# **brother.**

Wbudowany wielofunkcyjny serwer wydruku z obsługą wielu protokołów sieci Ethernet i wielofunkcyjny serwer wydruku z obsługą bezprzewodowej sieci Ethernet

# INSTRUKCJA OBSŁUGI DLA SIECI

Niniejsza Instrukcja obsługi dla sieci zawiera przydatne informacje dotyczące ustawień sieci przewodowej i bezprzewodowej, a także ustawień zabezpieczeń oraz faksu internetowego dla urządzenia Brother. Znajdują się w niej również informacje na temat obsługiwanych protokołów oraz szczegółowe porady dotyczące rozwiązywania problemów.

Aby uzyskać podstawowe informacje na temat sieci oraz zaawansowanych funkcji sieciowych urządzenia Brother, patrz *Przewodnik sieciowy*.

Najnowszy podręcznik można pobrać ze strony internetowej Brother Solutions Center pod adresem

[\(http://solutions.brother.com/\).](http://solutions.brother.com/) W witrynie tej dostępne są również najnowsze sterowniki i narzędzia dla urządzeń Brother, odpowiedzi na często zadawane pytania, porady dotyczące rozwiązywania problemów oraz informacje na temat specjalnych rozwiązań druku. Wersja 0

## **Definicje dotyczące znaków towarowych**

W tym Podręczniku użytkownika zastosowano następujące ikony:

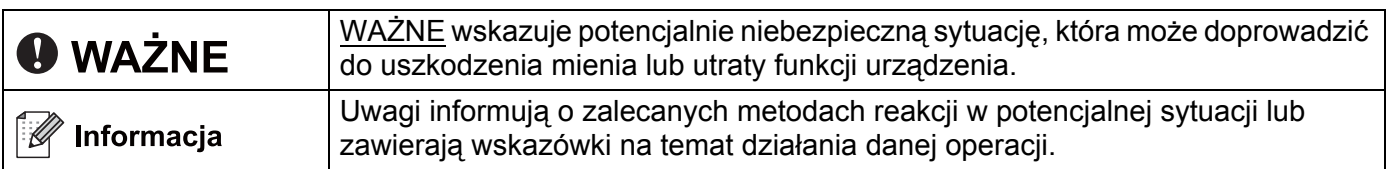

# **WAŻNE**

- Urządzenie jest dopuszczone do użycia tylko w kraju, w którym zostało zakupione. Nie używaj urządzenia poza granicami kraju zakupu, ponieważ może to stanowić naruszenie przepisów dotyczących telekomunikacji bezprzewodowej oraz zasilania energią elektryczną danego kraju.
- Nazwa Windows® XP używana w tym dokumencie oznacza system operacyjny Windows® XP Professional, Windows® XP Professional x64 Edition i Windows® XP Home Edition.
- Windows Server<sup>®</sup> 2003 w niniejszym dokumencie oznacza Windows Server<sup>®</sup> 2003 oraz Windows Server<sup>®</sup> 2003 x64 Edition.
- Windows Server<sup>®</sup> 2008 w niniejszym dokumencie oznacza Windows Server<sup>®</sup> 2008 oraz Windows Server<sup>®</sup> 2008 R2.
- Windows Vista<sup>®</sup> w niniejszym dokumencie oznacza wszystkie wydania Windows Vista<sup>®</sup>.
- Windows<sup>®</sup> 7 w niniejszym dokumencie oznacza wszystkie wydania Windows<sup>®</sup> 7.
- Nie wszystkie modele są dostępne w każdym kraju.

# **Spis Treści**

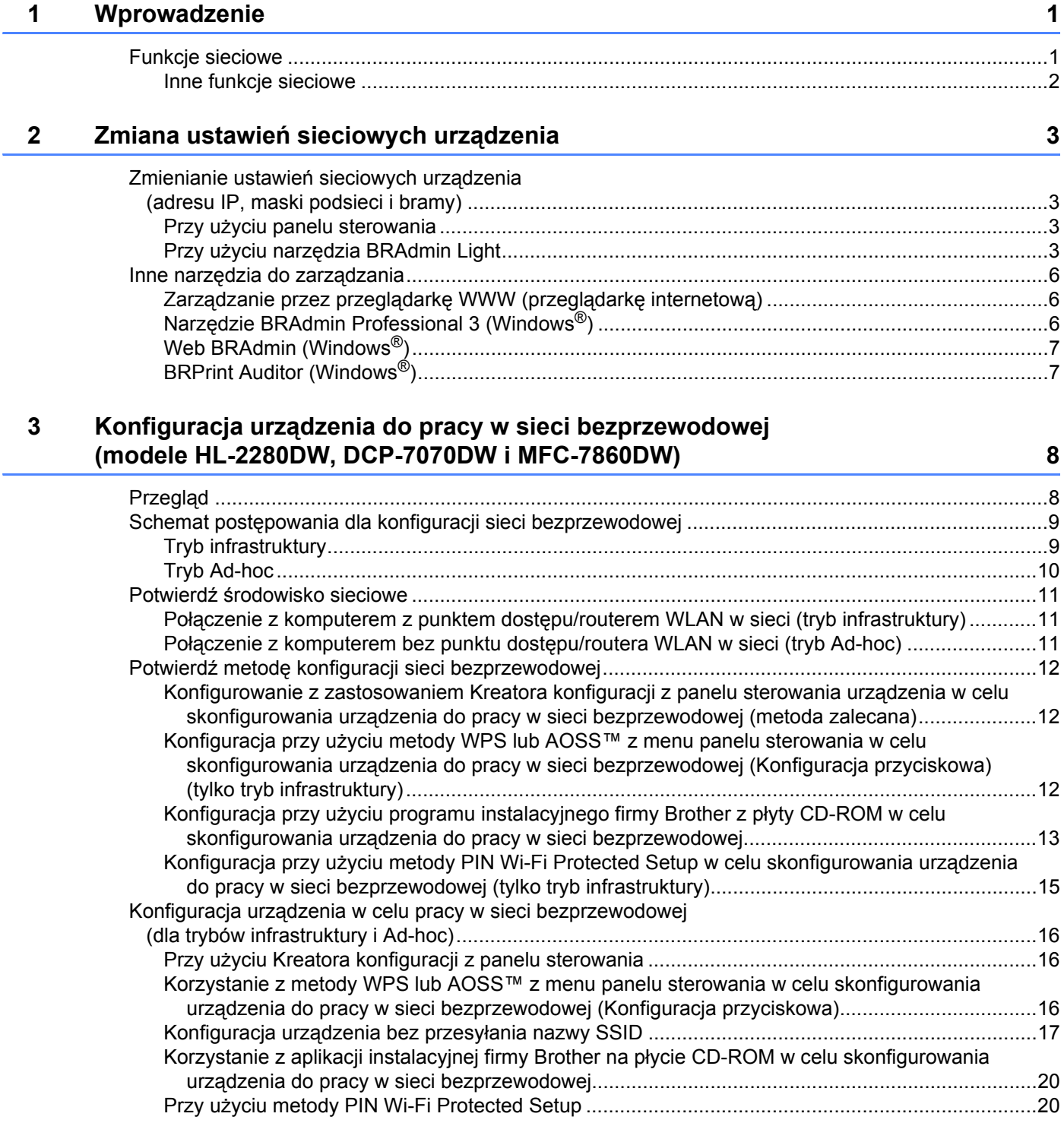

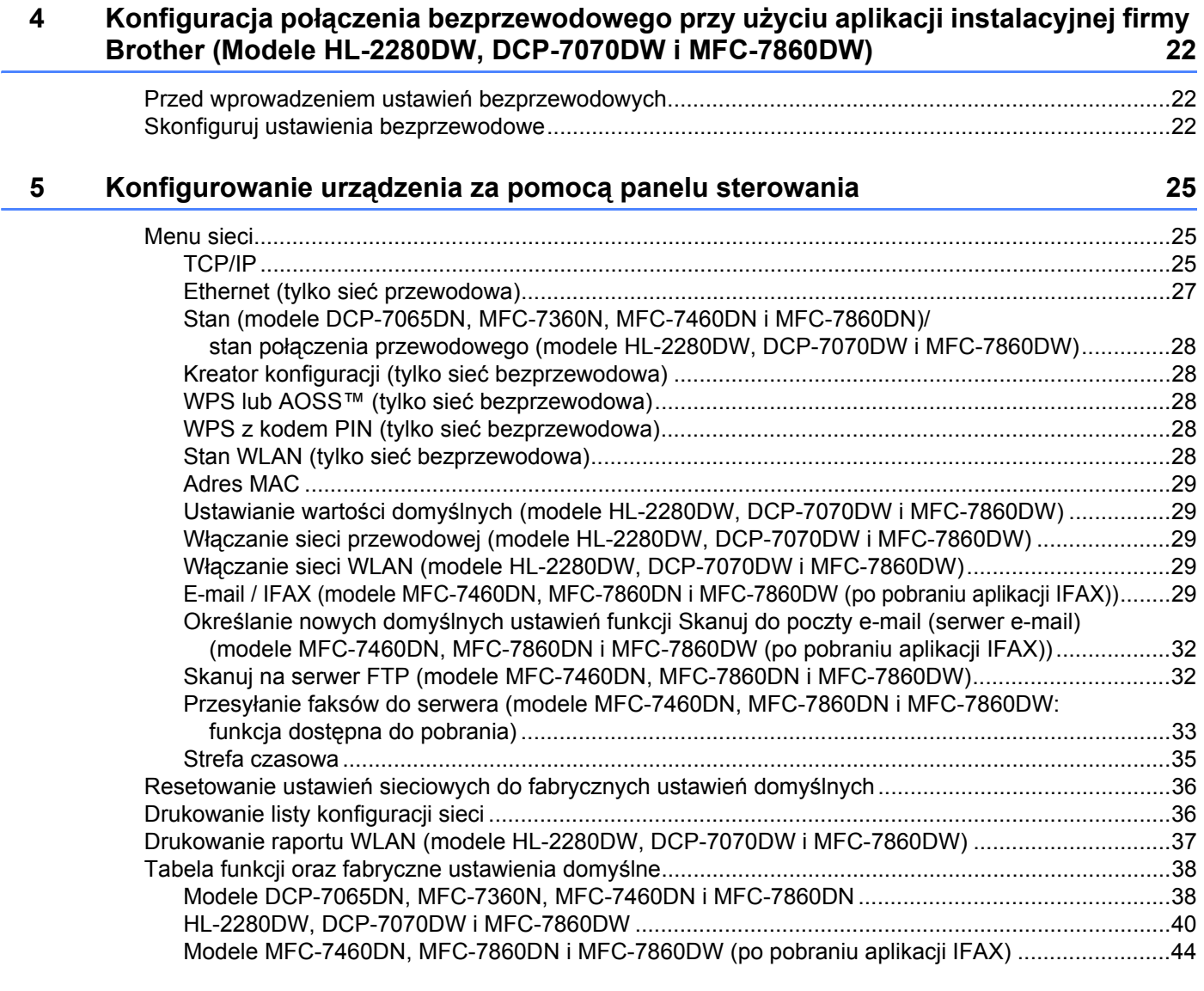

## **6 Zarzą[dzanie przez Internet 47](#page-51-0)**

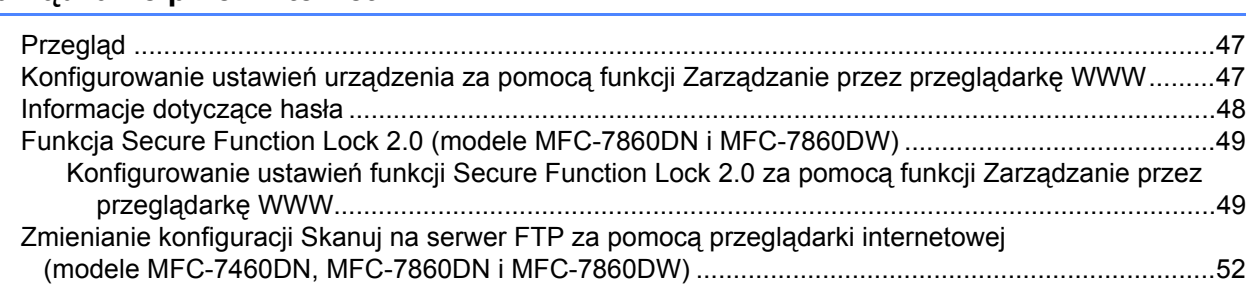

## **[7 Faks internetowy \(modele MFC-7460DN, MFC-7860DN i MFC-7860DW:](#page-57-0)  element dostępny do pobrania)** 53

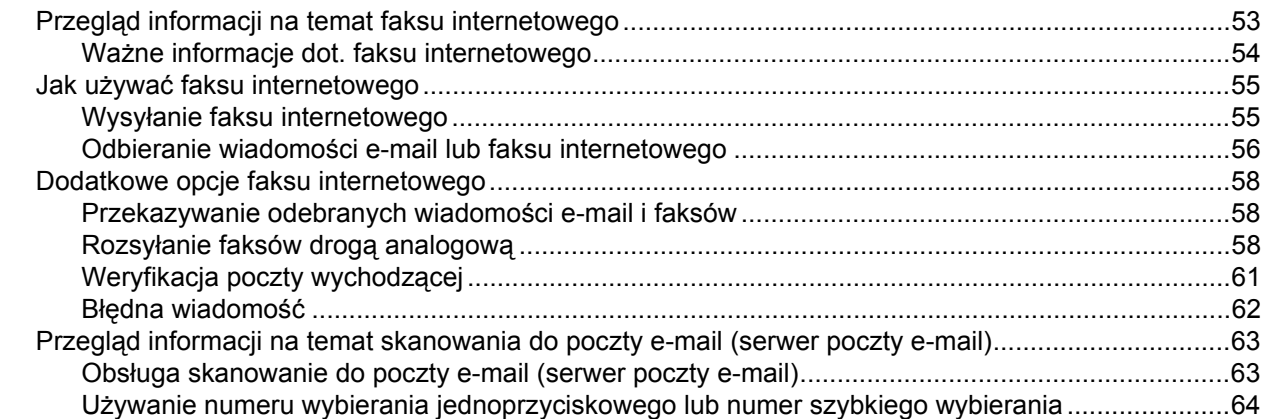

## **[8 Funkcje zabezpiecze](#page-69-0)ń 65**

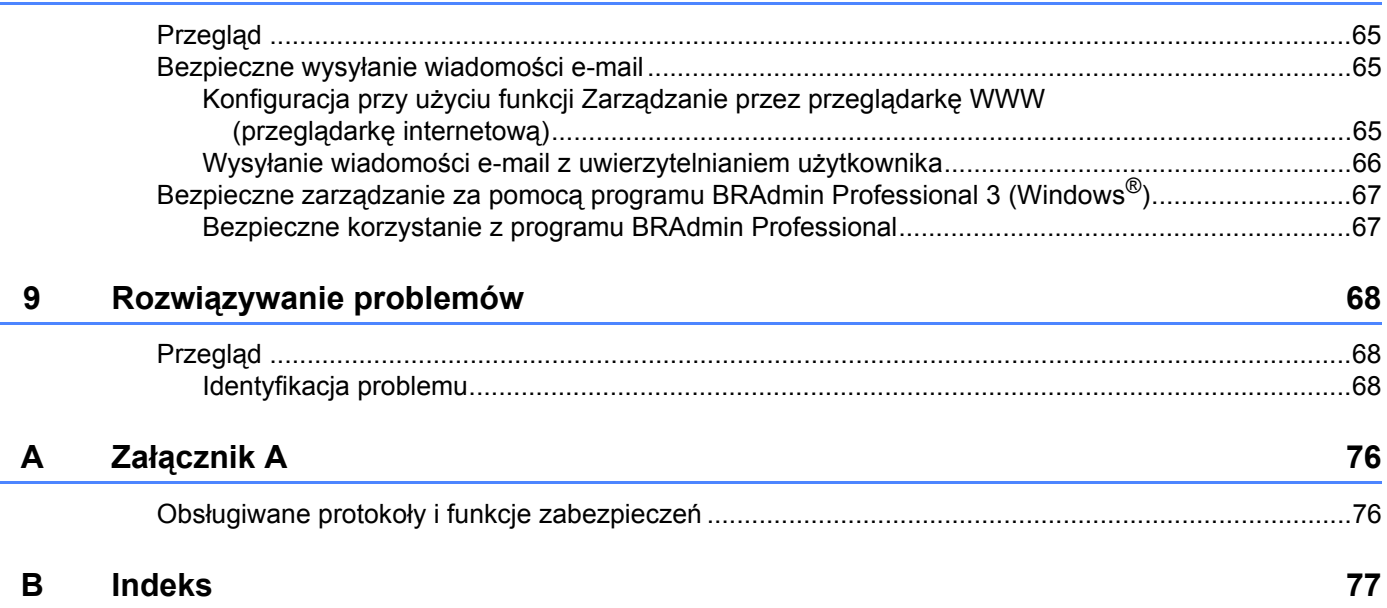

<span id="page-5-0"></span>**Wprowadzenie <sup>1</sup>**

## <span id="page-5-1"></span>**Funkcje sieciowe <sup>1</sup>**

Urządzenie firmy Brother może być współużytkowane w przewodowej sieci 10/100 MB lub bezprzewodowej sieci Ethernet IEEE 802.11b/g przy użyciu serwera wydruku sieci wewnętrznej. Serwer wydruku obsługuje różnorodne funkcje oraz metody połączeń w zależności od systemu operacyjnego działającego w sieci obsługującej TCP/IP. Poniższa lista dostarcza informacji na temat tego, jakie funkcje sieciowe i połączenia są obsługiwane przez każdy z systemów operacyjnych.

### **Informacja**

**1**

Mimo, że urządzenie Brother może być używane zarówno w sieci przewodowej, jak i bezprzewodowej, w danym momencie korzystać można tylko z jednej z tych metod połączenia.

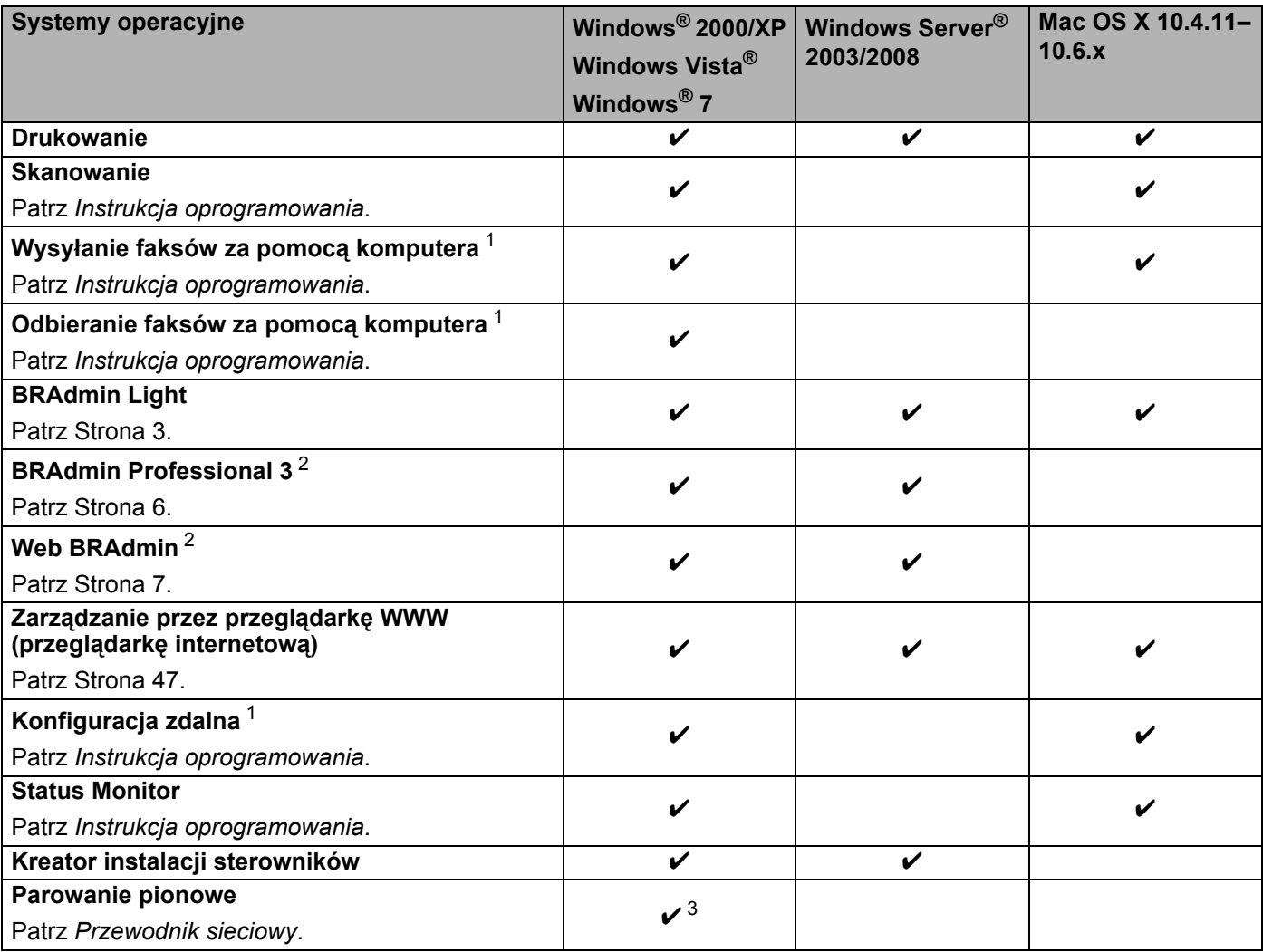

<span id="page-5-2"></span><sup>1</sup> Niedostępne dla modelu DCP-7065DN.

<span id="page-5-3"></span><sup>2</sup> Programy BRAdmin Professional 3 i Web BRAdmin są dostępne do pobrania pod adresem <http://solutions.brother.com/>.

<span id="page-5-4"></span><sup>3</sup> Tylko Windows<sup>®</sup> 7

**1**

## <span id="page-6-0"></span>**Inne funkcje sieciowe <sup>1</sup>**

#### **Faks internetowy (MFC-7460DN, MFC-7860DN i MFC-7860DW: dostępny do pobrania) <sup>1</sup>**

Faks internetowy (IFAX) umożliwia wysyłanie i odbieranie faksów poprzez wykorzystanie Internetu jako mechanizmu przesyłowego. (Patrz *[Faks internetowy \(modele MFC-7460DN, MFC-7860DN i MFC-7860DW:](#page-57-0)  element dostę[pny do pobrania\)](#page-57-0)* na stronie 53.)

W celu użycia tej funkcji należy pobrać niezbędne oprogramowanie z naszej witryny WWW, Brother Solutions Center [\(http://solutions.brother.com/\)](http://solutions.brother.com/). Przed użyciem tej funkcji należy skonfigurować niezbędne ustawienia urządzenia za pomocą panelu sterowania urządzenia. Aby uzyskać szczegółowe informacje, patrz *[Faks](#page-57-0)  [internetowy \(modele MFC-7460DN, MFC-7860DN i MFC-7860DW: element dost](#page-57-0)ępny do pobrania)* [na stronie 53](#page-57-0).

#### **Bezpieczeństwo <sup>1</sup>**

Urządzenie firmy Brother obsługuje niektóre z najnowszych dostępnych protokołów ochrony sieci i szyfrowania. (Patrz *[Funkcje zabezpiecze](#page-69-0)ń* na stronie 65.)

#### **Faksowanie do serwera (MFC-7460DN, MFC-7860DN i MFC-7860DW: dostępne do pobrania) <sup>1</sup>**

Funkcja faksowania do serwera umożliwia skanowanie dokumentów i wysyłanie ich przez sieć do odrębnego serwera faksów. (Patrz *Przesył[anie faksów do serwera \(modele MFC-7460DN, MFC-7860DN i](#page-37-0)  [MFC-7860DW: funkcja dost](#page-37-0)ępna do pobrania)* na stronie 33.)

W celu użycia tej funkcji należy pobrać niezbędne oprogramowanie z naszej witryny WWW, Brother Solutions Center [\(http://solutions.brother.com/\)](http://solutions.brother.com/). Przed użyciem tej funkcji należy skonfigurować niezbędne ustawienia urządzenia za pomocą panelu sterowania urządzenia. Aby uzyskać szczegółowe informacje, patrz *[Faks](#page-57-0)  [internetowy \(modele MFC-7460DN, MFC-7860DN i MFC-7860DW: element dost](#page-57-0)ępny do pobrania)* [na stronie 53](#page-57-0).

#### **Funkcja Secure Function Lock 2.0 (modele MFC-7860DN i MFC-7860DW) <sup>1</sup>**

Funkcja Secure Function Lock 2.0 pozwala zwiększyć bezpieczeństwo poprzez ograniczenie możliwości korzystania z funkcji. (Patrz *[Funkcja Secure Function Lock 2.0 \(modele MFC-7860DN i MFC-7860DW\)](#page-53-0)* [na stronie 49](#page-53-0).)

# <span id="page-7-0"></span>**Zmiana ustawień sieciowych urządzenia <sup>2</sup>**

## <span id="page-7-1"></span>**Zmienianie ustawień sieciowych urządzenia (adresu IP, maski podsieci i bramy) <sup>2</sup>**

## <span id="page-7-2"></span>**Przy użyciu panelu sterowania <sup>2</sup>**

Urządzenie można skonfigurować do pracy w sieci z menu SIEĆ w panelu sterowania. (Patrz *[Konfigurowanie](#page-29-0)  urządzenia za pomocą [panelu sterowania](#page-29-0)* na stronie 25.)

## <span id="page-7-3"></span>**Przy użyciu narzędzia BRAdmin Light <sup>2</sup>**

Narzędzie BRAdmin Light służy do wstępnej konfiguracji urządzeń firmy Brother podłączonych do sieci. Narzędzie to umożliwia wyszukiwanie produktów firmy Brother dostępnych w środowisku TCP/IP, podgląd ich statusu oraz konfigurację ich podstawowych ustawień sieciowych, takich jak adres IP.

#### **Instalacja narzędzia BRAdmin Light <sup>2</sup>**

- Windows®
	- **Upewnij się, że urządzenie jest włączone.**
	- 2) Włącz komputer. Zanim rozpoczniesz konfigurację, zamknij otwarte aplikacje.
	- **3** Umieść płyte CD-ROM dołączoną do urządzenia w napędzie CD-ROM. Automatycznie pojawi się ekran otwierający. Jeśli pojawi się ekran z nazwą modelu, wybierz swoje urządzenie. Jeśli pojawi się ekran z wersją językową, wybierz swój język.
	- d Pojawi się menu główne płyty CD-ROM. Kliknij przycisk **Narzędzia sieciowe**.
	- **(5)** Kliknij pozycję **BRAdmin Light** i postępuj zgodnie z instrukcjami wyświetlanymi na ekranie.
- Macintosh

Oprogramowanie BRAdmin Light jest instalowane automatycznie podczas instalacji sterownika drukarki. Jeśli sterownik został już zainstalowany, nie trzeba instalować osobno narzędzia BRAdmin Light.

## **Ustawianie adresu IP, maski podsieci i bramy przy użyciu narzędzia BRAdmin Light <sup>2</sup>**

## **Informacja**

- Najnowszą wersję narzędzia BRAdmin Light firmy Brother można pobrać ze strony internetowej [http://solutions.brother.com/.](http://solutions.brother.com/)
- Jeśli potrzebujesz bardziej zaawansowanego zarządzania urządzeniem, skorzystaj z najnowszej wersji programu narzędziowego BRAdmin Professional 3, dostępnego do pobrania ze strony internetowej [http://solutions.brother.com/.](http://solutions.brother.com/) Narzędzie to jest dostępne wyłącznie w wersji dla użytkowników systemu Windows<sup>®</sup>
- W przypadku korzystania z funkcji zapory oprogramowania antyszpiegowskiego lub antywirusowego należy ją tymczasowo wyłączyć. Włącz ją ponownie po upewnieniu się, że można drukować.
- Nazwa węzła: Nazwa węzła jest widoczna w bieżącym oknie aplikacji BRAdmin Light. Domyślna nazwa węzła serwera wydruku urządzenia to "BRNxxxxxxxxxxxxx" dla sieci przewodowej lub "BRWxxxxxxxxxxxxxx dla sieci bezprzewodowej. ("xxxxxxxxxxxxx" oznacza adres MAC/adres Ethernet danego urządzenia.)
- Domyślnym hasłem dla serwerów wydruku firmy Brother jest "access".

**1** Uruchom narzedzie BRAdmin Light.

■ Windows<sup>®</sup>

## Kliknij **Start** / **Wszystkie programy** [1](#page-8-0) / **Brother** / **BRAdmin Light** / **BRAdmin Light**.

- <sup>1</sup> **Programy** w systemie Windows® 2000
- <span id="page-8-0"></span>■ Macintosh

Dwukrotnie kliknij pozycję **Macintosh HD** (Dysk twardy Macintosh) (płyta startowa) / **Library** (Biblioteki) / **Printers** (Drukarki) / **Brother** / **Utilities** (Narzędzia) / plik **BRAdmin Light.jar**.

b Narzędzie BRAdmin Light automatycznie rozpocznie wyszukiwanie nowych urządzeń.

Zmiana ustawień sieciowych urządzenia

#### Dwukrotnie kliknij nieskonfigurowane urządzenie.

#### Windows<sup>®</sup> and the settlement of the Macintosh

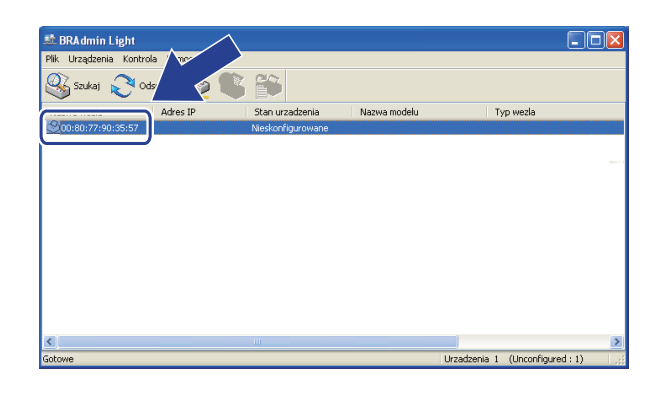

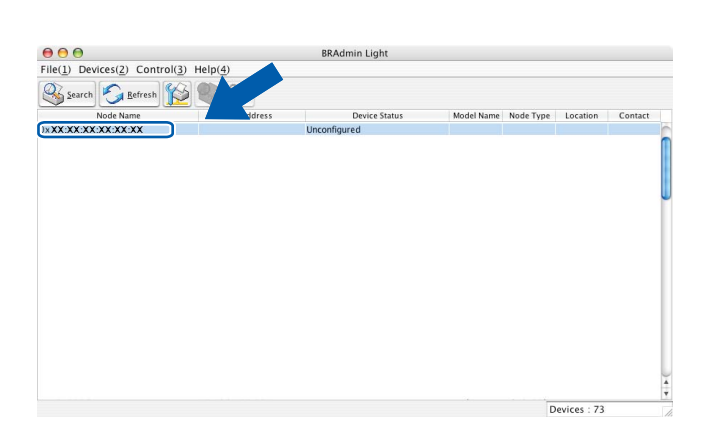

## **Informacja**

- Jeżeli wybrane są ustawienia fabryczne serwera wydruku (nie jest używany serwer DHCP/BOOTP/RARP), w oknie programu narzędziowego BRAdmin Light urządzenie będzie widoczne jako **Nieskonfigurowane / Unconfigured**.
- Nazwę węzła oraz adres MAC (adres Ethernet) można uzyskać, drukując listę konfiguracji sieci. (Aby uzyskać informacje na temat sposobu drukowania listy konfiguracji sieci dla danego serwera wydruku, patrz *[Drukowanie listy konfiguracji sieci](#page-40-1)* na stronie 36.) Nazwę węzła i adres MAC można również znaleźć w panelu sterowania. (Patrz *Rozdział [5: Konfigurowanie urz](#page-29-0)ądzenia za pomocą panelu sterowania*.)
- d Wybierz opcj<sup>ę</sup> **STATIC** (Statyczny) w obszarze **Metoda startu / Boot Method**. Wprowadź ustawienia opcji **Adres IP / IP Address**, **Maska podsieci / Subnet Mask** i **Brama / Gateway** serwera wydruku (w razie potrzeby).

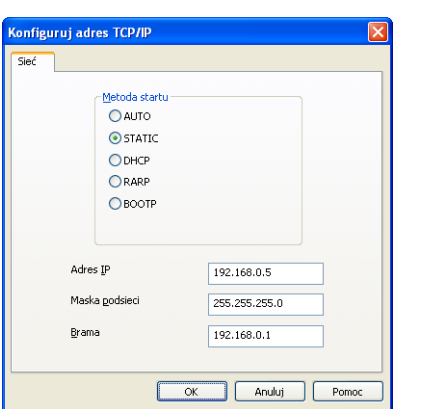

Windows<sup>®</sup> Macintosh

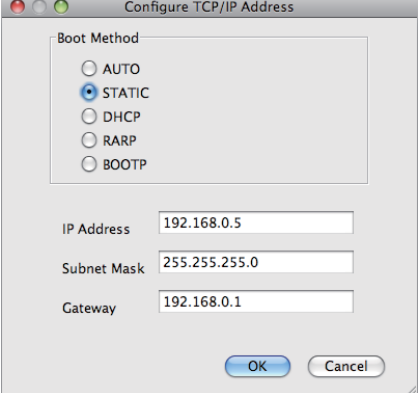

e Kliknij przycisk **OK**.

f Przy prawidłowo zaprogramowanym adresie IP serwer wydruku Brother widoczny będzie na liście urządzeń.

## <span id="page-10-0"></span>**Inne narzędzia do zarządzania <sup>2</sup>**

Oprócz aplikacji BRAdmin Light urządzenie Brother wykorzystuje następujące narzędzia do zarządzania. Umożliwiają one zmienianie ustawień sieciowych.

## <span id="page-10-1"></span>**Zarządzanie przez przeglądarkę WWW (przeglądarkę internetową) <sup>2</sup>**

Ustawienia serwera wydruku można zmieniać przy użyciu standardowej przeglądarki internetowej za pośrednictwem protokołu przesyłania dokumentów HTTP (Hyper Text Transfer Protocol). (Patrz *[Konfigurowanie ustawie](#page-51-2)ń urządzenia za pomocą funkcji Zarządzanie przez przeglądarkę WWW* [na stronie 47](#page-51-2).)

## <span id="page-10-2"></span>**Narzędzie BRAdmin Professional 3 (Windows®) <sup>2</sup>**

BRAdmin Professional 3 jest narzędziem umożliwiającym bardziej zaawansowane zarządzanie urządzeniami firmy Brother podłączonymi do sieci. Narzędzie to umożliwia wyszukiwanie urządzeń firmy Brother w sieci i wyświetlanie stanu urządzenia w prostym oknie przypominającym eksplorator, w którym stan

każdego urządzenia oznaczony jest odpowiednim kolorem. Z komputera z systemem Windows<sup>®</sup> w sieci LAN możliwe jest skonfigurowanie ustawień sieciowych i urządzenia oraz aktualizacja oprogramowania sprzętowego. Program BRAdmin Professional 3 może także rejestrować działania urządzeń firmy Brother w sieci i eksportować dane dziennika w formatach HTML, CSV, TXT lub SQL.

Użytkownicy, którzy chcą monitorować lokalnie podłączone urządzenia, powinni zainstalować oprogramowanie Print Auditor Client na komputerze klienckim. Aplikacja ta umożliwia monitorowanie urządzeń podłączonych do komputera klienckiego za pośrednictwem interfejsu USB lub równoległego z narzędzia BRAdmin Professional 3.

W celu uzyskania dalszych informacji oraz w celu pobrania oprogramowania, odwiedź stronę internetową <http://solutions.brother.com/>.

## **Informacja**

- Użyj najnowszej wersji programu narzędziowego BRAdmin Professional 3 dostępnego do pobrania pod adresem <http://solutions.brother.com/>. Narzędzie to jest dostępne wyłącznie w wersji dla użytkowników systemu Windows<sup>®</sup>.
- W przypadku korzystania z funkcji zapory oprogramowania antyszpiegowskiego lub antywirusowego należy ją tymczasowo wyłączyć. Po sprawdzeniu, że możliwe jest drukowanie, skonfiguruj ustawienia oprogramowania postępując zgodnie z instrukcjami.
- Nazwa węzła: nazwa węzła dla każdego urządzenia firmy Brother znajdującego się w sieci pojawia się w programie BRAdmin Professional 3. Domyślna nazwa węzła to "BRNxxxxxxxxxxxx" dla sieci przewodowej lub "BRWxxxxxxxxxxxxx" dla sieci bezprzewodowej. ("xxxxxxxxxxxxxxxx" oznacza adres MAC/adres Ethernet danego urządzenia.)

## <span id="page-11-0"></span>**Web BRAdmin (Windows®) <sup>2</sup>**

Web BRAdmin jest narzędziem do zarządzania urządzeniami firmy Brother podłączonymi do sieci. Narzędzie to umożliwia wyszukiwanie produktów firmy Brother dostępnych w sieci, podgląd ich statusu oraz konfigurację ustawień sieciowych.

W przeciwieństwie do narzędzia BRAdmin Professional 3, przeznaczonego wyłącznie dla systemów Windows<sup>®</sup>, dostep do narzedzia Web BRAdmin opartego na serwerze można uzyskać z dowolnego klienckiego komputera PC z zainstalowaną przeglądarką internetową, obsługującą środowisko JRE (Java Runtime Environment). Instalując narzędzie serwerowe Web BRAdmin na komputerze obsługującym program IIS<sup>1</sup>, administratorzy z przeglądarką internetową mogą połączyć się z serwerem Web BRAdmin, który następnie sam komunikuje się z urządzeniem.

W celu uzyskania dalszych informacji oraz w celu pobrania oprogramowania, odwiedź stronę internetową <http://solutions.brother.com/>.

<span id="page-11-2"></span><sup>1</sup> Internet Information Server 4.0 lub Internet Information Services 5.0/5.1/6.0/7.0

## <span id="page-11-1"></span>**BRPrint Auditor (Windows®) <sup>2</sup>**

Oprogramowanie BRPrint Auditor umożliwia korzystanie z narzędzi zarządzania urządzeniami firmy Brother działającymi w sieci na urządzeniach lokalnych. Ten program narzędziowy umożliwia komputerowi klienckiemu zbieranie informacji o stanie i użytkowaniu z urządzenia Brother podłączonego za pośrednictwem interfejsu równoległego lub USB. Następnie program BRPrint Auditor przekazuje te informacje do innych komputerów w sieci, na których działa program BRAdmin Professional 3 albo Web BRAdmin 1.45 lub nowszy. Umożliwia to administratorowi sprawdzanie takich informacji, jak liczba wydrukowanych stron, stan toneru i bębna oraz wersja oprogramowania sprzętowego. Oprócz przesyłania raportów do aplikacji firmy Brother do zarządzania w sieci ten program narzędziowy umożliwia przesyłanie w wiadomościach e-mail informacji na temat użytkowania i stanu na określony adres e-mail w formacie CSV lub XML (wymagana obsługa protokołu pocztowego SMTP). Program narzędziowy BRPrint Auditor umożliwia także przesyłanie w wiadomościach e-mail raportów dotyczących ostrzeżeń i błędów.

# **3**

# <span id="page-12-0"></span>**Konfiguracja urządzenia do pracy w sieci bezprzewodowej (modele HL-2280DW, DCP-7070DW i MFC-7860DW) <sup>3</sup>**

## <span id="page-12-1"></span>**Przegląd <sup>3</sup>**

Aby połączyć urządzenie z siecią bezprzewodową, zalecane jest wykonanie czynności opisanych w dokumencie *Podręcznik szybkiej obsługi* z użyciem standardu WPS lub AOSS™ (konfiguracja przyciskowa). W ten sposób łatwo podłączysz urządzenie do sieci bezprzewodowej.

W celu zapoznania się z dodatkowymi metodami konfiguracji ustawień sieci bezprzewodowej należy przeczytać ten rozdział. Aby uzyskać informacje na temat ustawień protokołu TCP/IP, patrz *[Zmienianie](#page-7-1)  ustawień sieciowych urzą[dzenia \(adresu IP, maski podsieci i bramy\)](#page-7-1)* na stronie 3.

## **Informacja**

• W celu uzyskania optymalnych wyników podczas codziennego drukowania dokumentów, ustaw urządzenie firmy Brother jak najbliżej punktu dostępu/routera WLAN tak, żeby dzieliło je jak najmniej przeszkód. Duże przedmioty i ściany pomiędzy tymi urządzeniami, a także zakłócenia z innych urządzeń elektronicznych mogą wpłynąć na szybkość przesyłania danych z dokumentów.

W związku z tym, połączenie bezprzewodowe może nie być najlepszym rozwiązaniem dla wszystkich rodzajów dokumentów i aplikacji. Jeżeli drukujesz duże pliki, takie jak wielostronicowe dokumenty tekstowe z dużą zawartością grafiki, być może należałoby rozważyć skorzystanie z przewodowego Ethernetu umożliwiającego szybszy przesył danych bądź z interfejsu USB zapewniającego największą przepustowość.

- Mimo, że urządzenie Brother może być używane zarówno w sieci przewodowej, jak i bezprzewodowej, w danym momencie korzystać można tylko z jednej z tych metod połączenia.
- Przed skonfigurowaniem ustawień bezprzewodowych należy sprawdzić nazwę sieci (SSID, ESSID) oraz klucz sieciowy.

## <span id="page-13-0"></span>**Schemat postępowania dla konfiguracji sieci bezprzewodowej <sup>3</sup>**

## <span id="page-13-2"></span><span id="page-13-1"></span>**Tryb infrastruktury <sup>3</sup>**

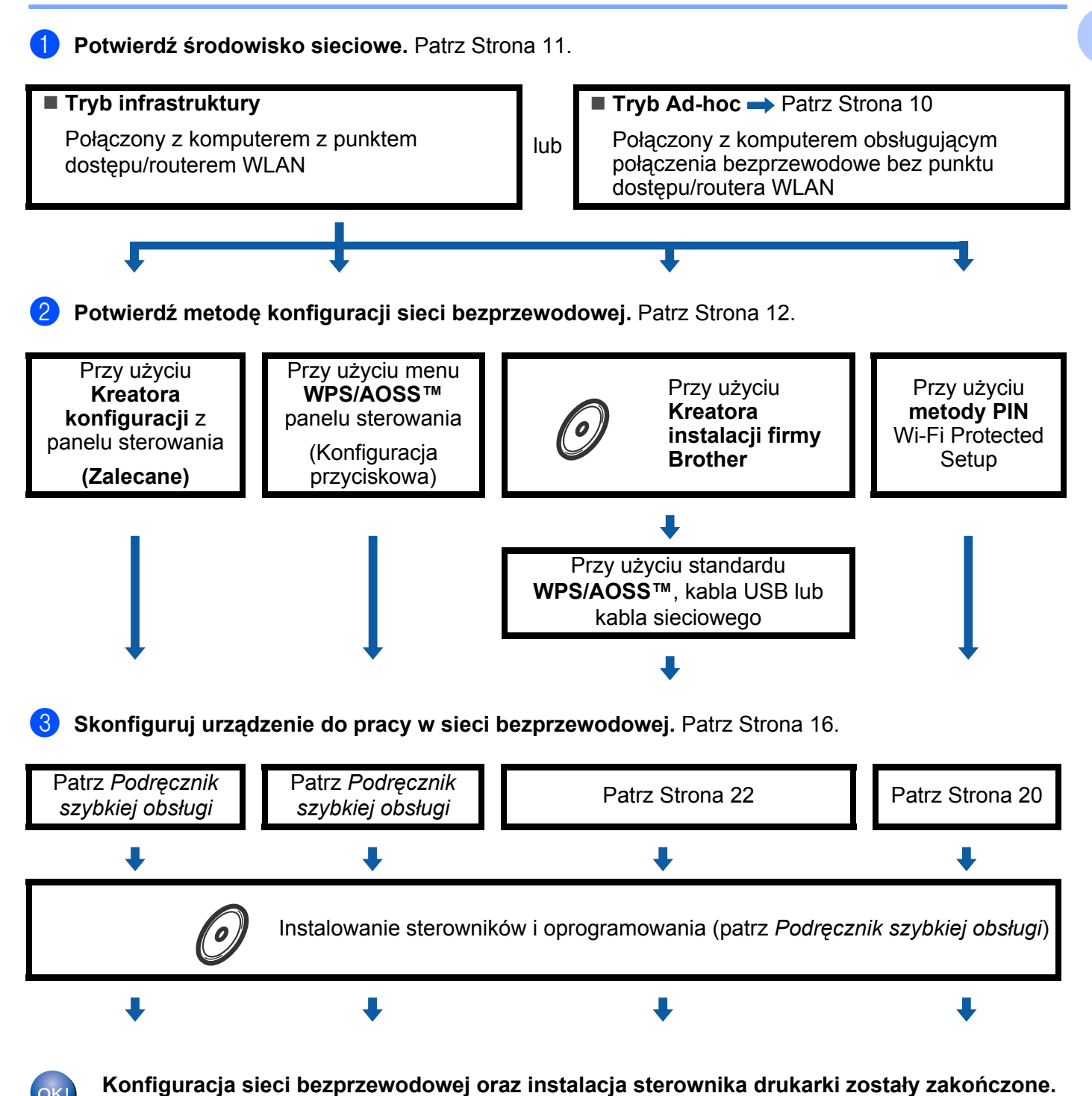

<span id="page-14-1"></span><span id="page-14-0"></span>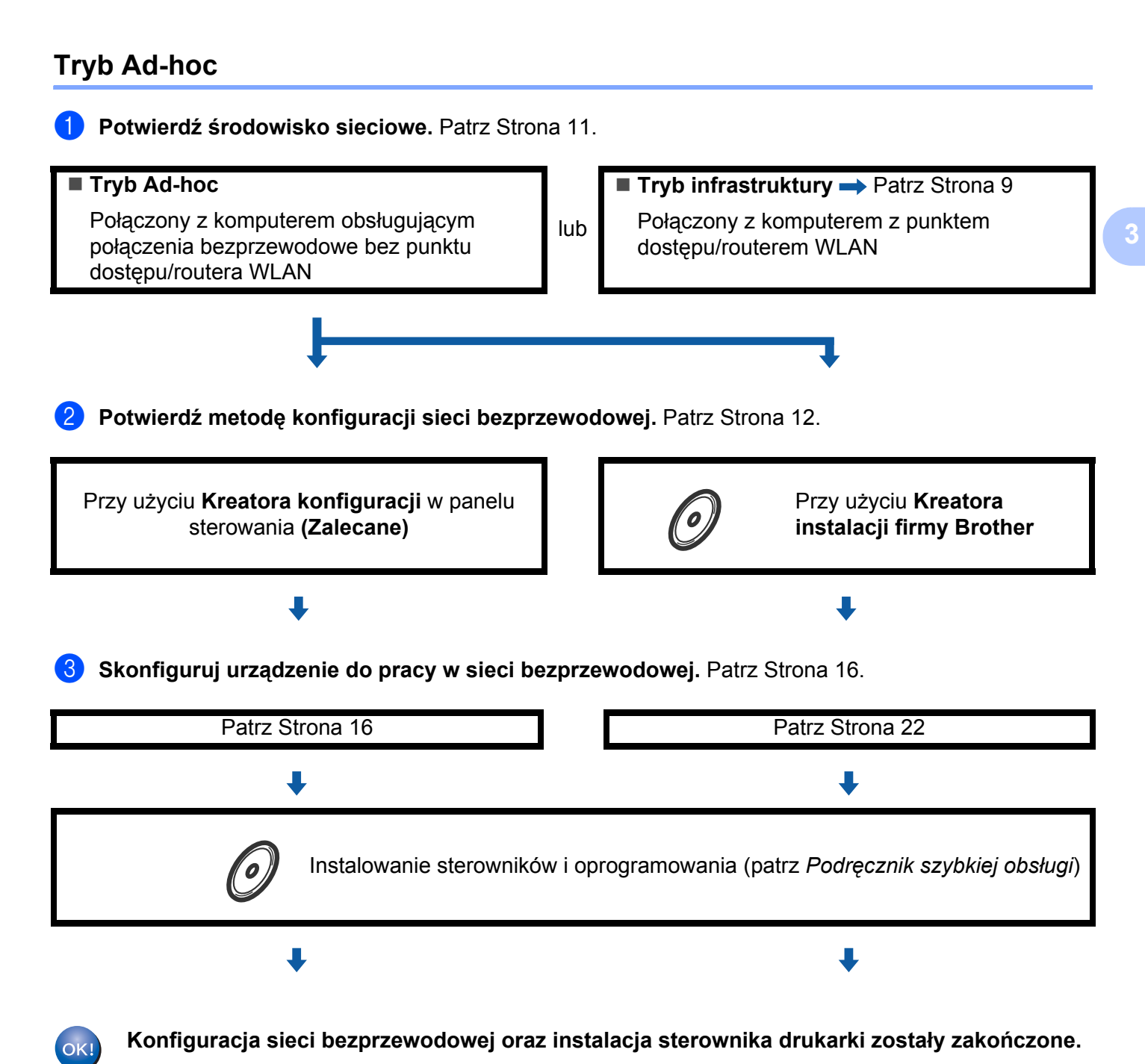

**10**

## <span id="page-15-3"></span><span id="page-15-0"></span>**Potwierdź środowisko sieciowe <sup>3</sup>**

## <span id="page-15-1"></span>**Połączenie z komputerem z punktem dostępu/routerem WLAN w sieci (tryb infrastruktury) <sup>3</sup>**

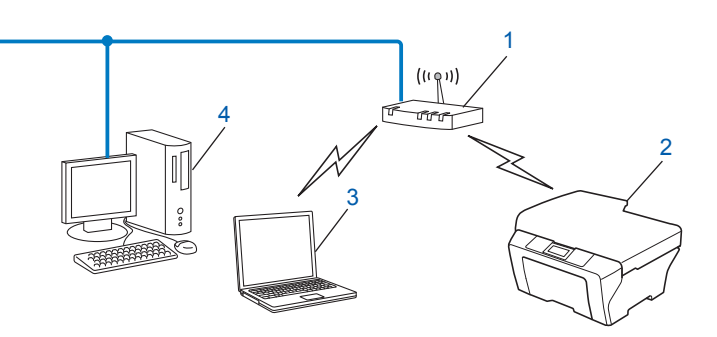

- <span id="page-15-4"></span>**1 Punkt dostępu/router WLAN [1](#page-15-4)**
	- Jeśli komputer obsługuje technologię Intel<sup>®</sup> MWT (My WiFi Technology), może służyć jako punkt dostępu obsługujący standard Wi-Fi Protected Setup.
- **2 Urządzenie sieci bezprzewodowej (posiadane urządzenie)**
- **3 Komputer z obsługą komunikacji bezprzewodowej podłączony do punktu dostępu/routera WLAN**
- **4 Komputer przewodowy, nieobsługujący komunikacji bezprzewodowej, podłączony do punktu dostępu/routera WLAN za pomocą przewodu sieciowego**

## <span id="page-15-2"></span>**Połączenie z komputerem bez punktu dostępu/routera WLAN w sieci (tryb Ad-hoc) <sup>3</sup>**

Taki rodzaj sieci nie posiada centralnego punktu dostępu/routera WLAN. Każdy klient bezprzewodowy łączy się bezpośrednio ze sobą. Jeśli bezprzewodowe urządzenie firmy Brother (Twoje urządzenie) stanowi część tej sieci, odbiera ono wtedy wszystkie zadania drukowania bezpośrednio z komputera wysyłającego dane dotyczące drukowania.

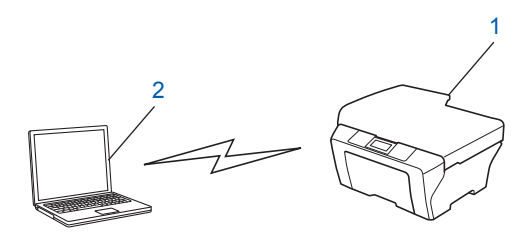

- **1 Urządzenie sieci bezprzewodowej (posiadane urządzenie)**
- **2 Komputer zdolny do połączenia bezprzewodowego**

## **Informacja**

Połączenie z siecią bezprzewodową w trybie Ad-hoc w systemach Windows Server® nie jest gwarantowane.

## <span id="page-16-3"></span><span id="page-16-0"></span>**Potwierdź metodę konfiguracji sieci bezprzewodowej <sup>3</sup>**

Istnieją cztery metody konfiguracji urządzenia do pracy w sieci bezprzewodowej. Użycie Kreatora konfiguracji z panelu sterowania (zalecana), za pomocą funkcji WPS/AOSS™ (Konfiguracja przyciskowa) z menu panelu sterowania, programu instalacyjnego firmy Brother dostępnego na płycie CD-ROM lub z zastosowaniem metody PIN Wi-Fi Protected Setup. Procedura konfiguracji będzie się różnić w zależności od środowiska sieciowego użytkownika.

## <span id="page-16-1"></span>**Konfigurowanie z zastosowaniem Kreatora konfiguracji z panelu sterowania urządzenia w celu skonfigurowania urządzenia do pracy w sieci bezprzewodowej (metoda zalecana) <sup>3</sup>**

W celu skonfigurowania ustawień sieci bezprzewodowej można skorzystać z panelu sterowania urządzenia. Używając funkcji KREATOR KONF. w panelu sterowania, można łatwo połączyć urządzenie firmy Brother z siecią bezprzewodową. **Zanim rozpoczniesz instalację, musisz zapoznać się z ustawieniami swojej sieci bezprzewodowej.**

## <span id="page-16-2"></span>**Konfiguracja przy użyciu metody WPS lub AOSS™ z menu panelu sterowania w celu skonfigurowania urządzenia do pracy w sieci bezprzewodowej (Konfiguracja przyciskowa) (tylko tryb infrastruktury) <sup>3</sup>**

Zalecamy konfigurację ustawień sieci bezprzewodowej przy użyciu metody WPS lub AOSS™ z menu panelu sterowania, jeśli punkt dostepu/router WLAN (A) obsługuje albo standard Wi-Fi Protected Setup (PBC  $^{1}$  $^{1}$  $^{1}$ ), albo AOSS™.

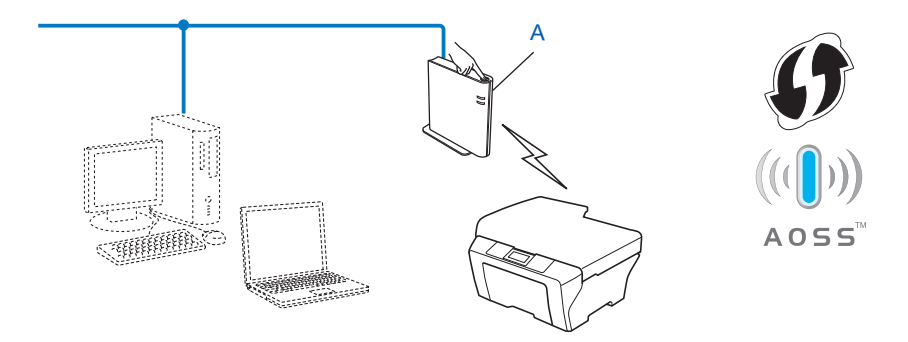

<span id="page-16-4"></span>Konfiguracja przyciskowa

## <span id="page-17-0"></span>**Konfiguracja przy użyciu programu instalacyjnego firmy Brother z płyty CD-ROM w celu skonfigurowania urządzenia do pracy w sieci bezprzewodowej3**

Można również użyć programu instalacyjnego firmy Brother dostępnego na płycie CD-ROM dostarczonej wraz z urządzeniem. Należy postępować według instrukcji wyświetlanych na ekranie, aż urządzenie Brother zostanie przystosowane do pracy w sieci bezprzewodowej. **Zanim rozpoczniesz instalację, musisz zapoznać się z ustawieniami swojej sieci bezprzewodowej.**

#### **Konfiguracja z użyciem Konfiguracji przyciskowej <sup>3</sup>**

Jeśli punkt dostepu/router WLAN (A) obsługuje albo standard Wi-Fi Protected Setup (PBC <sup>[1](#page-17-1)</sup>), albo AOSS™, urządzenie można łatwo skonfigurować przy użyciu aplikacji instalacyjnej Brother bez znajomości ustawień sieci bezprzewodowej.

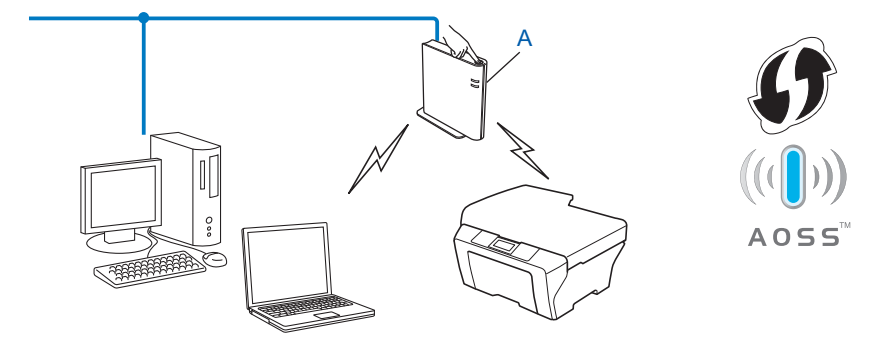

<span id="page-17-1"></span><sup>1</sup> Konfiguracja przyciskowa

#### **Konfiguracja z tymczasowym wykorzystaniem przewodu USB lub sieciowego <sup>3</sup>**

Podczas konfigurowania urządzenia do pracy w sieci bezprzewodowej można tymczasowo użyć przewodu USB lub sieciowego.

#### **Metoda z przewodem USB <sup>3</sup>**

■ Za pośrednictwem przewodu USB (A) można zdalnie skonfigurować urządzenie z komputera znajdującego się w tej samej sieci<sup>[1](#page-18-0)</sup>.

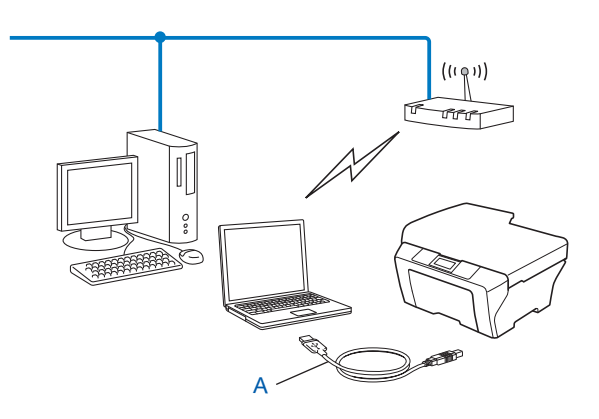

<span id="page-18-0"></span><sup>1</sup> Ustawienia sieci bezprzewodowej urządzenia można skonfigurować za pośrednictwem przewodu USB tymczasowo podłączonego do komputera z obsługą komunikacji przewodowej lub bezprzewodowej.

#### **Metoda z przewodem sieciowym <sup>3</sup>**

■ Jeśli w sieci, w której znajduje się punkt dostępu WLAN (A), jest również koncentrator Ethernet lub router, można tymczasowo podłączyć koncentrator lub router do urządzenia za pośrednictwem przewodu sieciowego (B). Możesz wtedy zdalnie skonfigurować urządzenia z komputera znajdującego się w sieci.

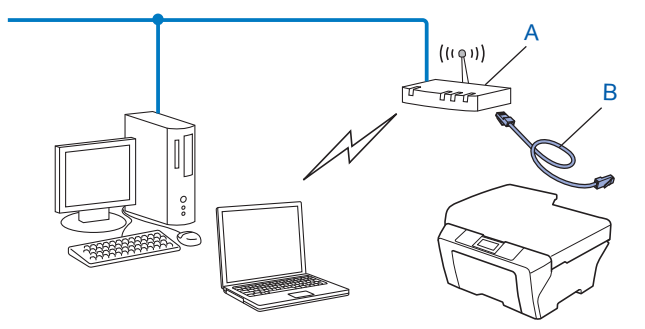

## <span id="page-19-0"></span>**Konfiguracja przy użyciu metody PIN Wi-Fi Protected Setup w celu skonfigurowania urządzenia do pracy w sieci bezprzewodowej (tylko tryb infrastruktury) <sup>3</sup>**

Jeżeli punkt dostępu/router WLAN (A) obsługuje standard Wi-Fi Protected Setup, można zastosować także metodę PIN Wi-Fi Protected Setup.

Połączenie w przypadku, gdy punkt dostępu/router WLAN (A) pełni funkcję rejestratora  $1$ .

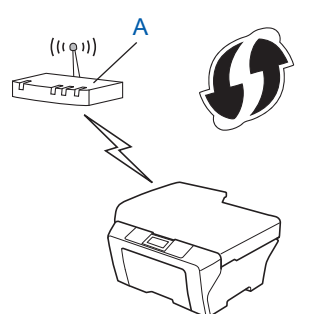

**Połączenie w przypadku, kiedy inne urządzenie (C), takie jak komputer, pełni funkcję rejestratora <sup>1</sup>.** 

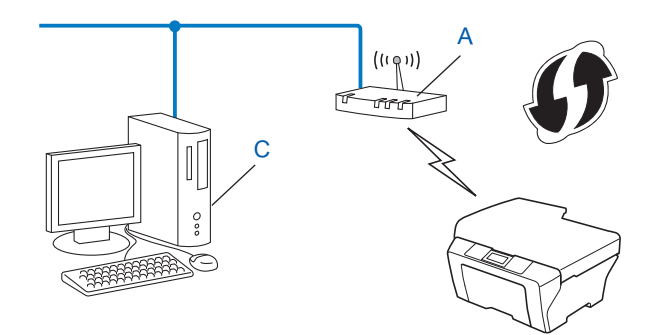

<span id="page-19-1"></span><sup>1</sup> Rejestrator to urządzenie zarządzające siecią bezprzewodową LAN.

## <span id="page-20-3"></span><span id="page-20-0"></span>**Konfiguracja urządzenia w celu pracy w sieci bezprzewodowej (dla trybów infrastruktury i Ad-hoc) <sup>3</sup>**

## **WAŻNE**

- Jeżeli zamierzasz podłączyć urządzenie firmy Brother do sieci, przed rozpoczęciem instalacji zalecamy skontaktowanie się z administratorem systemu. **Zanim rozpoczniesz instalację, musisz zapoznać się z ustawieniami swojej sieci bezprzewodowej.**
- Jeśli ustawienia sieci bezprzewodowej urządzenia były wcześniej konfigurowane, konieczne jest zresetowanie ustawień sieci LAN przed ich ponownym skonfigurowaniem. Naciśnij klawisz **Menu**, **∆** lub **▼**, aby wybrać opcję SIEĆ, naciśnij klawisz OK. Naciśnij klawisz ▲ lub ▼, aby wybrać opcję RESETOW. SIECI, naciśnij klawisz **OK**. Naciśnij klawisz **1**, aby zresetować, a następnie klawisz **1**, aby zaakceptować zmianę. Urządzenie zostanie uruchomione ponownie automatycznie.

## <span id="page-20-4"></span><span id="page-20-1"></span>**Przy użyciu Kreatora konfiguracji z panelu sterowania <sup>3</sup>**

Urządzenie firmy Brother można skonfigurować za pomoca funkcji KREATOR KONF.. Znajduje się ona w menu SIEĆ panelu sterowania urządzenia.

- W przypadku konfigurowania urządzenia przy użyciu metody Wi-Fi Protected Setup (metody PIN) patrz *Przy uż[yciu metody PIN Wi-Fi Protected Setup](#page-24-2)* na stronie 20.
- Inne metody konfigurowania z poziomu panelu sterowania:
	- Aby skonfigurować urządzenie do pracy w istniejącej sieci bezprzewodowej przy użyciu identyfikatora SSID i klucza sieciowego (jeśli są wymagane), patrz *Podręcznik szybkiej obsługi*.
	- Jeśli punkt dostępu/router WLAN jest ustawiony na nieprzesyłanie nazwy SSID, patrz *[Konfiguracja](#page-21-1)  urzą[dzenia bez przesy](#page-21-1)łania nazwy SSID* na stronie 17.

## <span id="page-20-2"></span>**Korzystanie z metody WPS lub AOSS™ z menu panelu sterowania w celu skonfigurowania urządzenia do pracy w sieci bezprzewodowej (Konfiguracja przyciskowa) <sup>3</sup>**

Jeśli punkt dostępu/router WLAN obsługuje albo standard Wi-Fi Protected Setup (PBC<sup>[1](#page-20-5)</sup>), albo AOSS™, urządzenie można łatwo skonfigurować bez znajomości ustawień sieci bezprzewodowej. Panel sterowania urządzenia Brother posiada menu WPS/AOSS™. Aby dowiedzieć się więcej, patrz *Podręcznik szybkiej obsługi*.

<span id="page-20-5"></span><sup>1</sup> Konfiguracja przyciskowa

## <span id="page-21-1"></span><span id="page-21-0"></span>**Konfiguracja urządzenia bez przesyłania nazwy SSID <sup>3</sup>**

<span id="page-21-3"></span>**1** Przed skonfigurowaniem urządzenia zalecamy zanotowanie ustawień sieci bezprzewodowej. Informacje te będą potrzebne, aby kontynuować konfigurację.

Sprawdź i zapisz bieżące ustawienia sieci bezprzewodowej.

#### **Nazwa sieci: (SSID, ESSID)**

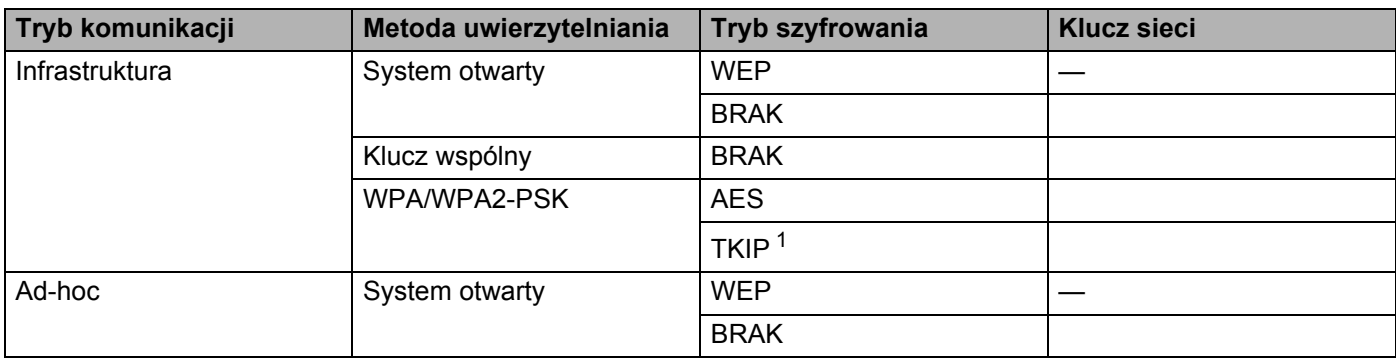

<span id="page-21-2"></span><sup>1</sup> Protokół TKIP jest obsługiwany tylko w trybie WPA-PSK.

#### **Na przykład:**

#### **Nazwa sieci: (SSID, ESSID)**

HELLO

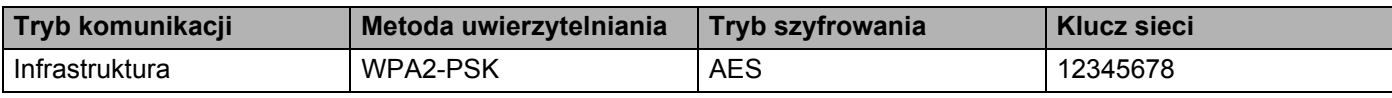

## **Informacja**

Jeśli router wykorzystuje szyfrowanie WEP, wprowadź klucz używany jako pierwszy klucz WEP. Urządzenie Brother obsługuje tylko pierwszy klucz WEP.

#### b Naciśnij klawisz **Menu**.

 $3$  Naciśnij klawisz  $\triangle$  lub  $\nabla$ , aby wybrać opcję SIEĆ. Naciśnij klawisz **OK**.

 $\overline{4}$  Naciśnij klawisz  $\overline{\phantom{a}}$  lub  $\overline{\phantom{a}}$ , aby wybrać opcję WLAN. Naciśnij klawisz **OK**.

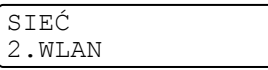

<span id="page-22-2"></span><span id="page-22-1"></span><span id="page-22-0"></span>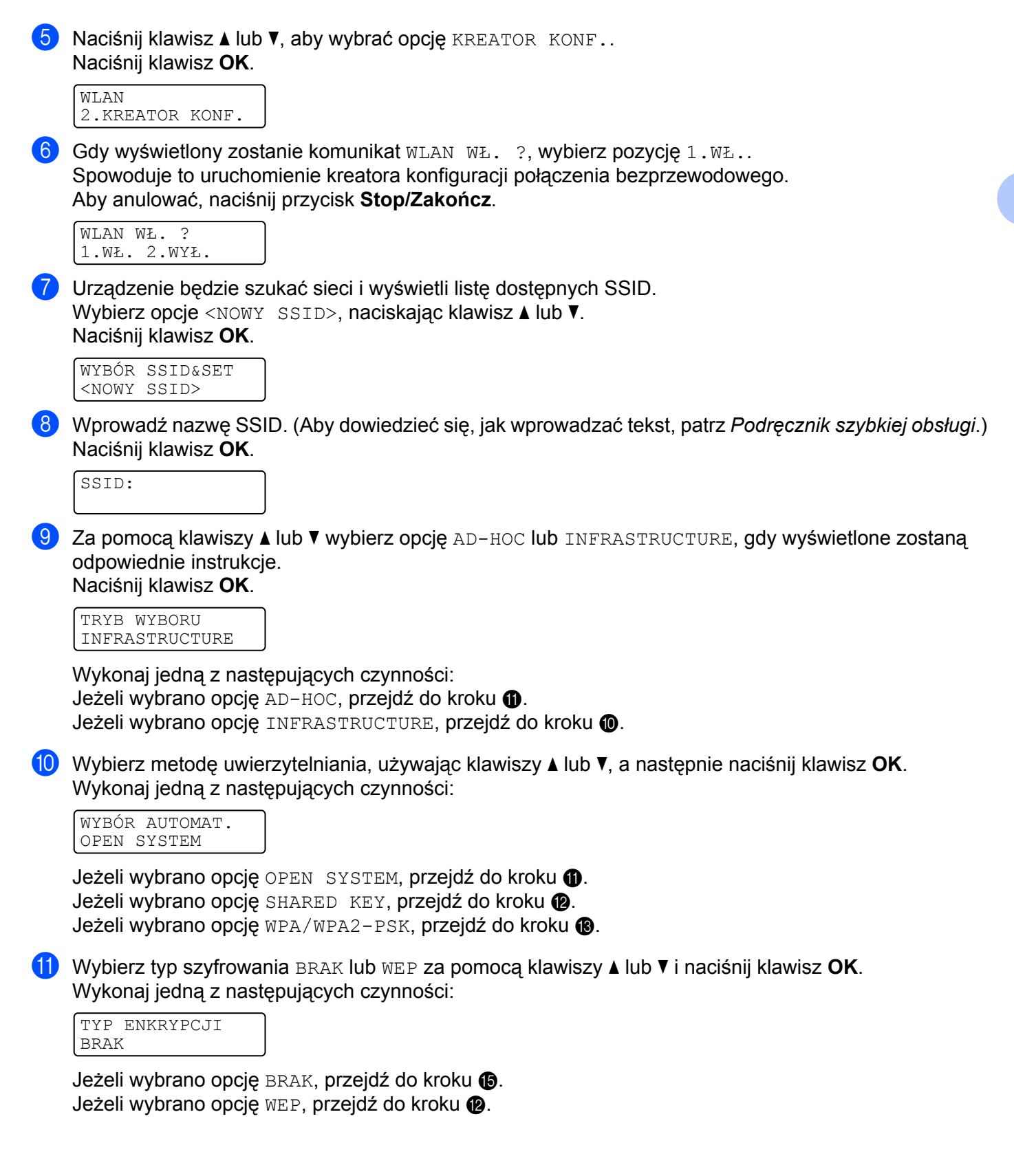

<span id="page-23-0"></span>**12** Wprow[a](#page-21-3)dź klucz WEP zan[o](#page-23-2)towany w kroku **O.** Naciśnij klawisz **OK**. Przejdź do kroku **O.** (Aby dowiedzieć się, jak wprowadzać tekst, patrz *Podręcznik szybkiej obsługi*.)

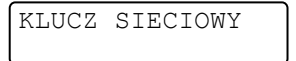

<span id="page-23-1"></span>**13** Wybierz typ szyfrowania TKIP lub AES za pomocą klawiszy ▲ lub ▼. Naciśnij klawisz OK. Przejdź do kroku $\Phi$ .

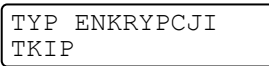

<span id="page-23-3"></span>**14** Wprow[a](#page-21-3)dź klucz WPA zan[o](#page-23-2)towany w kroku **@** i naciśnij przycisk **OK**. Przejdź do kroku **@**. (Aby dowiedzieć się, jak wprowadzać tekst, patrz *Podręcznik szybkiej obsługi*.)

<span id="page-23-2"></span> $\bullet$  Aby zastosować ustawienia, wybierz opcję TAK. Aby anulować, wybierz opcję NIE.

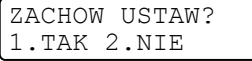

Wykonaj jedną z następujących czynności: Jeżeli wybrano o[p](#page-23-4)cie  $TAK$ , przejdź do kroku  $\bullet$ . Jeżeli wybrano opcję NIE, wróć do kroku  $\bullet$ .

<span id="page-23-4"></span>**16** Urządzenie nawiązuje połączenie z wybranym urządzeniem bezprzewodowym.

**[7]** Jeśli urządzenie bezprzewodowe nawiązało prawidłowe połączenie, na wyświetlaczu pojawi się komunikat POŁACZONY.

Urządzenie wydrukuje Raport WLAN. Jeśli połączenie się nie powiodło, sprawdź kod błędu na wydrukowanym raporcie i zapoznaj się z rozdziałem Rozwiązywanie problemów w dokumencie *Podręcznik szybkiej obsługi*.

POŁĄCZONY DRUKOWANIE

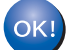

#### **(Windows®)**

**Zakończono wprowadzanie ustawień sieci bezprzewodowej. Jeżeli chcesz kontynuować instalowanie sterowników i oprogramowania niezbędnych do funkcjonowania urządzenia, wybierz pozycję Zainstaluj pakiet MFL-Pro z menu płyty CD-ROM.**

**(Macintosh)**

**Zakończono wprowadzanie ustawień sieci bezprzewodowej. Jeżeli chcesz kontynuować instalowanie sterowników i oprogramowania niezbędnych do funkcjonowania urządzenia, wybierz pozycję Start Here OSX (Rozpocznij tutaj OSX) z menu płyty CD-ROM.**

## <span id="page-24-0"></span>**Korzystanie z aplikacji instalacyjnej firmy Brother na płycie CD-ROM w celu skonfigurowania urządzenia do pracy w sieci bezprzewodowej <sup>3</sup>**

Instalacja, patrz *Konfiguracja połączenia bezprzewodowego przy uż[yciu aplikacji instalacyjnej firmy Brother](#page-26-0)  [\(Modele HL-2280DW, DCP-7070DW i MFC-7860DW\)](#page-26-0)* na stronie 22.

## <span id="page-24-2"></span><span id="page-24-1"></span>**Przy użyciu metody PIN Wi-Fi Protected Setup <sup>3</sup>**

Jeśli punkt dostępu/router WLAN obsługuje standard Wi-Fi Protected Setup (metodę PIN), można łatwo skonfigurować urządzenie. Metoda PIN (Personal Identification Number) to jedna z metod nawiązywania połaczeń opracowana przez firme Wi-Fi Alliance®. Po wprowadzeniu numeru PIN, tworzonego przez enrollee (twoje urządzenie) dla rejestratora (urządzenia, które zarządza siecią bezprzewodową LAN) można skonfigurować ustawienia sieci WLAN i bezpieczeństwa. Aby dowiedzieć się, jak wejść w tryb Wi-Fi Protected Setup, zapoznaj się z instrukcją obsługi dołączoną do punktu dostępu/routera WLAN.

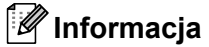

Routery lub punkty dostępu obsługujące standard WiFi Protected Setup mają symbol przedstawiony poniżej.

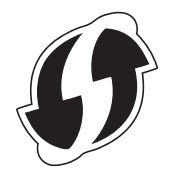

- **1** Naciśnij klawisz Menu.
- b Naciśnij klawisz **a** lub **b**, aby wybrać opcj<sup>ę</sup> SIEĆ.
- **C Naciśnij klawisz A lub**  $\blacktriangledown$ **, aby wybrać opcje WLAN.**
- 4) Naciśnij klawisz **▲** lub ▼, aby wybrać opcję WPS + KOD PIN.
- <span id="page-24-4"></span>**5** Na ekranie LCD wyświetli się 8-cyfrowy numer PIN i urządzenie rozpocznie wyszukiwanie punktu dostępu/routera WLAN trwające do 5 minut.

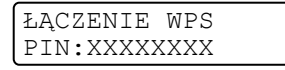

- **6** Korzystając z komputera działającego w sieci, wpisz "http://adres IP punktu dostępu/" w przeglądarce internetowej. (Gdzie "adres IP punktu dostępu" to adres IP urządzenia pełniącego funkcję rejestratora <sup>[1](#page-24-3)</sup>) Przejdź do strony ustawień WPS (Wi-Fi Protected Setup) i wprowadź do r[e](#page-24-4)jestratora kod PIN widoczny na ekranie LCD w kroku  $\odot$ , a następnie postępuj według instrukcji wyświetlanych na ekranie.
	- <sup>1</sup> Rejestratorem jest zazwyczaj punkt dostępu/router WLAN.

#### <span id="page-24-3"></span>**Informacja**

Strona ustawień różni się w zależności od marki punktu dostępu/routera WLAN. Zapoznaj się z instrukcjami punktu dostępu/routera WLAN.

#### **Windows Vista®/Windows® 7 <sup>3</sup>**

W przypadku używania komputera jako rejestratora wykonaj następujące kroki:

## **Informacja**

- W celu wykorzystania jako rejestratora komputera z systemem Windows Vista $^{\circledR}$  lub Windows $^{\circledR}$  7 należv wcześniej zarejestrować go w sieci. Zapoznaj się z instrukcjami punktu dostępu/routera WLAN.
- Jeśli jako rejestrator wykorzystywany jest system Windows $^{\circledR}$  7, po konfiguracji połączenia bezprzewodowego można zainstalować sterownik drukarki, postępując według instrukcji ekranowych. Aby zainstalować pełen pakiet sterowników i oprogramowania, wykonaj kroki dotyczące instalacji podane w dokumencie *Podręcznik szybkiej obsługi*.
	- **1** (Windows Vista®) Kliknij przycisk , a następnie opcję **Sieć**. (Windows $^{\circledR}$  7) Kliknij przycisk , a następnie opcję **Urządzenia i drukarki**.
	- **2** (Windows Vista®) Kliknij przycisk **Dodaj urządzenie bezprzewodowe**. (Windows $^{\circledR}$  7) Kliknij przycisk **Dodaj urządzenie**.
	- **3** Wybierz urządzenie i kliknij przycisk **Dalej**.
	- **4** Wprowadź kod PIN widoczny na [e](#page-24-4)kranie LCD w kroku @, a następnie kliknij przycisk **Dalej**.
	- **5** Wybierz sieć, z którą chcesz nawiązać połączenie, a następnie kliknij przycisk **Dalej**.
	- **6** Kliknij przycisk **Zamknij**.
- g Jeśli urządzenie bezprzewodowe nawiązało prawidłowe połączenie, na wyświetlaczu pojawi si<sup>ę</sup> komunikat POŁĄCZONY.

Urządzenie wydrukuje Raport WLAN. Jeśli połączenie się nie powiodło, sprawdź kod błędu na wydrukowanym raporcie i zapoznaj się z rozdziałem Rozwiązywanie problemów w dokumencie *Podręcznik szybkiej obsługi*.

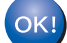

## **(Windows®)**

**Zakończono wprowadzanie ustawień sieci bezprzewodowej. Jeżeli chcesz kontynuować instalowanie sterowników i oprogramowania niezbędnych do funkcjonowania urządzenia, wybierz pozycję Zainstaluj pakiet MFL-Pro z menu płyty CD-ROM.**

#### **(Macintosh)**

**Zakończono wprowadzanie ustawień sieci bezprzewodowej. Jeżeli chcesz kontynuować instalowanie sterowników i oprogramowania niezbędnych do funkcjonowania urządzenia, wybierz pozycję Start Here OSX (Rozpocznij tutaj OSX) z menu płyty CD-ROM.**

# <span id="page-26-0"></span>**Konfiguracja połączenia bezprzewodowego przy użyciu aplikacji instalacyjnej firmy Brother (Modele HL-2280DW, DCP-7070DW i MFC-7860DW) <sup>4</sup>**

# <span id="page-26-1"></span>**<sup>4</sup> Przed wprowadzeniem ustawień bezprzewodowych <sup>4</sup>**

## **WAŻNE**

**4**

- Poniższe instrukcje pozwolą zainstalować urządzenie firmy Brother w środowisku sieciowym za pomocą programu instalacyjnego firmy Brother, znajdującego się na płycie CD-ROM dołączonej do urządzenia.
- Urządzenie Brother można również skonfigurować przy użyciu metody WPS lub AOSS™ z panelu sterowania, co jest zalecanym sposobem. Instrukcje znajdują się w dołączonym dokumencie *Podręcznik szybkiej obsługi*.
- Jeśli ustawienia sieci bezprzewodowej urządzenia były wcześniej konfigurowane, konieczne jest zresetowanie ustawień sieci LAN przed ich ponownym skonfigurowaniem. Naciśnij klawisz Menu, ▲ lub ▼, aby wybrać opcję SIEĆ, naciśnij klawisz **OK**. Naciśnij klawisz a lub b, aby wybrać opcję RESETOW. SIECI, naciśnij klawisz **OK**. Naciśnij klawisz **1**, aby zresetować, a następnie klawisz **1**, aby zaakceptować zmianę. Urządzenie zostanie uruchomione ponownie automatycznie.
- Jeśli używana jest zapora systemu Windows® bądź funkcja zapory oprogramowania antyszpiegowskiego lub antywirusowego, wyłącz ją tymczasowo. Włącz ją ponownie po upewnieniu się, że można drukować.
- Podczas konfiguracji trzeba tymczasowo skorzystać z kabla USB lub Ethernet (LAN).
- **Zanim rozpoczniesz instalację, musisz zapoznać się z ustawieniami swojej sieci bezprzewodowej.**

Zanotuj wszystkie aktualne ustawienia sieci bezprzewodowej, takie jak identyfikator SSID, typ uwierzytelniania i szyfrowania. Jeżeli nie są one znane, skontaktuj się z administratorem sieci lub producentem punktu dostępu/routera WLAN.

## <span id="page-26-2"></span>**Skonfiguruj ustawienia bezprzewodowe <sup>4</sup>**

**1** Przed skonfigurowaniem urządzenia zalecamy zanotowanie ustawień sieci bezprzewodowej. Informacje te będą potrzebne, aby kontynuować konfigurację. Sprawdź i zapisz bieżące ustawienia sieci bezprzewodowej.

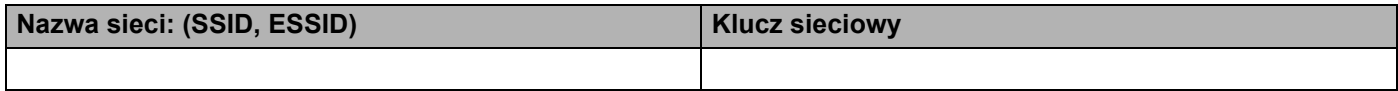

#### **Na przykład:**

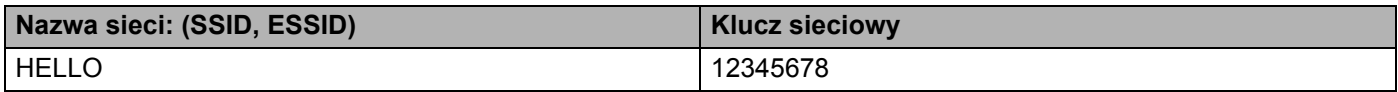

Konfiguracja połączenia bezprzewodowego przy użyciu aplikacji instalacyjnej firmy Brother (Modele HL-2280DW, DCP-7070DW i MFC-7860DW)

<span id="page-27-0"></span>b Umieść płytę CD-ROM dołączoną do urządzenia w napędzie CD-ROM.

#### **(Windows®) <sup>4</sup>**

1 Automatycznie pojawi się ekran otwierający.

Jeśli wyświetlony zostanie ekran z nazwami modeli, wybierz swoje urządzenie. Jeśli pojawi się ekran z wersją językową, wybierz swój język.

2 Pojawi się menu główne płyty CD-ROM. Kliknij przycisk **Instalacja początkowa**.

## **Informacja**

- Jeżeli to okno się nie pojawi, do uruchomienia programu Start.exe z foldera głównego płyty CD-ROM firmy Brother użyj Eksploratora Windows<sup>®</sup>.
- Gdy pojawi się ekran **Kontrola konta użytkownika**, (Windows Vista®) kliknij opcję **Zezwalaj**. (Windows® 7) kliknij opcję **Tak**.
	- 3 Kliknij przycisk **Konfigurator Wireless LAN**.

#### **(Macintosh) <sup>4</sup>**

- 1 Dwukrotnie kliknij ikonę **MFL\_PRO Suite** na pulpicie.
- 2 Dwukrotnie kliknij ikonę **Utilities** (Narzędzia).
- 3 Dwukrotnie kliknij pozycję **Wireless Device Setup Wizard** (Kreator konfiguracji urządzenia bezprzewodowego).
- c Wybierz opcj<sup>ę</sup> **Mój punkt dostępu obsługuje technologie WPS lub AOSS i chcę użyć tych technologii.** lub **Nie**, a następnie kliknij przycisk **Dalej**. W przypadku wybrania opcji **Nie** ustawienia sieci bezprzewodowej można skonfigurować na cztery sposoby.
	- Przy użyciu tymczasowego połączenia za pośrednictwem przewodu USB
	- Przy użyciu tymczasowego połączenia za pośrednictwem przewodu Ethernet (LAN)
	- Ręczna konfiguracja przy użyciu paneli sterowania
	- Przy użyciu trybu Ad-hoc

#### **Informacja**

#### **Użytkownicy korzystający z konfiguracji w trybie Ad-hoc:**

- Jeśli po zmianie ustawień sieci bezprzewodowej pojawi się prośba o ponowne uruchomienie komputera, uruchom go ponownie, a następnie wróć do kroku  $\bullet$  $\bullet$  $\bullet$ .
- Ustawienia sieci bezprzewodowej można tymczasowo zmienić na komputerze.

(Windows Vista® i Windows<sup>®</sup> 7)

**1** Kliknij przycisk **(54)**, a następnie opcję **Panel sterowania**.

Konfiguracja połączenia bezprzewodowego przy użyciu aplikacji instalacyjnej firmy Brother (Modele HL-2280DW, DCP-7070DW i MFC-7860DW)

- **2** Kliknij opcję **Sieć i Internet**, a następnie ikonę **Centrum sieci i udostępniania**.
- **3** Kliknij przycisk **Połącz z siecią**.
- **4** Na liście możesz znaleźć nazwę SSID urządzenia bezprzewodowego. Wybierz opcję **SETUP**, a następnie kliknij przycisk **Połącz**.
- **5** (Tylko system Windows Vista®) Kliknij opcję **Mimo to połącz**, a następnie przycisk **Zamknij**.
- **6** (Windows Vista®) Kliknij przycisk **Wyświetl stan** w sekcji **Połączenie sieci bezprzewodowej (SETUP)**.
- **7** (Windows® 7) Kliknij przycisk **Połączenie sieci bezprzewodowej (SETUP)**.
- **8** Kliknij przycisk **Szczegóły...** i potwierdź ekran **Szczegóły połączenia sieciowego**. Zanim adres IP na ekranie zmieni się z 0.0.0.0 na 169.254.x.x (gdzie x.x. to cyfry od 1 do 254), może upłynąć kilka minut.

(Windows® XP SP2)

- **1** Kliknij opcję **Start**, a następnie przycisk **Panel sterowania**.
- **2** Kliknij ikonę **Połączenia sieciowe i internetowe**.
- **3** Kliknij ikonę **Połączenia sieciowe**.
- **4** Wybierz i kliknij prawym przyciskiem myszy pozycję **Połączenie sieci bezprzewodowej**. Kliknij przycisk **Wyświetl dostępne sieci bezprzewodowe**.
- **5** Na liście możesz znaleźć SSID drukarki bezprzewodowej. Wybierz opcję **SETUP** i kliknij przycisk **Połącz**.
- **6** Sprawdź stan w obszarze **Połączenie sieci bezprzewodowej**. Zanim adres IP na ekranie zmieni się z 0.0.0.0 na 169.254.x.x (gdzie x.x. to cyfry od 1 do 254), może upłynąć kilka minut.

(Macintosh)

- **1** Kliknij ikonę stanu AirPort na pasku menu.
- **2** Wybierz opcję **SETUP** z menu podręcznego.
- **3** Sieć bezprzewodowa została połączona prawidłowo.
- $4$ ) Postępuj według instrukcji wyświetlanych na ekranie, aby skonfigurować ustawienia sieci bezprzewodowej.

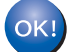

**Zakończono wprowadzanie ustawień sieci bezprzewodowej. Jeżeli chcesz kontynuować instalowanie sterowników i oprogramowania niezbędnych do funkcjonowania urządzenia, wybierz pozycję Zainstaluj pakiet MFL-Pro z menu płyty CD-ROM.**

# **5**

# <span id="page-29-0"></span>**Konfigurowanie urządzenia za pomocą panelu sterowania <sup>5</sup>**

## <span id="page-29-1"></span>**Menu sieci <sup>5</sup>**

Opcje menu SIEĆ w panelu sterowania umożliwiają skonfigurowanie urządzenia firmy Brother do pracy w sieci. (Więcej informacji na temat korzystania z panelu sterowania, patrz *Podstawowy podręcznik użytkownika*.) Naciśnij klawisz **Menu**, a następnie klawisz a lub b, aby wybrać opcję SIEĆ. Przejdź do elementu menu, który chcesz skonfigurować. (Dodatkowe informacje na temat menu, patrz *[Tabela funkcji](#page-42-2)  [oraz fabryczne ustawienia domy](#page-42-2)ślne* na stronie 38.)

Prosimy pamiętać, że do urządzenia dołączono narzędzie BRAdmin Light, narzędzie do zarządzania przez przeglądarkę WWW lub aplikację do zdalnej konfiguracji <sup>[1](#page-29-3)</sup>, które również mogą służyć do konfiguracji wielu aspektów sieci. (Patrz *Inne narzędzia do zarządzania* [na stronie 6.](#page-10-0))

<span id="page-29-3"></span><sup>1</sup> Funkcja niedostępna dla modeli DCP.

## <span id="page-29-2"></span>**TCP/IP <sup>5</sup>**

Jeżeli urządzenie jest podłączane do sieci za pośrednictwem kabla sieciowego, skorzystaj z opcji menu PRZEWODOWY LAN. Jeśli urządzenie jest podłączone do sieci bezprzewodowej 802.11 b/g, skorzystaj z opcji menu WLAN.

### <span id="page-29-4"></span>**Metoda ładowania <sup>5</sup>**

Ten wybór pozwala na kontrolę sposobu, w jaki urządzenie uzyskuje adres IP.

#### **Tryb automatyczny <sup>5</sup>**

W tym trybie urządzenie będzie skanować sieć w celu odszukania serwera DHCP. Po jego odnalezieniu, gdy serwer DHCP jest skonfigurowany tak, aby przydzielić adres IP do urządzenia, zastosowany zostanie adres IP dostarczony przez serwer DHCP. Jeśli nie jest dostępny żaden serwer DHCP, urządzenie rozpocznie skanowanie sieci w celu odszukania serwera BOOTP. Jeśli będzie on dostępny i właściwie skonfigurowany, urządzenie odbierze swój adres IP z serwera BOOTP. Jeśli żaden serwer BOOTP nie jest dostępny, urządzenie zacznie skanować sieć w celu odszukania serwera RARP. Jeśli serwer RARP również nie odpowiada, adres IP będzie ustawiony za pomocą protokołu APIPA. Po pierwszym włączeniu urządzenia, skanowanie sieci w celu wyszukania serwera może potrwać kilka minut.

## **Tryb statyczny <sup>5</sup>**

W tym trybie adres IP urządzenia musi być nadany ręcznie. Po wprowadzeniu, adres IP zostaje zablokowany dla nadanego adresu.

## **Informacja**

Jeżeli nie chcesz konfigurować serwera wydruku za pośrednictwem protokołu DHCP, BOOTP lub RARP, należy ustawić opcję METODA STARTU na STATIC, aby serwer wydruku miał statyczny adres IP. Uchroni to serwer wydruku przed próbami uzyskania adresu IP z jakiegokolwiek z tych systemów. W celu zmiany metody ładowania skorzystaj z panelu sterowania urządzenia, programu narzędziowego BRAdmin Light, funkcji zarządzania przez przeglądarkę WWW lub funkcji zdalnej konfiguracji.

#### **Adres IP <sup>5</sup>**

Pole to wyświetla aktualny adres IP urządzenia. Jeśli dla opcji METODA STARTU wybrano ustawienie STATIC, wprowadź adres IP, który chcesz przypisać do urządzenia (uzyskaj adres IP od administratora sieci). Jeśli wybrano inną metodę niż STATIC, urządzenie podejmie próbę ustalenia adresu IP za pośrednictwem protokołu DHCP lub BOOTP. Domyślny adres IP urządzenia prawdopodobnie nie będzie kompatybilny ze schematem numeracji adresu IP w Twojej sieci. Zalecamy skontaktowanie się z administratorem sieci, w celu uzyskania adresu IP do sieci, do której zostanie podłączone urządzenie.

#### **Maska podsieci <sup>5</sup>**

Pole to wyświetla aktualną maskę podsieci, używaną przez urządzenie. Jeśli nie używasz DHCP lub BOOTP, wprowadź własną maskę, aby uzyskać maskę podsieci. W celu uzyskania informacji, jakiej maski podsieci użyć, skontaktuj się z administratorem sieci.

#### **Brama <sup>5</sup>**

Pole to wyświetla aktualną bramkę lub router, używane przez urządzenie. Jeśli nie używasz DHCP lub BOOTP, wprowadź adres, który chcesz nadać, aby uzyskać adres bramki lub routera. Jeśli nie masz bramki lub routera, pozostaw to pole puste. Jeśli nie jesteś pewien, skontaktuj się z administratorem sieci.

#### **Nazwa węzła sieciowego <sup>5</sup>**

Możesz zarejestrować w sieci nazwę urządzenia. Nazwa ta często odsyła do nazwy NetBIOS; będzie to nazwa zarejestrowana w sieci przez serwer WINS. Firma Brother zaleca nazwe "BRNxxxxxxxxxxxx" dla sieci przewodowej lub "BRWxxxxxxxxxxxx" dla sieci bezprzewodowej. ("xxxxxxxxxxxx" oznacza adres MAC/adres Ethernet danego urządzenia.)

#### **Konfiguracja WINS <sup>5</sup>**

Wybór ten pozwala na kontrolę sposobu, w jaki urządzenie uzyskuje adres IP serwera WINS.

#### **Automatyczna <sup>5</sup>**

Automatycznie używa pytania o DHCP w celu określenia adresów IP dla pierwotnego i wtórnego serwera WINS. Aby ta funkcja działała, w pozycji METODA STARTU należy ustawić opcje AUTO.

#### **Statyczna <sup>5</sup>**

Używa określonego adresu IP pierwotnego lub wtórnego serwera WINS.

#### **Serwer WINS**

#### **Adres IP pierwotnego serwera WINS <sup>5</sup>**

Pole to określa adres IP pierwotnego serwera WINS (Windows<sup>®</sup> Internet Name Service). Ustawienie wartości niezerowej spowoduje, że urządzenie skontaktuje się z tym serwerem w celu rejestracji swojej nazwy przy użyciu Windows® Internet Name Service.

#### **Adres IP wtórnego serwera WINS <sup>5</sup>**

Pole to określa adres IP wtórnego serwera WINS. Używa się go jako kopii zapasowej adresu Pierwotnego serwera WINS. Jeśli Pierwotny serwer jest niedostępny, urządzenie wciąż jest w stanie zarejestrować się dzięki serwerowi wtórnemu. Ustawienie wartości niezerowej spowoduje, że urządzenie skontaktuje się z tym serwerem w celu rejestracji swojej nazwy przy użyciu Windows® Internet Name Service. Jeśli posiadasz tylko pierwotny serwer WINS, po prostu zostaw to pole puste.

#### **Serwer DNS**

#### **Adres IP pierwotnego serwera DNS <sup>5</sup>**

Pole to określa adres IP pierwotnego serwera DNS (Domain Name System).

#### **Adres IP wtórnego serwera DNS <sup>5</sup>**

Pole to określa adres IP wtórnego serwera DNS. Używa się go jako kopii zapasowej adresu Pierwotnego serwera DNS. Jeśli Pierwotny serwer jest niedostępny, urządzenie wciąż jest w stanie skontaktować się z Wtórnym serwerem DNS. Jeśli posiadasz tylko pierwotny serwer DNS, po prostu zostaw to pole puste.

#### **APIPA <sup>5</sup>**

Gdy to ustawienie jest w pozycji WŁ., serwer wydruku uruchomi automatyczne przypisywanie adresu IP Link-Local w danym zakresie (169.254.1.0–169.254.254.255), jeżeli serwer druku nie będzie mógł uzyskać adresu IP z użyciem ustawionej metody ładowania. (Patrz *Metoda ładowania* [na stronie 25](#page-29-4).) Wybranie opcji WYŁ. oznacza, że adres IP nie zmieni się, gdy serwer wydruku nie będzie mógł uzyskać adresu IP przy użyciu ustawionej metody ładowania.

#### **IPv6 <sup>5</sup>**

To urządzenie jest kompatybilne z IPv6, protokołem internetowym najnowszej generacji. Aby korzystać z protokołu IPv6, wybierz opcję WŁ.. Domyślne ustawienie protokołu IPv6 to WYŁ.. Więcej informacji na temat protokołu IPv6 znajdziesz na stronie internetowej [http://solutions.brother.com/.](http://solutions.brother.com/)

#### **Informacja**

- Aby protokół IPv6, dla którego wybrano ustawienie WŁ., został włączony, należy wyłączyć i włączyć urządzenie.
- Po wybraniu opcji WŁ. protokołu IPv6 ustawienie to zostanie zastosowane do przewodowego i bezprzewodowego interfejsu sieci LAN.

### <span id="page-31-0"></span>**Ethernet (tylko sieć przewodowa) <sup>5</sup>**

Tryb łącza sieci Ethernet. Pozycja Auto umożliwia serwerowi wydruku pracę w trybie 100BASE-TX (pełny lub dwustronny) bądź 10BASE-T (pełny lub dwustronny) poprzez funkcję autonegocjacji.

#### **Informacja**

Jeśli wartość ta zostanie ustawiona nieprawidłowo, komunikacja z serwerem wydruku może okazać się niemożliwa.

## <span id="page-32-0"></span>**Stan (modele DCP-7065DN, MFC-7360N, MFC-7460DN i MFC-7860DN)/stan połączenia przewodowego (modele HL-2280DW, DCP-7070DW i MFC-7860DW) <sup>5</sup>**

Pole to wyświetla aktualny stan sieci przewodowej.

## <span id="page-32-1"></span>**Kreator konfiguracji (tylko sieć bezprzewodowa) <sup>5</sup>**

KREATOR KONF. przeprowadza użytkownika przez proces konfiguracji sieci bezprzewodowej. (Aby dowiedzieć się więcej, patrz *Podręcznik szybkiej obsługi* lub *Przy uż[yciu Kreatora konfiguracji z panelu](#page-20-1)  sterowania* [na stronie 16.](#page-20-1))

## <span id="page-32-2"></span>**WPS lub AOSS™ (tylko sieć bezprzewodowa) <sup>5</sup>**

Jeśli punkt dostepu/router WLAN obsługuje albo standard Wi-Fi Protected Setup (PBC<sup>[1](#page-32-5)</sup>), albo AOSS™ (tryb automatycznego łączenia bezprzewodowego), urządzenie można łatwo skonfigurować bez komputera. (Aby dowiedzieć się więcej, patrz *Podręcznik szybkiej obsługi* lub *[Korzystanie z metody WPS lub AOSS™ z menu](#page-20-2)  panelu sterowania w celu skonfigurowania urzą[dzenia do pracy w sieci bezprzewodowej \(Konfiguracja](#page-20-2)  przyciskowa)* [na stronie 16.](#page-20-2))

<span id="page-32-5"></span>Konfiguracja przyciskowa

### <span id="page-32-3"></span>**WPS z kodem PIN (tylko sieć bezprzewodowa) <sup>5</sup>**

Jeśli punkt dostępu/router WLAN obsługuje standard Wi-Fi Protected Setup (metodę PIN), można łatwo skonfigurować urządzenie bez użycia komputera. (Aby uzyskać więcej informacji, patrz *Przy uż[yciu metody](#page-24-1)  [PIN Wi-Fi Protected Setup](#page-24-1)* na stronie 20.)

#### <span id="page-32-4"></span>**Stan WLAN (tylko sieć bezprzewodowa) <sup>5</sup>**

#### **Stan <sup>5</sup>**

Pole to wyświetla aktualny stan sieci bezprzewodowej.

#### **Sygnał <sup>5</sup>**

Pole to wyświetla aktualną moc sygnału sieci bezprzewodowej.

#### **SSID <sup>5</sup>**

Pole to wyświetla aktualne SSID sieci bezprzewodowej. Na wyświetlaczu pojawia się maksymalnie 32 znaków stanowiących nazwę SSID.

#### **Tryb polec.**

W tym polu wyświetlany jest tryb komunikacji aktualnie wybranej sieci bezprzewodowej.

## <span id="page-33-0"></span>**Adres MAC <sup>5</sup>**

Adres MAC to unikalny numer przypisany interfejsowi sieciowemu urządzenia. Adres MAC danego urządzenia można sprawdzić na panelu sterowania.

## <span id="page-33-1"></span>**Ustawianie wartości domyślnych (modele HL-2280DW, DCP-7070DW i MFC-7860DW)5**

Opcja USTAW. FAB. umożliwia przywrócenie fabrycznych wartości domyślnych ustawień sieci przewodowej lub bezprzewodowej. Jeśli chcesz zresetować zarówno ustawienia przewodowe, jak i bezprzewodowe, patrz *Resetowanie ustawień [sieciowych do fabrycznych ustawie](#page-40-2)ń domyślnych* na stronie 36.

## <span id="page-33-2"></span>**Włączanie sieci przewodowej (modele HL-2280DW, DCP-7070DW i MFC-7860DW)5**

Aby korzystać z połączenia z siecią przewodową, ustaw opcję KABEL WŁĄCZ. na WŁ..

## <span id="page-33-3"></span>**Włączanie sieci WLAN (modele HL-2280DW, DCP-7070DW i MFC-7860DW) <sup>5</sup>**

Aby korzystać z połączenia z siecią bezprzewodową, ustaw opcję WLAN WŁ. na WŁ..

#### **Informacja**

Jeśli dla obu pozycji, KABEL WŁĄCZ. i WLAN WŁ., ustawiono opcję WŁ., aktywny interfejs sieciowy można zmienić podłączając lub odłączając kabel sieciowy.

## <span id="page-33-4"></span>**E-mail / IFAX (modele MFC-7460DN, MFC-7860DN i MFC-7860DW (po pobraniu aplikacji IFAX)) <sup>5</sup>**

W menu dostępnych jest pięć opcji: ADRES MAIL, KONF. SERWERA, USTAW MAIL RX, USTAW MAIL TX i SETUP RELAY. Ponieważ w tej sekcji wymaganie jest wprowadzenie dużej ilości tekstu, w celu skonfigurowania tych ustawień wygodniejszym rozwiązaniem może być użycie programu Zarządzanie przez przeglądarkę WWW i przeglądarki WWW. (Patrz *Zarzą[dzanie przez Internet](#page-51-0)* na stronie 47.) Należy skonfigurować te ustawienia, aby funkcja IFAX mogła działać. (Aby uzyskać więcej informacji na temat faksu internetowego, patrz *[Faks internetowy \(modele MFC-7460DN, MFC-7860DN i MFC-7860DW: element](#page-57-0)  dostę[pny do pobrania\)](#page-57-0)* na stronie 53.)

Innym sposobem na dotarcie do pożądanego znaku jest kilkukrotne naciskanie właściwego klawisza numerycznego na panelu sterowania urządzenia. (Informacje na temat wprowadzania tekstu, patrz *Podręcznik szybkiej obsługi*.)

#### **ADRES MAIL**

Można ustawić adres e-mail urządzenia.

#### **Serwer konfiguracji <sup>5</sup>**

#### **Serwer SMTP**

Pole to wyświetla nazwę węzła sieciowego lub adres IP serwera pocztowego SMTP (serwera poczty wychodzącej) w danej sieci.

(Np. "mailhost.brothermail.net" lub "192.000.000.001")

#### **Port SMTP**

Pole to wyświetla numer portu SMTP (poczty wychodzącej) w danej sieci.

#### **Uwierzytelnianie dla SMTP**

Można określić metodę zabezpieczania dla powiadomień e-mail. (Aby dowiedzieć się więcej na temat metod zabezpieczania dla powiadomień e-mail, patrz *[Bezpieczne wysy](#page-69-2)łanie wiadomości e-mail* na stronie 65.)

#### **Serwer POP3**

Pole to wyświetla nazwę węzła sieciowego lub adres IP serwera POP3 (serwera poczty przychodzącej) używanego przez urządzenie firmy Brother. Adres ten jest niezbędny do prawidłowego funkcjonowania faksu internetowego.

(Np. "mailhost.brothermail.net" lub "192.000.000.001")

#### **Port POP3**

Pole to wyświetla numer portu POP3 (serwera poczty przychodzącej) używanego przez urządzenie firmy **Brother** 

#### **Nazwa skrzynki pocztowej**

Możesz określić nazwę skrzynki pocztowej na serwerze POP3, gdzie zadania drukowania internetowego mają być wyszukiwane.

#### **Hasło skrzynki pocztowej**

Możesz określić hasło dla konta serwera POP3, gdzie zadania drukowania internetowego mają być wyszukiwane.

#### **Informacja**

Aby nie ustanawiać hasła, wprowadź pojedynczą spację.

#### **APOP**

Możesz włączyć lub wyłączyć protokół APOP (Authenticated Post Office Protocol).

#### **Konfiguracja poczty przychodzącej <sup>5</sup>**

#### **Automatyczne odpytywanie**

Jeżeli ustawiono opcję WŁ., następuje automatyczne łączenie się urządzenia z serwerem POP3 w celu sprawdzenia, czy są nowe wiadomości.

#### **Częstotliwość odpytywania**

Umożliwia określenie interwału sprawdzania dostępności nowych wiadomości na serwerze POP3 (ustawienie domyślne to 10 min).

#### **Nagłówek**

Pozycja ta umożliwia wydrukowanie treści nagłówka wiadomości podczas drukowania otrzymanej wiadomości.

#### **Usuń błędne wiadomości**

Jeżeli ustawiono opcję WŁ., następuje automatyczne usunięcie błędnych wiadomości, których urządzenie nie może pobrać z serwera POP.

#### **Powiadomienie**

Funkcja powiadamiania umożliwia wysłanie potwierdzenia otrzymania wiadomości do stacji nadawczej, gdy faks internetowy został otrzymany.

Funkcja ta działa jedynie w tych faksach internetowych, które obsługują specyfikacje "MDN".

#### **Konfiguracja poczty wychodzącej <sup>5</sup>**

#### **Oznaczenie nadawcy**

W tym polu wyświetlany jest temat dodawany do wysyłanych danych faksu internetowego z urządzenia firmy Brother do komputera (wartość domyślna to Zadanie faksu internetowego).

#### **Ograniczenie rozmiaru**

Niektóre serwery poczty e-mail nie zezwalają na wysyłanie dużych dokumentów e-mail (administrator systemu często nakłada limit na maksymalny rozmiar wiadomości e-mail). Gdy ta funkcja jest włączona, przy próbie wysłania dokumentu e-mail o wielkości przekraczającej 1 MB urządzenie wyświetli komunikat BRAK PAMIĘCI. Dokument nie zostanie wysłany oraz wydrukowany zostanie raport o błędzie. Wysyłany dokument należy podzielić na mniejsze dokumenty, które zostaną przyjęte przez serwer pocztowy. (Informacja dla użytkownika: 42-stronicowy dokument oparty na karcie testu ITU-T Test Chart #1 ma rozmiar około 1 MB.)

#### **Powiadomienie**

Funkcja powiadamiania umożliwia wysłanie potwierdzenia otrzymania wiadomości do stacji nadawczej, gdy faks internetowy został otrzymany.

Funkcja ta działa jedynie w tych faksach internetowych, które obsługują specyfikację "MDN".
#### **Konfiguracja rozsyłania analogowego <sup>5</sup>**

#### **Rozsyłanie analogowe**

Funkcja ta pozwala urządzeniu na odbieranie dokumentów przez Internet, a następnie przesyłanie ich do innych faksów za pośrednictwem standardowych linii telefonicznych.

#### **Relay Domain**

Możesz zarejestrować nazwy domen (maks. 10), które będą upoważnione do żądania rozsyłania analogowego.

#### **Relay Report**

Raport przesyłania analogowego może zostać wydrukowany na urządzeniu pełniącym funkcję stacji przesyłania analogowego dla wszystkich opcji rozsyłania faksów drogą analogową.

Jego podstawową funkcją jest drukowanie raportów wszelkich faksów rozsyłanych drogą analogową, które zostały wysłane z danego urządzenia. Uwaga: Aby korzystać z tej funkcji, należy przypisać daną domenę przesyłania faksów do sekcji "Zaufane Domeny" w ustawieniach funkcji przesyłania.

#### **Informacja**

Aby uzyskać więcej informacji na temat rozsyłania faksów drogą analogową, patrz *Rozsył[anie faksów](#page-62-0)  drogą analogową* [na stronie 58.](#page-62-0)

### **Określanie nowych domyślnych ustawień funkcji Skanuj do poczty e-mail (serwer e-mail) (modele MFC-7460DN, MFC-7860DN i MFC-7860DW (po pobraniu aplikacji IFAX)) <sup>5</sup>**

Można wybrać domyślny kolor i typ pliku dla funkcji Skanuj do poczty e-mail (serwer e-mail). (Szczegółowe informacje na temat obsługi funkcji Skanuj do poczty e-mail (serwer e-mail), patrz *[Faks internetowy \(modele](#page-57-0)  [MFC-7460DN, MFC-7860DN i MFC-7860DW: element dost](#page-57-0)ępny do pobrania)* na stronie 53.)

#### **Skanuj na serwer FTP (modele MFC-7460DN, MFC-7860DN i MFC-7860DW) <sup>5</sup>**

Można wybrać domyślny kolor i typ pliku dla funkcji Skanuj na serwer FTP. (Informacje na temat obsługi funkcji Skanuj na serwer FTP można znaleźć w części Skanowanie sieciowe w dokumencie *Instrukcja oprogramowania*.)

### **Przesyłanie faksów do serwera (modele MFC-7460DN, MFC-7860DN i MFC-7860DW: funkcja dostępna do pobrania) <sup>5</sup>**

Funkcja faksowania do serwera umożliwia skanowanie dokumentów i wysyłanie ich przez sieć do odrębnego serwera faksów. Dany dokument zostanie wysłany z serwera w postaci danych faksowych do docelowego numeru faksu za pośrednictwem standardowych linii telefonicznych. Jeżeli funkcja Faksuj do serwera jest ustawiona na WŁ. wszystkie faksy wysyłanie automatycznie z urządzenia będą przekazywane do serwera faksów w celu wysłania. Nadal można wysyłać faksy bezpośrednio z urządzenia, korzystając z funkcji ręcznego wysyłania faksów.

Aby wysłać dokument do serwera faksów, należy użyć odpowiedniej składni dla danego serwera. Docelowy numer faksu należy wysłać wraz z prefiksem i sufiksem, które są zgodne z parametrami używanymi przez serwer faksu. W większości przypadków składnia prefiksu brzmi "fax=", a składnia sufiksu będzię nazwą domeny bramki poczty e-mail serwera faksu. Na początku sufiksu musi się także znajdować symbol "@". Informacje o prefiksie i sufiksie muszą zostać zapisane w urządzeniu, zanim będzie można użyć funkcji "faks do serwera". Docelowe numery faksu można zapisać w lokalizacjach wybierania jednoprzyciskowego lub szybkiego wybierania lub wprowadzić przy użyciu bloku klawiszy (do 20 cyfr). Na przykład, aby wysłać dokument na docelowy numer faksu 123-555-0001, należy wprowadzić następującą składnię.

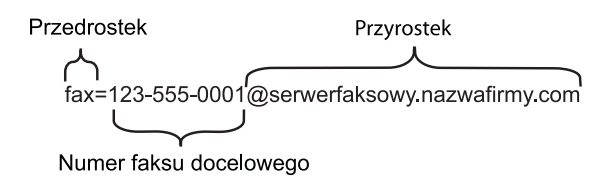

#### **Informacja**

Aplikacja serwera faksu musi obsługiwać bramkę poczty e-mail.

#### **Włączenie funkcji faks do serwera <sup>5</sup>**

Możesz zapisać adres prefiksu/sufiksu dla serwera faksu w pamięci urządzenia.

- **4 Naciśnij klawisz Menu.**
- 2 Naciśnij klawisz  $\triangle$  lub  $\nabla$ , aby wybrać opcję SIEĆ. Naciśnij klawisz **OK**.
- $\boxed{3}$  Naciśnij klawisz  $\triangle$  lub  $\nabla$ , aby wybrać opcję FAX NA SERWER. Naciśnij klawisz **OK**.
- 4 Naciśnij klawisz  $\triangle$  lub  $\nabla$ , aby wybrać opcję  $W\&\ldots$ Naciśnij klawisz **OK**.
- **b)** Naciśnij klawisz  $\triangle$  lub  $\nabla$ , aby wybrać opcję PREFIX. Naciśnij klawisz **OK**.
- 6 Wprowadź prefiks przy użyciu bloku klawiszy.
- g Naciśnij klawisz **OK**.

Konfigurowanie urządzenia za pomocą panelu sterowania

- $\bullet$  Naciśnij klawisz  $\blacktriangle$  lub  $\nabla$ , aby wybrać opcję SUFFIX. Naciśnij klawisz **OK**.
- **9** Wprowadź sufiks przy użyciu bloku klawiszy.
- **10** Naciśnij klawisz OK.
- k Naciśnij klawisz **Stop/Zakończ**.

#### **Informacja**

Możesz wprowadzić adresy prefiksu i sufiksu wykorzystując maksymalnie 40 znaków.

#### **Jak obsługiwać funkcję faks do serwera <sup>5</sup>**

- 1 Ułóż dokument na podajniku ADF lub na szybie skanera.
- 2 Wprowadź numer faksu.
- 3 Urządzenie wyśle wiadomość za pośrednictwem sieci TCP/IP do serwera faksu.

### **Strefa czasowa**

W tym polu wyświetlana jest strefa czasowa kraju użytkownika. Pokazywany czas to różnica czasu pomiędzy krajem użytkownika, a czasem uniwersalnym. Na przykład w przypadku strefy czasu wschodniego w USA i Kanadzie wartość ta wynosi UTC-05:00.

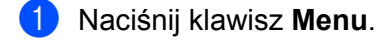

- **2** Naciśnij klawisz ▲ lub ▼, aby wybrać opcję WSTĘPNE USTAW.. Naciśnij klawisz **OK**.
- **63** Naciśnij klawisz ▲ lub ▼, aby wybrać opcje DATA I GODZINA. Naciśnij klawisz **OK**.
- d Naciśnij klawisz **a** lub **b**, aby wybrać opcj<sup>ę</sup> STREFA CZASOWA. Naciśnij klawisz **OK**.
- **b** Naciśnij klawisz ▲ lub ▼, aby wybrać swoja strefe czasowa. Naciśnij klawisz **OK**.
- f Naciśnij klawisz **Stop/Zakończ**.

#### **Ustawienie Strefa czasowa w systemie Windows® <sup>5</sup>**

Różnicę czasu dla danego kraju można wyświetlić za pomocą ustawienia Strefa czasowa w systemie Windows<sup>®</sup>

- System Windows Vista<sup>®</sup> i Windows<sup>®</sup> 7:
	- Kliknij przycisk , pozycje **Panel sterowania**, **Data i godzina**, a następnie **Zmień strefę czasową**.

System Windows® XP i Windows Server® 2003:

Kliknij przycisk **Start**, pozycje **Panel sterowania**, **Data i godzina**, a następnie wybierz **Strefa czasowa**. System Windows<sup>®</sup> 2000:

Kliknij przycisk **Start**, pozycje **Ustawienia**, **Panel sterowania**, **Data / Godzina**, a następnie wybierz **Strefę czasową**.

2) Zmień datę i godzinę. Sprawdź ustawienia strefy czasowej w menu rozwijanym (w tym menu wyświetlana jest różnica czasu w stosunku do strefy GMT).

# **Resetowanie ustawień sieciowych do fabrycznych ustawień domyślnych <sup>5</sup>**

Możliwe jest przywrócenie fabrycznych ustawień domyślnych serwera wydruku (zresetowanie wszystkich informacji, takich jak hasło i adres IP).

## **Informacja**

- Ta funkcja resetuje wszystkie ustawienia sieci przewodowej i bezprzewodowej do fabrycznych ustawień domyślnych.
- Serwer wydruku można również zresetować do fabrycznych ustawień domyślnych za pomocą aplikacji BRAdmin oraz funkcji zarządzania przez przeglądarkę WWW. (Aby uzyskać więcej informacji, patrz *[Inne](#page-10-0)  narzędzia do zarządzania* [na stronie 6.](#page-10-0))

- **1** Naciśnii klawisz Menu.
- **D** Naciśnij klawisz  $\triangle$  lub  $\nabla$ , aby wybrać opcję SIEĆ. Naciśnij klawisz **OK**.
- $\bullet$  Naciśnij klawisz  $\blacktriangle$  lub  $\nabla$ , aby wybrać opcję RESETOW. SIECI. Naciśnij klawisz **OK**.
- d Naciśnij klawisz **1**, aby wybrać opcj<sup>ę</sup> RESET.
- e Naciśnij klawisz **1**, aby wybrać opcj<sup>ę</sup> TAK w celu ponownego uruchomienia.
- <span id="page-40-0"></span>6 Urządzenie zostanie uruchomione ponownie.

# **Drukowanie listy konfiguracji sieci <sup>5</sup>**

### **Informacja**

Nazwa węzła: nazwa węzła jest widoczna na liście konfiguracji sieci. Domyślna nazwa węzła to "BRNxxxxxxxxxxxx" dla sieci przewodowej lub "BRWxxxxxxxxxxxx" dla sieci bezprzewodowej. ("xxxxxxxxxxxx" oznacza adres MAC/adres Ethernet danego urządzenia.)

Lista konfiguracji sieci zawiera raport ze wszystkimi bieżącymi ustawieniami konfiguracji sieciowej, w tym z ustawieniami sieciowego serwera wydruku.

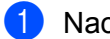

**1** Naciśnij klawisz Menu.

(W modelach MFC) Naciśnij klawisz  $\triangle$  lub  $\nabla$ , aby wybrać opcję DRUK RAPORTÓW. (W modelach DCP) Naciśnij klawisz A lub V, aby wybrać opcje SPECYF. APARATU. Naciśnij klawisz **OK**.

 $\boxed{3}$  Naciśnij klawisz  $\blacktriangle$  lub  $\nabla$ , aby wybrać opcję KONFIG SIECI. Naciśnij klawisz **OK**.

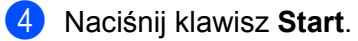

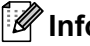

### **Informacja**

Jeśli w pozycji **IP Address** (Adres IP) na liście konfiguracji sieci widoczna jest wartość **0.0.0.0**, odczekaj jedną minutę i spróbuj ponownie.

# **Drukowanie raportu WLAN (modele HL-2280DW, DCP-7070DW i MFC-7860DW) <sup>5</sup>**

Opcja RAPORT WLAN służy do drukowania stanu połączenia bezprzewodowego urządzenia. Jeśli połączenie bezprzewodowe się nie powiodło, sprawdź kod błędu na wydrukowanym raporcie i zapoznaj się z rozdziałem Rozwiązywanie problemów w dokumencie *Podręcznik szybkiej obsługi*.

#### **4 Naciśnij klawisz Menu.**

- **2** (W modelach MFC) Naciśnij klawisz  $\triangle$  lub  $\nabla$ , aby wybrać opcję DRUK RAPORTÓW. (W modelach DCP) Naciśnij klawisz A lub ▼, aby wybrać opcję SPECYF. APARATU. Naciśnij klawisz **OK**.
- **3** Naciśnij klawisz  $\triangle$  lub  $\nabla$ , aby wybrać opcję RAPORT WLAN. Naciśnij klawisz **OK**.
- d Naciśnij klawisz **Start**.

# **Tabela funkcji oraz fabryczne ustawienia domyślne <sup>5</sup>**

## **Modele DCP-7065DN, MFC-7360N, MFC-7460DN i MFC-7860DN <sup>5</sup>**

Ustawienia fabryczne zostały oznaczone czcionką pogrubioną i gwiazdką.

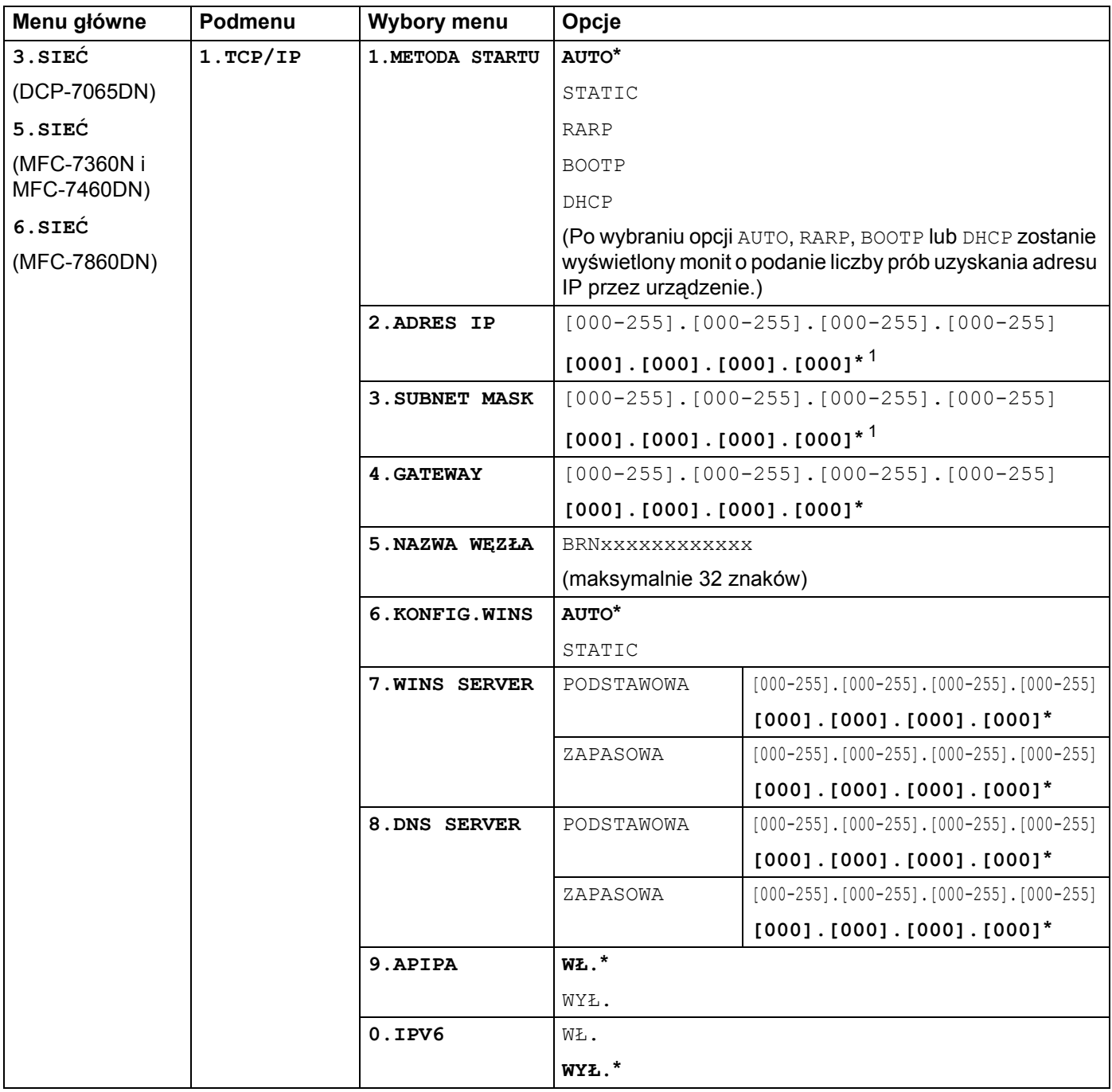

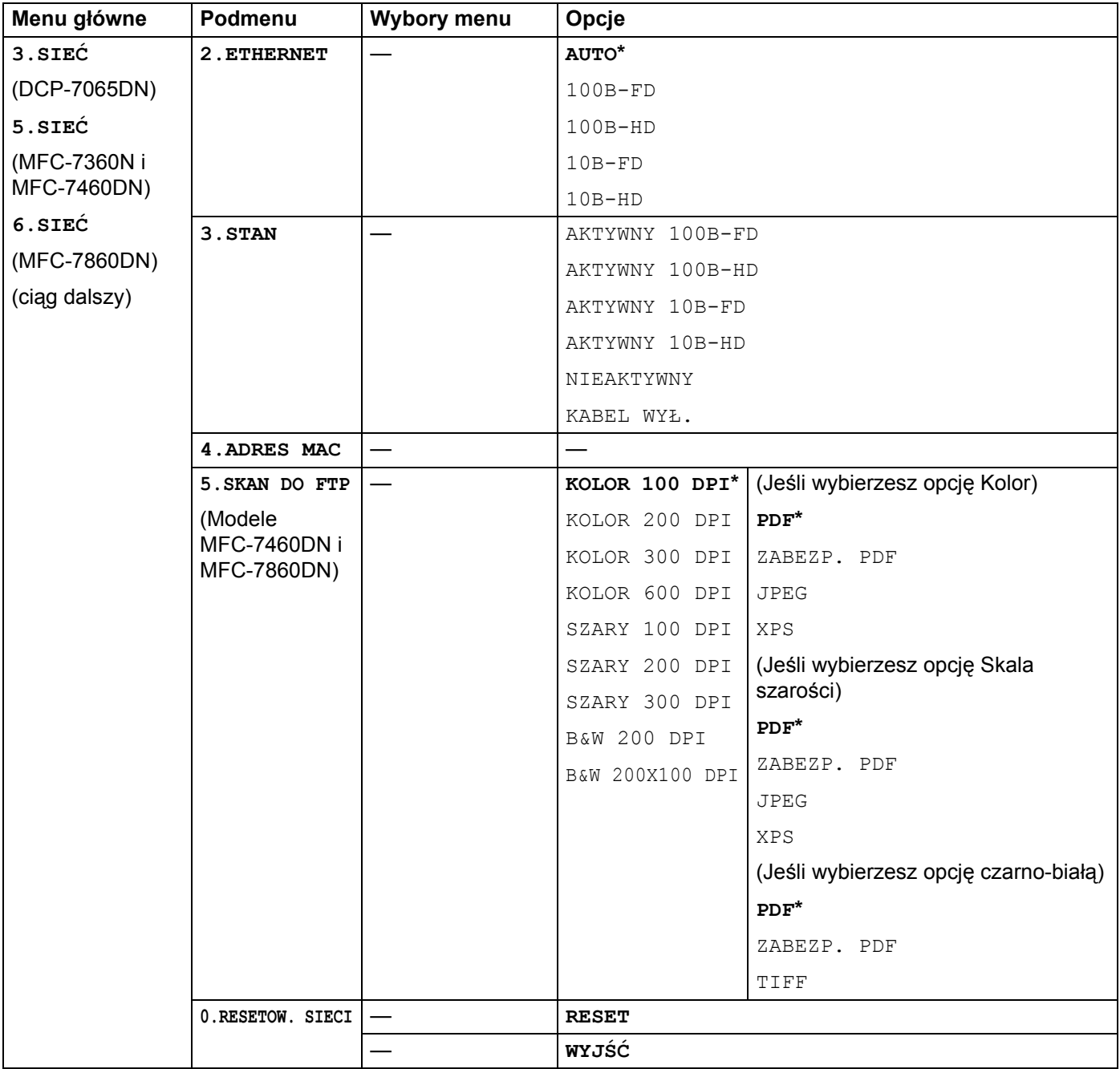

<span id="page-43-0"></span><sup>1</sup> Po połączeniu z siecią, urządzenie automatycznie skonfiguruje adres IP oraz Maskę podsieci do wartości odpowiednich dla Twojej sieci.

# **HL-2280DW, DCP-7070DW i MFC-7860DW <sup>5</sup>**

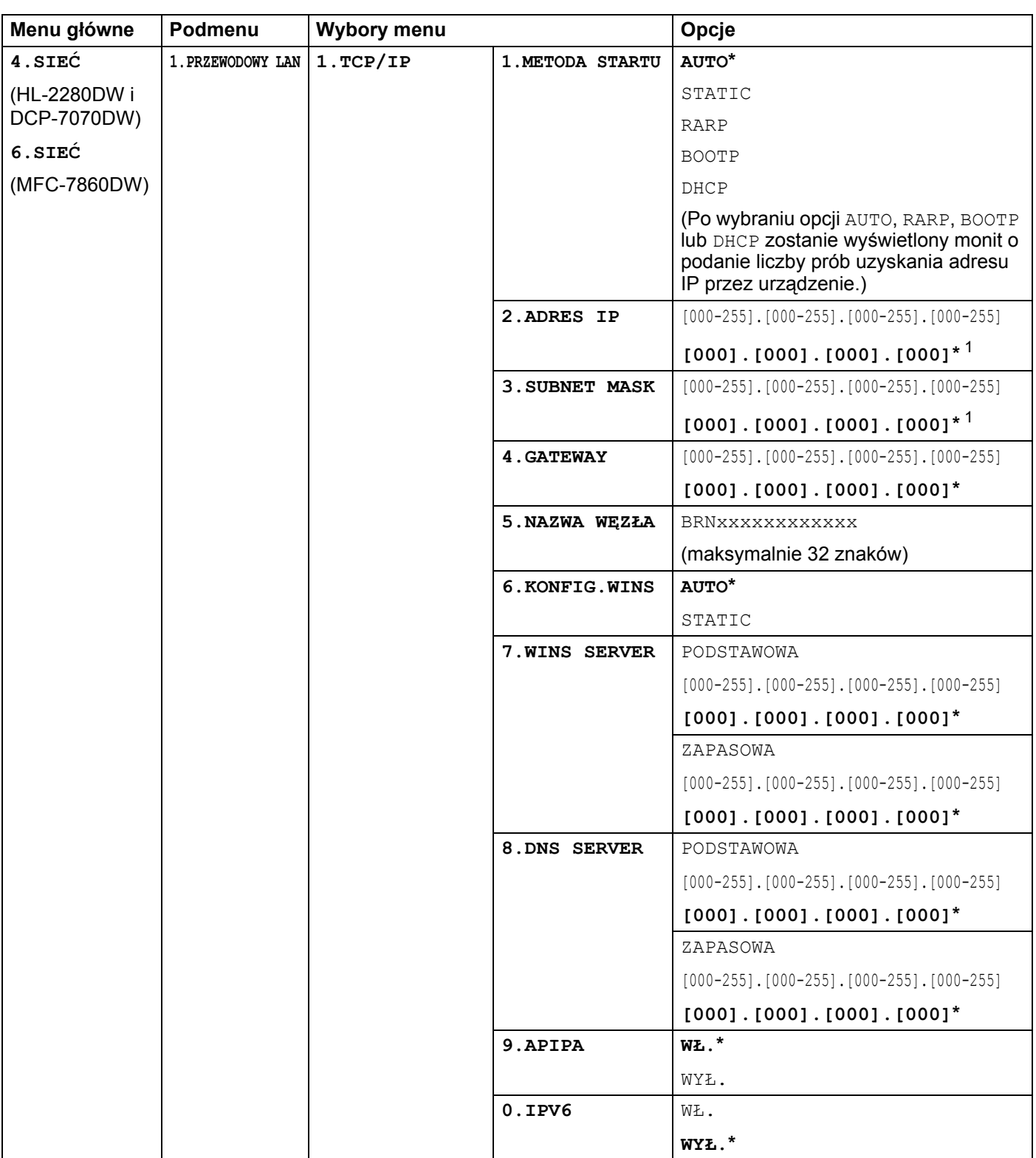

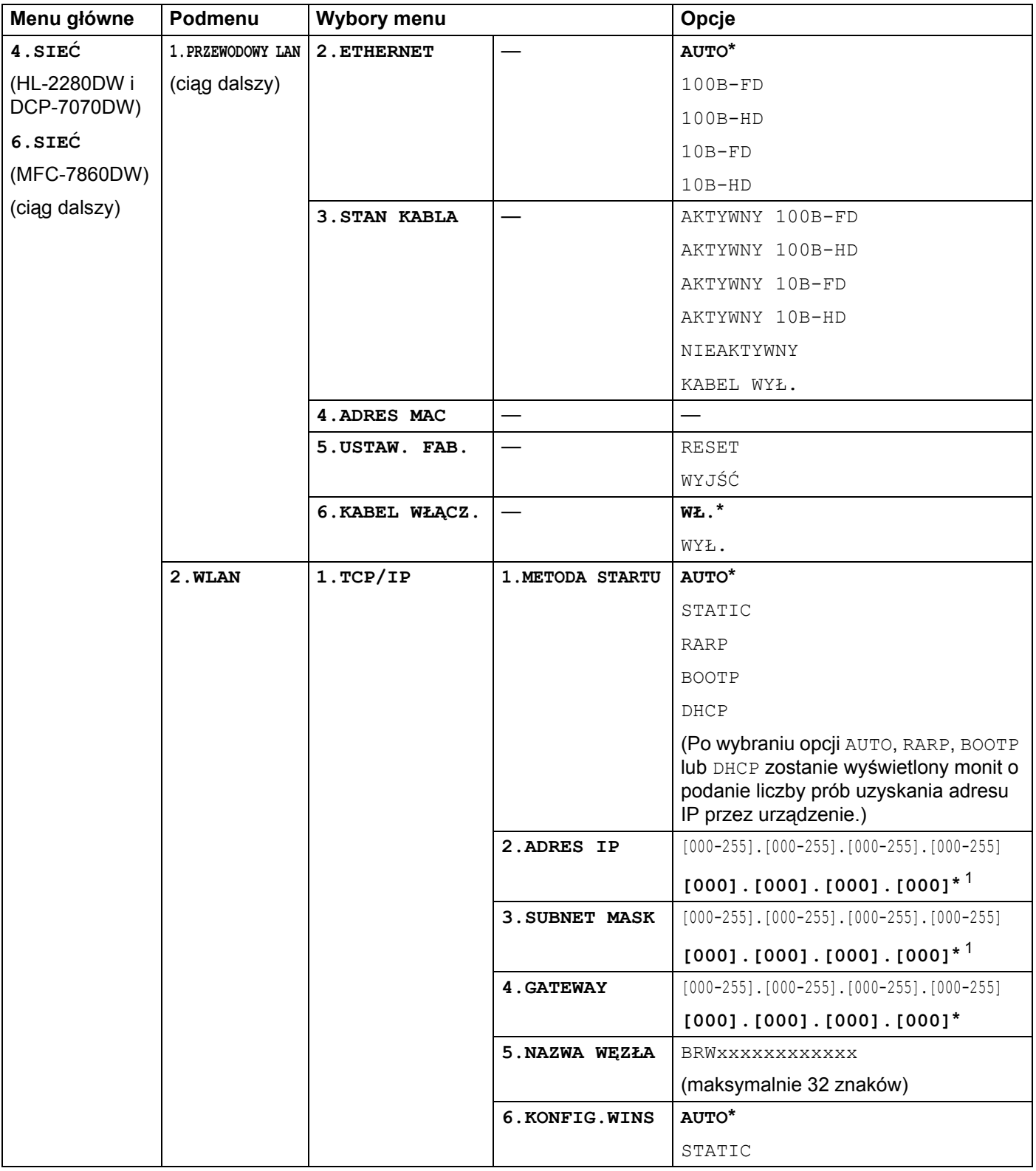

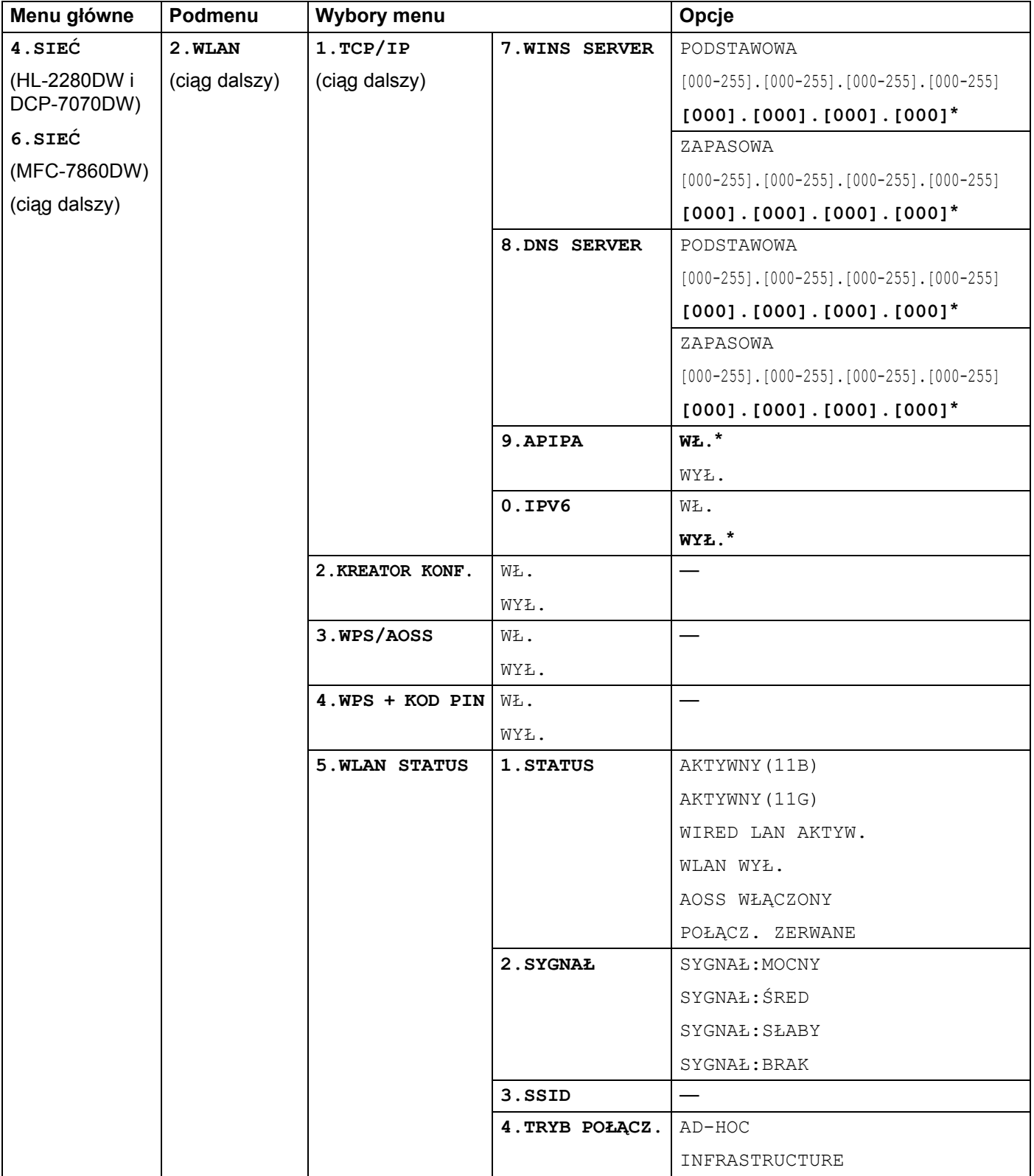

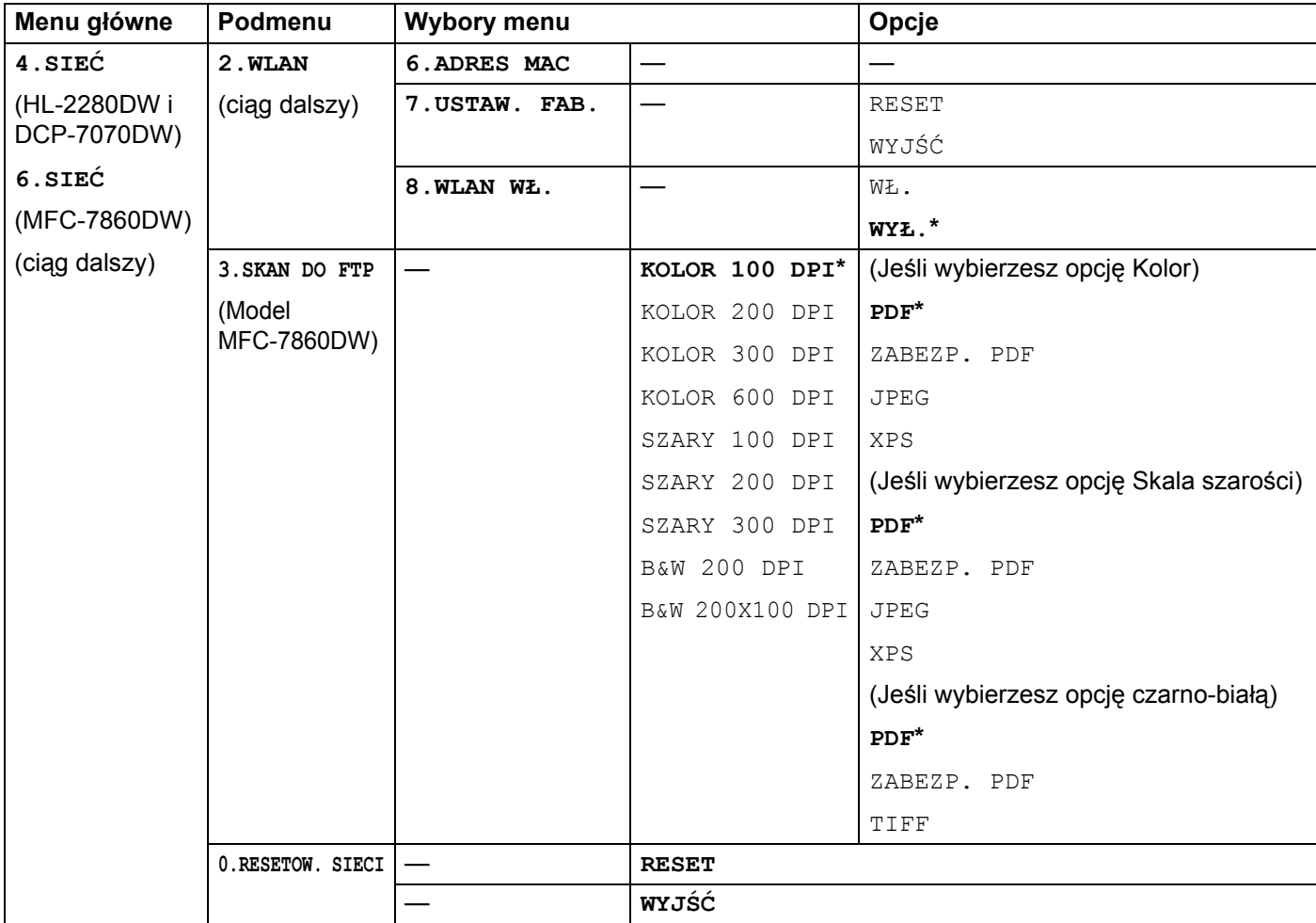

<span id="page-47-0"></span>1 Po połączeniu z siecią, urządzenie automatycznie skonfiguruje adres IP oraz Maskę podsieci do wartości odpowiednich dla Twojej sieci.

# **Modele MFC-7460DN, MFC-7860DN i MFC-7860DW (po pobraniu aplikacji IFAX)5**

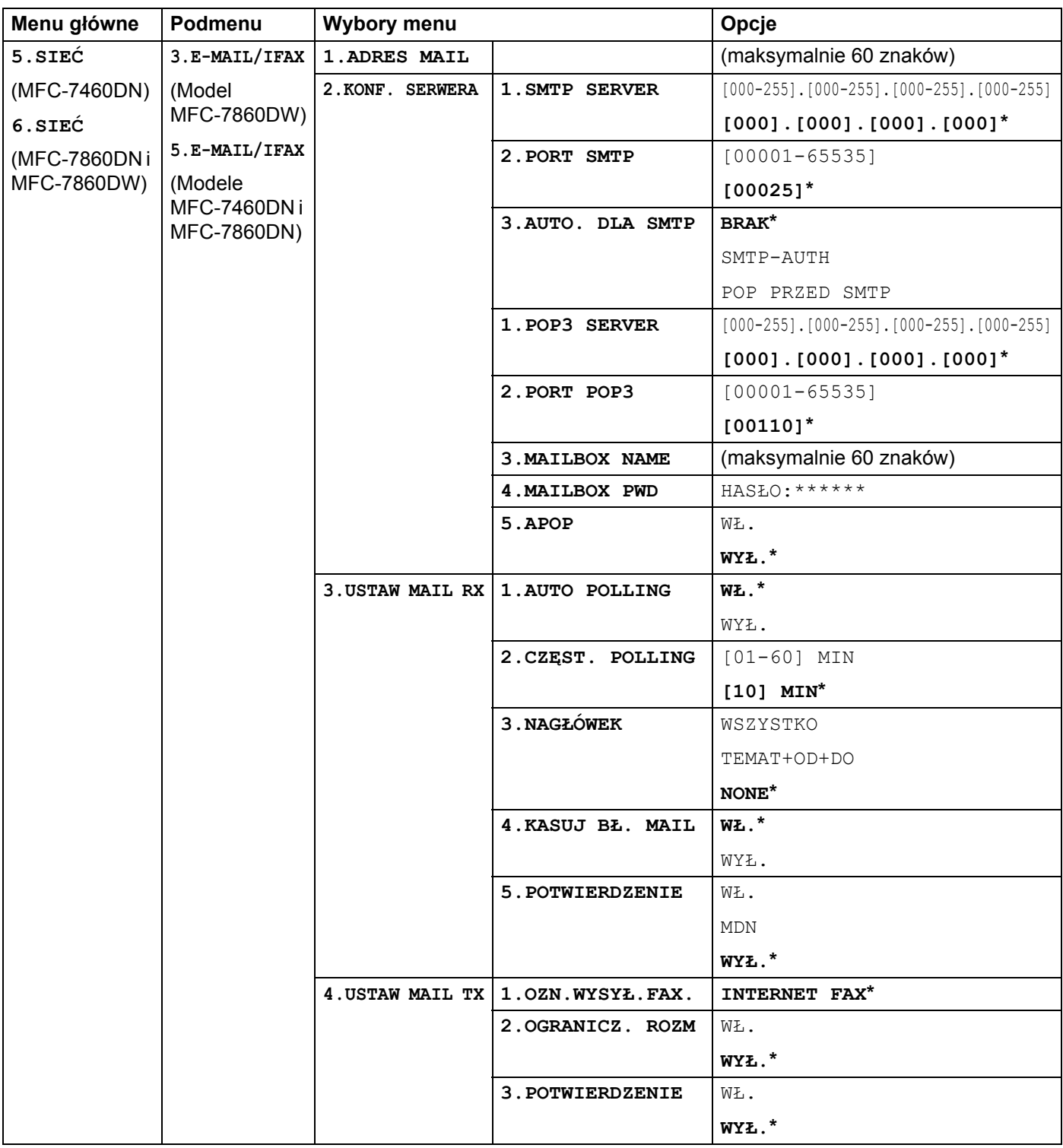

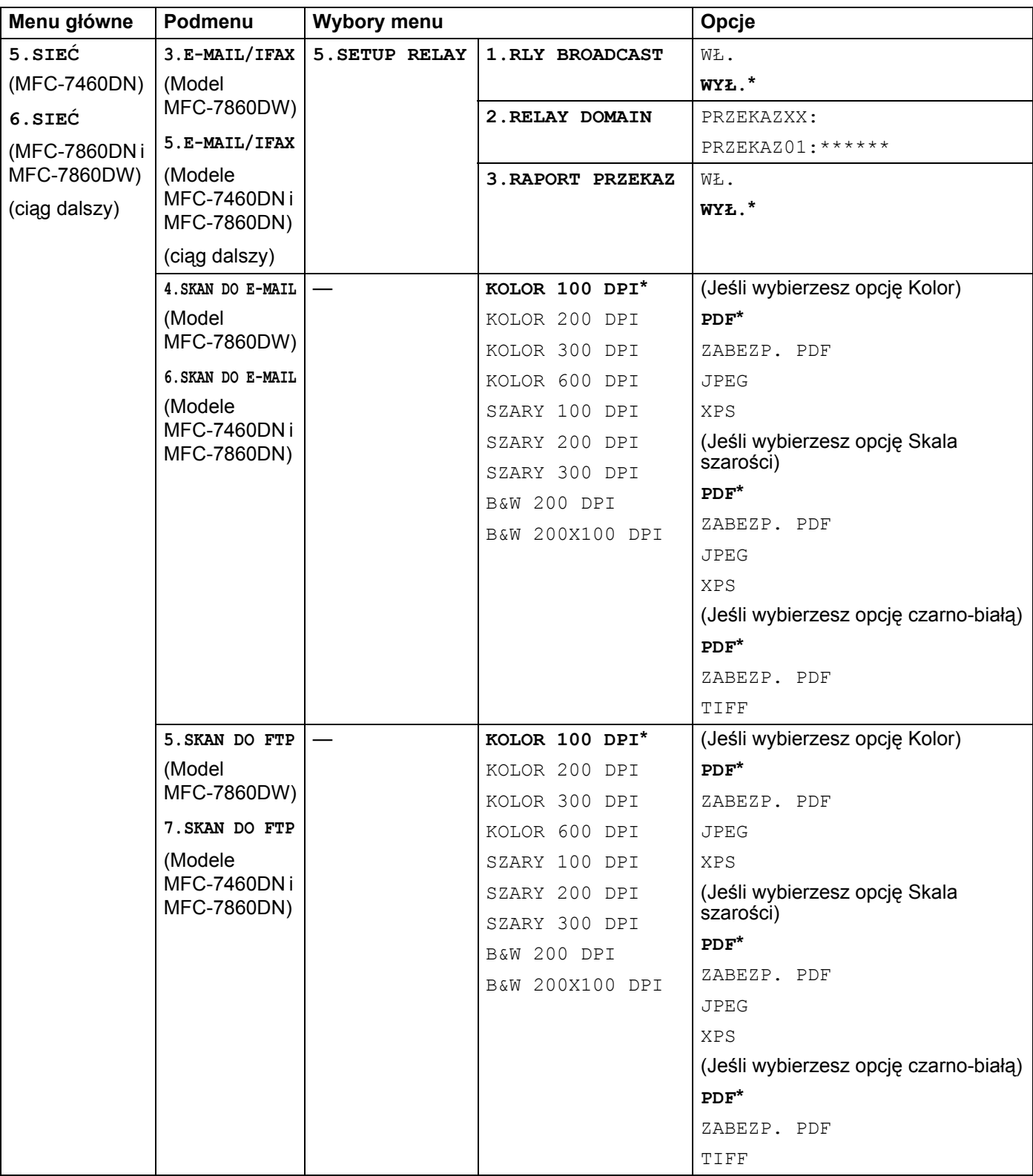

Konfigurowanie urządzenia za pomocą panelu sterowania

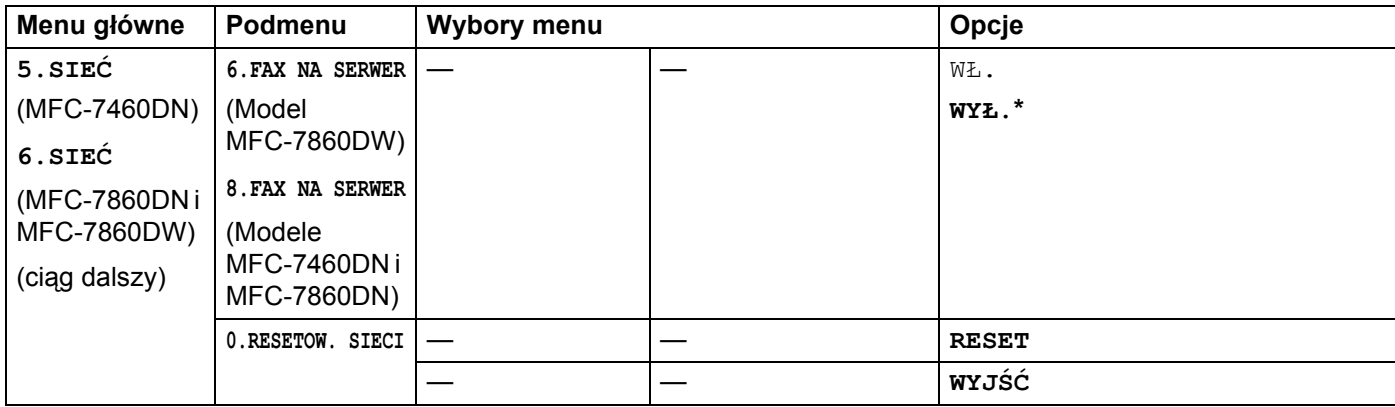

# **6**

# **Zarządzanie przez Internet <sup>6</sup>**

# **Przegląd <sup>6</sup>**

Standardowa przeglądarka internetowa może być wykorzystana do zarządzania urządzeniem przy pomocy protokołu przesyłania dokumentów HTTP (Hyper Text Transfer Protocol). Urządzenie podłączone do sieci może wysłać za pomocą przeglądarki internetowej następujące informacje do użytkownika.

- Informacie o stanie urządzenia
- Elementy konfiguracji Zmień faks, takie jak konfiguracja ogólna, ustawienia książki adresowej oraz zdalny faks
- Zmiana ustawień sieciowych, takich jak dane TCP/IP
- Konfigurowanie funkcji Secure Function Lock 2.0 (modele MFC-7860DN i MFC-7860DW)
- Konfigurowanie funkcji Skanuj na serwer FTP (modele MFC-7460DN, MFC-7860DN i MFC-7860DW)
- Informacje dotyczące wersji oprogramowania urządzenia i serwera wydruku
- Szczegóły dotyczące zmiany sieci oraz konfiguracji urządzenia

**Informacja**

W systemie Windows<sup>®</sup> zalecamy korzystanie z przeglądarki Microsoft<sup>®</sup> Internet Explorer<sup>®</sup> 6.0 (lub nowszej) albo Firefox 3.0 (lub nowszej), a na komputerach Macintosh — z przeglądarki Safari 3.0 (lub nowszej). Upewnij się również, czy w używanej przeglądarce zawsze włączone są opcje JavaScript i Cookies.

Musisz używać protokołu TCP/IP w sieci, mieć zaprogramowany ważny adres IP w serwerze wydruku oraz w swoim komputerze.

# <span id="page-51-0"></span>**Konfigurowanie ustawień urządzenia za pomocą funkcji Zarządzanie przez przeglądarkę WWW <sup>6</sup>**

Standardowa przeglądarka internetowa może być wykorzystana do zmiany ustawień serwera wydruku przy pomocy protokołu przesyłania dokumentów HTTP (Hyper Text Transfer Protocol).

**Uruchom przeglądarkę internetową.** 

 $\overline{a}$  Wpisz "http://adres IP urządzenia/" w przeglądarce (gdzie "adres IP urządzenia" to adres IP danego urządzenia).

#### ■ Na przykład:

http://192.168.1.2/

## **Informacja**

- Jeśli używany jest system DNS (Domain Name System) lub aktywna jest nazwa NetBIOS, zamiast adresu IP można wprowadzić inną nazwę, np. "Udostępniona drukarka".
	- Na przykład:

http://udostępniona\_drukarka/

Jeśli aktywna jest nazwa NetBIOS, można również użyć nazwy węzła.

• Na przykład:

```
http://brnxxxxxxxxxxxx/
```
Nazwa NetBIOS jest widoczna na liście konfiguracji sieci. (Aby dowiedzieć się, jak wydrukować listę konfiguracji sieci, patrz *[Drukowanie listy konfiguracji sieci](#page-40-0)* na stronie 36.)

- Użytkownicy komputerów Macintosh mogą uzyskać łatwy dostęp do funkcji Zarządzanie przez przeglądarkę WWW, klikając ikonę urządzenia na ekranie **Status Monitor**. Aby uzyskać więcej informacji, patrz *Instrukcja oprogramowania*.
- **3** Kliknij pozycje **Network Configuration** (Konfiguracja sieci).
- d Wprowadź nazwę użytkownika oraz hasło. Domyślna nazwa użytkownika to "**admin**", a domyślne hasł<sup>o</sup> to "**access**".
- e Kliknij przycisk **OK**.
- f Teraz możesz zmienić ustawienia serwera wydruku.

#### **Informacja**

Jeśli zmieniono ustawienia protokołu, uruchom urządzenie ponownie po kliknięciu przycisku **Submit** (Wyślij), aby aktywować konfigurację.

# **Informacje dotyczące hasła <sup>6</sup>**

Zarządzanie przez Internet oferuje dwa poziomy dostępu do hasła. Użytkownicy mają dostęp do opcji **General Setup** (Konfiguracja ogólna), **Fax Settings** (Ustawienia faksu), **Copy Settings** (Ustawienia kopiowania) oraz **Printer Settings** (Ustawienia drukarki). Domyślna nazwa użytkownika dla Użytkownika to "user" (tryb wrażliwości na wielkość liter), a domyślne hasło to "access".

Administratorzy mają dostęp do wszystkich ustawień. Login administratora to "**admin**" (tryb wrażliwości na wielkość liter), a domyślne hasło to "**access**".

# **Funkcja Secure Function Lock 2.0 (modele MFC-7860DN i MFC-7860DW) <sup>6</sup>**

Funkcja Secure Function Lock 2.0 firmy Brother ułatwia zwiększenie oszczędności i poprawia bezpieczeństwo dzięki ograniczeniu dostępności funkcji urządzenia firmy Brother.

Funkcja Secure Function Lock umożliwia skonfigurowanie hasła dla wybranych użytkowników w celu przyznania im uprawnień do niektórych lub wszystkich funkcji, bądź ograniczenia liczby stron, jaką mogą wydrukować. Oznacza to, że z tych funkcji mogą korzystać tylko uprawnieni użytkownicy.

Poniższe ustawienia funkcji Secure Function Lock 2.0 można skonfigurować i zmienić przy użyciu aplikacji BRAdmin Professional 3 lub funkcji Zarządzanie przez przeglądarkę WWW.

- **PC Print** (Drukowanie z komputera)<sup>[1](#page-53-0)</sup>
- **Copy** (Kopiowanie)
- Page Limit (Ograniczenie liczby stron)
- **Fax TX** (Wysyłanie faksu)
- **Fax RX** (Odbiór faksu)
- **Scan** (Skanowanie)
- Page Counter (Licznik stron)

<span id="page-53-0"></span><sup>1</sup> Jeżeli zarejestrowano nazwy logowania użytkowników komputerów PC, można ograniczyć uprawnienia do drukowania z komputera PC bez konieczności wprowadzania hasła. Aby uzyskać szczegółowe informacje, patrz *[Ograniczanie drukowania z komputera PC wed](#page-54-0)ług nazwy logowania użytkownika* [na stronie 50](#page-54-0).

### **Konfigurowanie ustawień funkcji Secure Function Lock 2.0 za pomocą funkcji Zarządzanie przez przeglądarkę WWW <sup>6</sup>**

#### <span id="page-53-2"></span>**Konfiguracja podstawowa <sup>6</sup>**

a Kliknij pozycj<sup>ę</sup> **Administrator Settings** (Ustawienia administratora) na stronie WWW urządzenia, a następnie kliknij pozycję **Secure Function Lock** (Bezpieczna blokada funkcji).

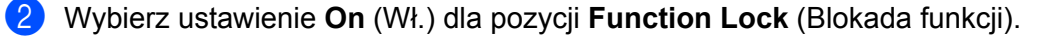

#### **Informacja**

Aby skonfigurować funkcję Secure Function Lock, używając po raz pierwszy osadzonego serwera WWW, trzeba wprowadzić hasło administratora (liczbę składającą się z czterech cyfr).

- <span id="page-53-1"></span>c W polu **ID Number/Name** (Identyfikator/nazwa) wprowadź nazwę grupy lub użytkownika o długości do 15 znaków alfanumerycznych, a następnie w polu **PIN** wprowadź czterocyfrowe hasło.
- d W obszarze **Print** (Drukuj) lub **Others** (Inne) usuń zaznaczenie pól wyboru funkcji, do których dostę<sup>p</sup> chcesz ograniczyć. Aby skonfigurować maksymalną liczbę stron, zaznacz pole wyboru **On** (Wł.) w pozycji **Page Limit** (Ograniczenie liczby stron), a następnie wprowadź liczbę w polu **Max.** (Maks.). Następnie kliknij przycisk **Submit** (Wyślij).
- $\overline{6}$  Aby ograniczyć drukowanie z poziomu komputera według nazwy logowania użytkownika, kliknij przycisk **PC Print Restriction by Login Name** (Ograniczenie drukowania z komputera wg nazwy logowania) i skonfiguruj ustawienia. (Patrz *[Ograniczanie drukowania z komputera PC wed](#page-54-0)ług nazwy logowania użytkownika* [na stronie 50.](#page-54-0))

#### **Skanowanie przy włączonej funkcji Secure Function Lock 2.0 <sup>6</sup>**

Dzięki funkcji Secure Function Lock 2.0 administrator może wybierać użytkowników, którzy mogą skanować. Jeśli funkcja skanowania jest wyłączona w wypadku użytkowników publicznych, skanować mogą tylko użytkownicy, których pola wyboru skanowania są zaznaczone. Aby skanować w trybie push z panelu sterowania urządzenia, użytkownicy muszą wprowadzić kod PIN w celu uzyskania dostępu do trybu skanowania. Aby skanować w trybie pull z komputera, użytkownicy, którzy nie mają odpowiednich uprawnień, muszą także wprowadzić odpowiedni kod PIN w panelu sterowania urządzenia. Jeśli kod PIN nie zostanie wprowadzony w panelu sterowania urządzenia, przy próbie skanowania w trybie pull na ekranie monitora komputera użytkownika zostanie wyświetlony komunikat o błędzie.

#### <span id="page-54-0"></span>**Ograniczanie drukowania z komputera PC według nazwy logowania użytkownika <sup>6</sup>**

Skonfigurowanie tego ustawienia umożliwia uwierzytelnianie według nazwy logowania użytkownika komputera PC w celu zezwolenia na wysłanie zadania drukowania z zarejestrowanego komputera.

- **1** Kliknii pozycję **PC Print Restriction by Login Name** (Ograniczenie drukowania z komputera wg nazwy logowania). Zostanie wyświetlony ekran **PC Print Restriction by Login Name** (Ograniczenie drukowania z komputera wg nazwy logowania).
- b Wybierz ustawienie **On** (Wł.) dla pozycji **PC Print Restriction** (Ograniczenie drukowania z komputera).
- c Dla każdej nazwy logowania z listy rozwijanej **ID Number** (Identyfikator) wybierz identyfikator ustawiony w polu **ID Number/Name** (Identyfikator/nazwa) w kroku @ w [c](#page-53-1)zęści *[Konfiguracja podstawowa](#page-53-2)*, a następnie wprowadź nazwę logowania użytkownika komputera w polu **Login Name** (Nazwa logowania).
- d Kliknij przycisk **Submit** (Wyślij).

#### **Informacja**

- Aby ograniczyć drukowanie z komputera PC według grupy, wybierz ten sam identyfikator dla każdej nazwy logowania, która ma znaleźć się w grupie.
- Jeżeli na komputerze używana jest funkcja nazwy logowania, należy także zaznaczyć pole wyboru **Use PC Login Name** (Użyj nazwy logowania komputera) w sterowniku drukarki. Aby uzyskać więcej informacji na temat sterownika drukarki, patrz *Instrukcja oprogramowania*.
- Funkcja Secure Function Lock nie obsługuje drukowania za pomocą sterownika BR-Script.

#### **Konfigurowanie trybu publicznego <sup>6</sup>**

Skonfigurowanie trybu publicznego umożliwia ograniczenie dostępności funkcji dla użytkowników publicznych. Aby uzyskać dostęp do funkcji udostępnionych za pomocą tego ustawienia, użytkownicy publiczni nie muszą wprowadzać hasła.

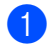

**1** W obszarze **Public Mode** (Tryb publiczny) usuń zaznaczenie pól wyboru funkcji, do których chcesz ograniczyć dostęp.

b Kliknij przycisk **Submit** (Wyślij).

#### **Inne funkcje <sup>6</sup>**

Funkcja Secure Function Lock 2.0 umożliwia skonfigurowanie następujących funkcji:

**Counter Auto Reset Settings** (Ustawienia automatycznego resetowania licznika)

Liczniki stron mogą być resetowane automatycznie, gdy urządzenie jest włączone. W tym celu należy skonfigurować przedział czasowy Codziennie, Co tydzień lub Co miesiąc.

**All Counter Reset** (Resetowanie wszystkich liczników)

Licznik stron można zresetować, klikając przycisk **All Counter Reset** (Resetowanie wszystkich liczników).

■ Last Counter Record (Ostatni zapis licznika)

Urządzenie zachowuje liczbę stron po zresetowaniu licznika.

**Export to CSV file** (Eksport do pliku CSV)

Można wyeksportować aktualny stan licznika stron wraz z informacją **ID Number/Name** (Identyfikator/nazwa) do pliku CSV.

# **Zmienianie konfiguracji Skanuj na serwer FTP za pomocą przeglądarki internetowej (modele MFC-7460DN, MFC-7860DN i MFC-7860DW) <sup>6</sup>**

Funkcja Skanowanie do FTP umożliwia skanowanie dokumentu bezpośrednio na serwer FTP w sieci lokalnej lub w Internecie.

Aby znaleźć więcej informacji na temat skanowania na serwer FTP, patrz część Skanowanie sieciowe w dokumencie *Instrukcja oprogramowania*.

- a Kliknij pozycj<sup>ę</sup> **Administrator Settings** (Ustawienia administratora) na stronie WWW urządzenia MFC-XXXX, a następnie kliknij pozycję **FTP Scan Settings** (Ustawienia skanowania na serwer FTP).
- b Oprócz siedmiu wstępnie skonfigurowanych nazw plików w obszarze **Create a User Defined File Name** (Utwórz własną nazwę pliku) można zapisać dwie zdefiniowane przez użytkownika nazwy plików w celu utworzenie profilu serwera FTP. W każdym z dwóch pól można wprowadzić maksymalnie 15 znaków. Po określeniu ustawień kliknij przycisk **Submit** (Wyślij).
- c Kliknij pozycj<sup>ę</sup> **FTP Scan Profile** (Profil skanowania na serwer FTP) na stronie **Administrator Settings** (Ustawienia administratora). Możliwy jest wybór numeru profilu (1 do 10) używanego z ustawieniami funkcji Skanuj na serwer FTP. Teraz można konfigurować i zmieniać następujące ustawienia opcji Skanuj na serwer FTP za pomocą przeglądarki internetowej.
- **Profile Name** (Nazwa profilu) (do 15 znaków)
- Host Address (Adres hosta) (adres serwera FTP)
- **Username** (Nazwa użytkownika)
- **Password** (Hasło)
- **Store Directory** (Katalog zapisu)
- **File Name** (Nazwa pliku)
- **Quality** (Jakość)
- **File Type** (Typ pliku)
- **File Size** (Rozmiar pliku)
- **Passive Mode** (Tryb pasywny)
- **Port Number** (Numer portu)

Dla opcji **Passive Mode** (Tryb pasywny) można wybrać ustawienie **Off** (Wył.) lub **On** (Wł.) w zależności od konfiguracji serwera FTP oraz zapory sieciowej. Domyślnym ustawieniem jest **On** (Wł.). Można również zmienić numer portu używanego w celu uzyskiwania dostępu do serwera FTP. Domyślną wartością tego ustawienia jest port 21. W większości przypadków można pozostawić domyślne wartości tych dwóch ustawień.

### **Informacja**

Funkcja Skanuj na serwer FTP jest dostępna po skonfigurowaniu profili za pomocą funkcji Zarządzanie przez przeglądarkę WWW.

# **Przegląd informacji na temat faksu internetowego <sup>7</sup>**

Faksowanie internetowe (IFAX) umożliwia wysyłanie i odbieranie faksów wykorzystując w tym celu Internet jako mechanizm przesyłowy. Dokumenty przesyłane są w załącznikach do wiadomości e-mail jako pliki TIFF-F. Oznacza to, że za pomocą komputera można także odbierać i wysyłać dokumenty, pod warunkiem, że komputer wyposażony jest w aplikację, w której można tworzyć oraz przeglądać pliki TIFF-F; w tym celu można zastosować dowolną aplikację do przeglądania plików TIFF-F. Wszelkie dokumenty wysyłane za pomocą faksu internetowego będą automatycznie konwertowane do formatu TIFF-F. Aby móc wysyłać i odbierać wiadomości do i z faksu internetowego, program pocztowy zainstalowany na komputerze musi obsługiwać format MIME.

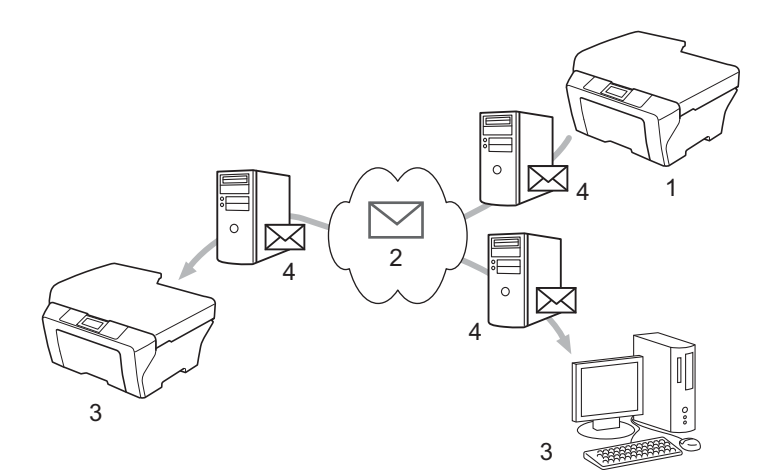

1 Nadawca

<span id="page-57-0"></span>**7**

- 2 Internet
- 3 Odbiorca
- 4 Serwer poczty e-mail

# **Informacja**

- Aby używać tej funkcji, należy pobrać niezbędne oprogramowanie z witryny Brother Solutions Center. (<http://solutions.brother.com/>)
- Można wysyłać/odbierać wyłącznie czarno-białe dokumenty I-Fax w formacie Letter lub A4.
- Jeśli format dokumentu to Ledger lub A3, podczas wysyłania zostanie on automatycznie zmniejszony do formatu Letter lub A4.

Przekazywanie odebranych wiadomości e-mail i faksów

Istnieje możliwość przekazywania odebranych wiadomości e-mail oraz standardowych wiadomości faksowych na inny adres poczty e-mail lub faks. Aby uzyskać dodatkowe informacje, patrz *[Przekazywanie](#page-62-1)  [odebranych wiadomo](#page-62-1)ści e-mail i faksów* na stronie 58.

■ Rozsyłanie analogowe

Jeśli konieczne jest przesłanie dokumentu faksem na dużą odległość, np. za granicę, funkcja "rozsyłanie analogowe" pozwala zaoszczędzić na opłatach telekomunikacyjnych. Funkcja ta umożliwia urządzeniu Brother odbieranie dokumentów przez Internet a następnie rozsyłanie ich do innych faksów za pośrednictwem konwencjonalnych linii telefonicznych. Aby uzyskać dodatkowe informacje, patrz *Rozsył[anie faksów drog](#page-62-2)ą analogową* na stronie 58.

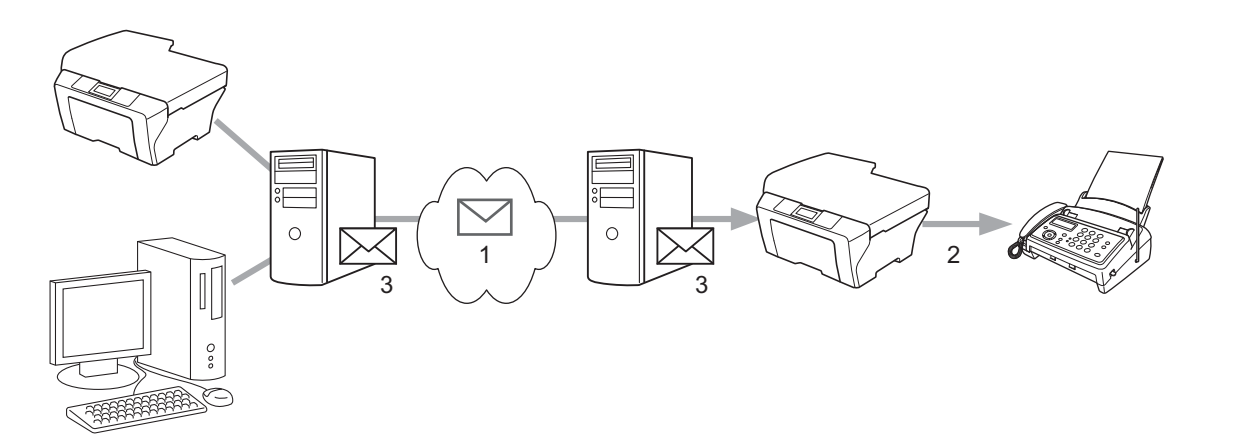

- 1 Internet
- 2 Linia telefoniczna
- 3 Serwer poczty e-mail

### **Ważne informacje dot. faksu internetowego <sup>7</sup>**

Komunikacja faksu internetowego w systemie LAN jest zasadniczo taka sama, jak komunikacja za pośrednictwem poczty e-mail, jednakże różni się ona od komunikacji faksowej wykorzystującej standardowe linie telefoniczne. Poniższe informacje są istotne przy korzystaniu z faksu internetowego:

- Czynniki, takie jak lokalizacja odbiorcy, struktura systemu LAN oraz stopień obciążenia sieci (np. Internetu) może spowodować, że system będzie potrzebował więcej czasu na odesłanie błędnej wiadomości. (zazwyczaj od 20 do 30 sek.).
- W przypadku transmisji za pośrednictwem Internetu, ze względu na niski poziom bezpieczeństwa, do wysyłania dokumentów poufnych zalecamy korzystanie ze standardowych linii telefonicznych.
- Jeżeli system pocztowy odbiorcy nie jest kompatybilny z formatem MIME, nie ma możliwości przesłania dokumentu do odbiorcy. W zależności od serwera odbiorcy, mogą wystąpić przypadki, w których błędna wiadomość nie zostanie odesłana.
- Jeżeli rozmiar danych obrazu w dokumencie jest zbyt duży, istnieje możliwość niepowodzenia transmisji.
- Nie ma możliwości zmiany czcionki lub rozmiaru znaków w odebranej poczcie internetowej.

# **Jak używać faksu internetowego <sup>7</sup>**

Przed użyciem funkcji faksu internetowego należy skonfigurować urządzenie Brother w celu nawiązania komunikacji z siecią oraz serwerem pocztowym. Należy sprawdzić, czy w urządzeniu skonfigurowane są następujące elementy. Można je skonfigurować za pomocą panelu sterowania, funkcji Zarządzanie przez przeglądarkę WWW, Zdalnej konfiguracji lub programu BRAdmin Professional 3. Jeżeli nie masz pewności odnośnie powyższych elementów, skontaktuj się z administratorem systemu.

- Adres IP (Jeśli używasz już urządzenia w sieci, adres IP został poprawnie skonfigurowany.)
- Adres e-mail
- Adres/port/metoda uwierzytelniania serwera SMTP, POP3
- Nazwa i hasło do skrzynki pocztowej

## **Wysyłanie faksu internetowego <sup>7</sup>**

#### **Przed wysłaniem faksu internetowego <sup>7</sup>**

W celu wysłania faksu internetowego poniższe elementy można skonfigurować za pomocą panelu sterowania, funkcji Zarządzanie przez przeglądarkę WWW lub funkcji Zdalnej konfiguracji.

- Oznaczenie nadawcy (w razie konieczności)
- Ograniczenie rozmiaru (w razie konieczności)
- Powiadomienie (w razie konieczności) (Aby uzyskać więcej informacji, patrz *[Weryfikacja poczty](#page-65-0)  wychodzącej* [na stronie 61.](#page-65-0))

#### **Jak wysłać faks internetowy <sup>7</sup>**

Wysyłanie faksu internetowego przebiega tak samo jak wysyłanie zwykłego faksu (aby uzyskać więcej informacji, patrz część *Wysyłanie faksu* w dokumencie *Podstawowy podręcznik użytkownika*). Jeśli adresy faksów docelowych zaprogramowano już jako numery wybierania jednoprzyciskowego lub lokalizacje szybkiego wybierania, faks internetowy można wysłać, wkładając dokument do urządzenia. Jeśli chcesz zmienić rozdzielczość, użyj klawisza **Rozdzielczość** faksu w celu ustawienia żądanej rozdzielczości, wybierz numer wybierania jednoprzyciskowego lub szybkiego wybierania i naciśnij klawisz **Start** (rozdzielczość B.WYS nie jest obsługiwana w przypadku faksów internetowych).

# **Informacja**

• Jeśli chcesz wprowadzić adres faksu internetowego ręcznie, włóż dokument do urządzenia i naciśnij równocześnie klawisze **Shift** i **1**, aby zmienić tryb wybierania na "alfabet". Wprowadź adres, a następnie naciśnij klawisz **Start**.

Aby uzyskać więcej informacji na temat ręcznego wprowadzania adresów faksu, patrz *Podręcznik szybkiej obsługi*.

• Informacje dotyczące adresu e-mail można zarejestrować za pomocą funkcji Zarządzanie przez przeglądarkę WWW lub funkcji Zdalnej konfiguracji.

Po zakończeniu skanowania dokument jest automatycznie przesyłany do faksu internetowego odbiorcy za pośrednictwem serwera SMTP. Operację wysyłania można anulować, naciskając klawisz **Stop/Zakończ** podczas skanowania. Po zakończeniu transmisji urządzenie powraca do trybu gotowości.

## **Informacja**

Niektóre serwery poczty e-mail nie zezwalają na wysyłanie dużych dokumentów e-mail (administrator systemu często nakłada limit na maksymalny rozmiar wiadomości e-mail). Gdy ta funkcja jest włączona, przy próbie wysłania dokumentu e-mail o wielkości przekraczającej 1 MB urządzenie wyświetli komunikat BRAK PAMIĘCI. Dokument nie zostanie wysłany oraz wydrukowany zostanie raport o błędzie. Wysyłany dokument należy podzielić na mniejsze dokumenty, które zostaną przyjęte przez serwer pocztowy. (Informacja dla użytkownika: 42-stronicowy dokument oparty na karcie testu ITU-T Test Chart #1 ma rozmiar około 1 MB.)

# **Odbieranie wiadomości e-mail lub faksu internetowego <sup>7</sup>**

#### **Przed odebraniem faksu internetowego <sup>7</sup>**

W celu odebrania faksu internetowego należy skonfigurować poniższe elementy za pomocą panelu sterowania, funkcji Zarządzanie przez przeglądarkę WWW lub funkcji Zdalnej konfiguracji.

- Automatyczne odpytywanie (w razie konieczności)
- Czestotliwość odpytywania (w razie konieczności)
- Nagłówek (w razie konieczności)
- Usuń błędną wiadomość (w razie konieczności)
- Powiadomienie (w razie konieczności) (Aby uzyskać więcej informacji, patrz *[Weryfikacja poczty](#page-65-0)  wychodzącej* [na stronie 61.](#page-65-0))

#### **Jak odebrać faks internetowy <sup>7</sup>**

Istnieją 2 sposoby odbierania wiadomości e-mail:

- Odbieranie POP3 w regularnych odstępach czasu
- Odbieranie POP3 (inicjowane ręcznie)

Stosując odbieranie POP3 faks musi odpytać serwer poczty e-mail w celu odebrania danych. Odpytywanie może być przeprowadzane w ustalonych odstępach czasu (na przykład, można skonfigurować urządzenie tak, aby odpytywało serwer poczty e--mail w odstępach 10-minutowych) lub można wysłać zapytanie do serwera ręcznie, naciskając klawisze **Shift** + **Start**.

Jeżeli urządzenie zacznie odbierać dane poczty e-mail, czynność ta zostanie wskazana na panelu LCD. Na przykład, na panelu LCD wyświetlony zostanie komunikat ODBIÓR, a po nim informacja  $xx$  MAIL(E). Jeśli naciśniesz klawisze **Shift** + **Start** w celu ręcznego wysłania do serwera e-mail zapytania o dane poczty e-mail i żadne dokumenty nie będą czekać na wydrukowanie, urządzenie będzie wyświetlać na panelu LCD komunikat NIE MA MAILI przez dwie sekundy.

# **Informacja**

- Jeżeli podczas odbierania danych w urządzeniu zabraknie papieru, odebrane dane zostaną zachowane w pamięci urządzenia. Dane te zostaną wydrukowane automatycznie w momencie uzupełnienia papieru w urządzeniu. (W przypadku urządzeń z Europy, Azji i Oceanii w pozycji ODB DO PAMIĘCI należy ustawić opcję WŁ..)
- Jeżeli odebrana wiadomość nie ma formatu wyłącznie tekstowego lub załączony plik nie jest w formacie TIFF-F, wydrukowany zostanie następujący komunikat błędu: "FORMAT ZAŁĄCZONEGO PLIKU NIE JEST OBSŁUGIWANY. NAZWA PLIKU:XXXXXX.doc". Jeśli odbierana wiadomość jest zbyt duża, zostanie wydrukowany następujący komunikat błędu: "ZA DUŻY ROZMIAR E-MAIL'A.". Jeżeli opcja Usuń POP Odbierz Błędną Wiadomość jest WŁ. (domyślnie), wtedy błędna wiadomość zostanie usunięta z serwera poczty e-mail.

#### **Odbieranie faksu internetowego na komputer <sup>7</sup>**

Gdy komputer odbiera dokument faksu internetowego, dokument ten jest załączony do wiadomości e-mail, która informuje komputer, że odebrał on dokument z faksu internetowego. Zaznaczone jest to w polu tematu odebranej wiadomości pocztowej.

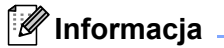

Jeżeli komputer, do którego chcesz wysłać dokument nie pracuje w systemie operacyjnym Windows $^{\circledR}$ 2000/XP, Windows Server® 2003/2008, Windows Vista® lub Windows® 7, należy poinformować właściciela takiego komputera, że musi on zainstalować oprogramowanie do przeglądania plików TIFF-F.

# **Dodatkowe opcje faksu internetowego <sup>7</sup>**

### <span id="page-62-1"></span>**Przekazywanie odebranych wiadomości e-mail i faksów <sup>7</sup>**

Istnieje możliwość przekazywania odebranych wiadomości e-mail oraz standardowych wiadomości faksowych na inny adres poczty e-mail lub faks. Odebrane wiadomości można przekazywać za pośrednictwem poczty e-mail do komputera lub faksu internetowego. Mogą one być przekazywane także za pośrednictwem standardowych linii telefonicznych do innego urządzenia.

Ustawienie takie można aktywować przy użyciu przeglądarki internetowej lub za pomocą panelu sterowania urządzenia. Procedura konfiguracji przekazywania faksów została opisana w dokumencie *Rozszerzony podręcznik użytkownika* dostarczonym z urządzeniem.

W dokumencie *Rozszerzony podręczniku użytkownika* dołączonym do urządzenia należy sprawdzić, czy funkcja ta jest obsługiwana.

### <span id="page-62-2"></span><span id="page-62-0"></span>**Rozsyłanie faksów drogą analogową <sup>7</sup>**

Funkcja ta umożliwia faksowi Brother odbieranie dokumentów przez Internet a następnie przekazywanie ich do innych faksów za pośrednictwem konwencjonalnych linii telefonicznych.

#### **Przed przystąpieniem do rozsyłania analogowego 7**

Aby użyć funkcji rozsyłania analogowego, należy skonfigurować następujące elementy za pomocą panelu sterowania, funkcji Zarządzanie przez przeglądarkę WWW lub Zdalnej konfiguracji:

■ Rozsyłanie analogowe

Należy włączyć rozsyłanie analogowe.

RELAY DOMAIN

Należy skonfigurować nazwę domeny urządzenia w urządzeniu, które będzie rozsyłać dokument do faksów konwencjonalnych. Jeżeli chcesz wykorzystać swoje urządzenie jako urządzenie do rozsyłania drogą analogową, musisz określić w urządzeniu nazwę zaufanej domeny, innymi słowy, część nazwy po znaku "@". Wybierając zaufane domeny należy zachować ostrożność, ponieważ każdy użytkownik na zaufanej domenie będzie mógł realizować rozsyłanie drogą analogową.

Możesz zarejestrować maks. do 10 nazw domen.

RAPORT PRZEKAZ

### **Rozsyłanie analogowe z faksu <sup>7</sup>**

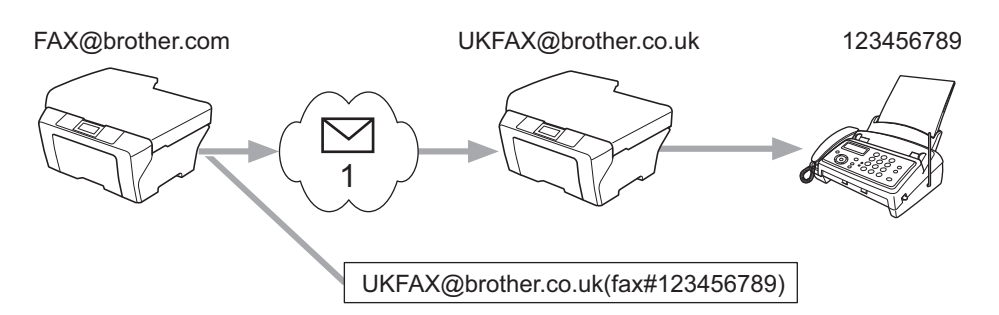

#### 1 Internet

W tym przykładzie urządzenie posiada adres e-mail FAX@brother.com i chcesz wysłać dokument z tego urządzenia do innego urządzenia zlokalizowanego w Anglii za pośrednictwem adresu e-mail UKFAX@brother.co.uk. To urządzenie przekaże następnie dokument do standardowego faksu wykorzystując w tym celu konwencjonalną linię telefoniczną. Jeżeli Twój adres e-mail to FAX@brother.com, w urządzeniu w Anglii, które prześle dokument do faksu konwencjonalnego, należy skonfigurować nazwę zaufanej domeny brother.com. Jeżeli nie wpiszesz nazwy domeny, wtedy urządzenie pośredniczące (urządzenie rozsyłające dokument) nie zaufa żadnym zadaniom internetowym odbieranym z urządzenia o domenie @brother.com.

Po ustawieniu zaufanej domeny możesz wysłać dokument ze swojego urządzenia [np.FAX@brother.com], wpisując adres e-mail urządzenia [np. UKFAX@brother.co.uk], które przekaże dokument, a po nim numer telefoniczny faksu odbierającego przedmiotowy dokument. W poniższym przykładzie przedstawiono sposób wpisywania adresu e-mail oraz numeru telefonicznego.

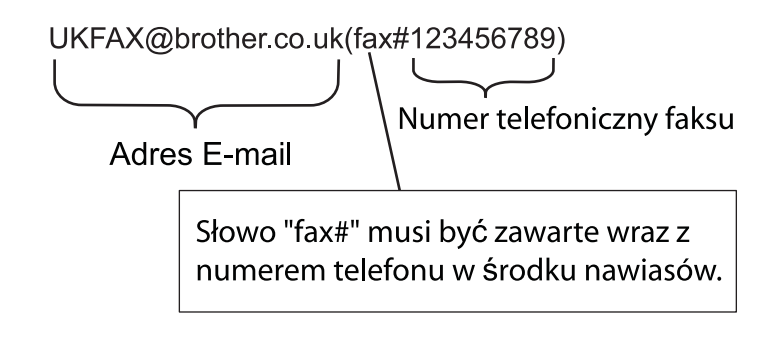

#### **Wysyłanie do wielu numerów telefonicznych: <sup>7</sup>**

Jeżeli chcesz, aby Twój dokument został przekazany do wielu standardowych faksów, adres można wpisać stosując następującą metodę:

- **1** Wpisz numer telefoniczny pierwszego faksu UKFAX@brother.co.uk(fax#123).
- b Naciśnij klawisz **OK**.
- Wpisz numer telefoniczny drugiego faksu UKFAX@brother.co.uk(fax#456).
- d Naciśnij klawisz **Start**.

#### **Rozsyłanie analogowe z komputera <sup>7</sup>**

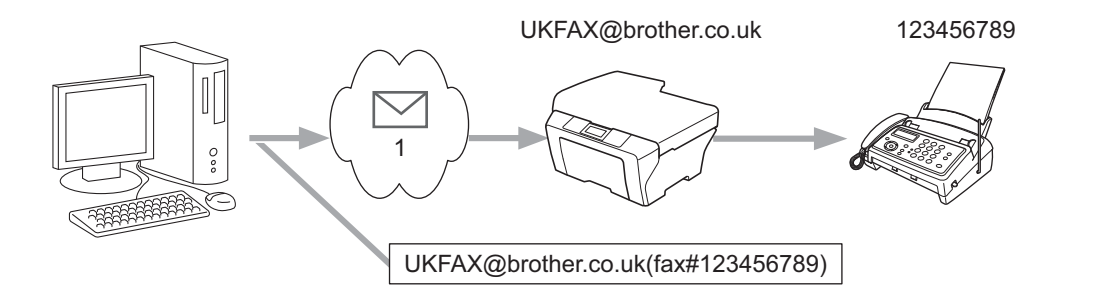

#### 1 Internet

Istnieje także możliwość wysłania wiadomości e-mail z komputera oraz przekazania jej do konwencjonalnego faksu. Metoda wpisywania numeru telefonicznego konwencjonalnego faksu, który będzie odbierał przekazywaną wiadomość e-mail, będzie zależała od używanego programu pocztowego. Poniżej wymienione są przykłady różnych programów pocztowych:

Niektóre programy pocztowe nie obsługują funkcji wysyłania do wielu numerów telefonicznych. Jeżeli używany program pocztowy nie obsługuje wielu numerów telefonicznych, będzie można przesłać wiadomość tylko do jednego faksu naraz.

Wpisz adres urządzenia rozsyłającego oraz numer telefoniczny faksu w polu "DO", stosując taką samą metodę, jak przy wysyłaniu z urządzenia.

UKFAX@brother.co.uk(fax#123456789)

#### **Informacja**

Dla programu Microsoft® Outlook® 97 lub nowszego informacja adresowa musi być wpisana do książki adresowej w następujący sposób:

Nazwa: fax#123456789

Adres e-mail: UKFAX@brother.co.uk

# <span id="page-65-0"></span>**Weryfikacja poczty wychodzącej <sup>7</sup>**

Weryfikacia transmisii obsługuje dwie odrebne funkcje. Weryfikacja wysyłania umożliwia zażądanie powiadomienia od stacji odbiorczej o odebraniu i przetworzeniu faksu internetowego lub wiadomości e-mail. Weryfikacja odbierania umożliwia wysłanie domyślnego raportu do stacji nadawczej po pomyślnym odebraniu i przetworzeniu faksu internetowego lub wiadomości e-mail.

Aby korzystać z tej funkcji, należy ustawić opcje POTWIERDZENIE w ramach opcji USTAW MAIL RX oraz USTAW MAIL TX. Te ustawienia można skonfigurować z poziomu panelu sterowania urządzenia.

#### **Konfiguracja poczty wychodzącej <sup>7</sup>**

Można ustawić POTWIERDZENIE w opcji USTAW MAIL TX w położeniu WŁ. lub WYŁ.. Po przełączeniu w położenie WŁ. z danymi obrazu wysyłane jest dodatkowe pole z informacją. Pole to nosi nazwę "MDN".

MDN (Message Disposition Notification):

Pole to umożliwia żądanie podania stanu faksu internetowego/wiadomości e-mail po dostarczeniu za pośrednictwem systemu przesyłowego SMTP (Simple Mail Transfer Protocol). Po dotarciu wiadomości do stacji odbiorczej dane te są wykorzystywane, gdy urządzenie lub użytkownik odczytuje lub drukuje odebrany faks internetowy lub wiadomość e-mail. Na przykład, jeżeli wiadomość zostanie otwarta do odczytu lub wydrukowana, stacja odbiorcza odsyła powiadomienie do macierzystego urządzenia nadawczego lub użytkownika.

Stacja odbiorcza musi obsługiwać pole MDN, aby istniała możliwość wysłania raportu powiadomienia, w przeciwnym razie żądanie zostanie zignorowane.

#### **Konfiguracja poczty przychodzącej <sup>7</sup>**

Istnieją trzy możliwe ustawienia tej opcji: WŁ., MDN lub WYŁ..

#### **Potwierdzenie odbioru** "WŁ."

Gdy ustawiona jest wartość "WŁ.", do nadawcy przesyłana jest ustalona wiadomość w celu powiadomienia o pomyślnym odebraniu i przetworzeniu wiadomości. Takie ustalone wiadomości uzależnione są od operacji żądanej przez stację nadawczą.

Wiadomości raportowe składają się z:

OK.: Odebrano Od <adres poczty>

#### **Potwierdzenie odbioru "MDN"**

Gdy ustawiona jest wartość "MDN", opisany wyżej raport jest wysyłany z powrotem do nadawcy, jeśli stacja macierzysta wyśle pole "MDN" z żądaniem potwierdzenia.

#### **Potwierdzenie odbioru "WYŁ."**

Wyłącza wszelkiego rodzaju potwierdzenia odbioru przy ustawieniu WYŁ., do nadawcy nie jest wysyłana żadna wiadomość, niezależnie od żądania.

### **Informacja**

Aby prawidłowo odebrać wiadomość weryfikacji wysyłania, należy skonfigurować następujące ustawienia.

- Nadawca
	- W konfiguracji poczty wychodzącej w opcji Potwierdzenie ustaw wartość Wł.
	- W konfiguracji poczty wychodzącej w opcji Nagłówek ustaw wartość Wszystko lub Temat+Od+Do.
- Odbiorca
	- W konfiguracji poczty przychodzącej w opcji Potwierdzenie ustaw wartość Wł.

### **Błędna wiadomość <sup>7</sup>**

Jeżeli podczas wysyłania faksu internetowego wystąpi błąd dostarczania poczty, serwer pocztowy wyśle z powrotem do faksu komunikat błędu, która zostanie wydrukowany. Jeżeli wystąpi błąd podczas odbierania poczty, wydrukowany zostanie komunikat błędu (Przykład: "Wiadomość wysyłana do urządzenia nie była w formacie TIFF-F.").

Aby prawidłowo odebrać wiadomość o błędzie, w konfiguracji poczty przychodzącej w opcji Nagłówek należy ustawić wartość Wszystko lub Temat+Od+Do.

# **Przegląd informacji na temat skanowania do poczty e-mail (serwer poczty e-mail) <sup>7</sup>**

Wybierając opcję Skanowanie do poczty e-mail (serwer poczty e-mail) możesz skanować dokumenty czarnobiałe lub kolorowe, a następnie przesłać je bezpośrednio z urządzenia na adres poczty e-mail. Możesz wybrać formaty plików PDF lub TIFF do skanowania dokumentów czarno-białych oraz PDF lub JPEG dla kolorowych.

#### **Informacja**

Funkcja skanowania do poczty e-mail (serwer poczty e-mail) wymaga obsługi serwera SMTP/POP3. (Patrz *Wysyłanie wiadomoś[ci e-mail z uwierzytelnianiem u](#page-70-0)żytkownika* na stronie 66.)

### **Obsługa skanowanie do poczty e-mail (serwer poczty e-mail) <sup>7</sup>**

**a Ułóż dokument stroną skanowaną do góry na podajniku dokumentów ADF lub stroną skanowaną do** dołu na szybie skanera.

**2** Naciśnij klawisz  $\boxed{\triangle}$  (**SKANUJ**).

- $\overline{3}$  Naciśnij klawisz  $\triangle$  lub  $\nabla$ , aby wybrać opcję SKAN DO E-MAIL. Naciśnij klawisz **OK**.
- $\overline{4}$  Naciśnij klawisz  $\overline{4}$  lub  $\overline{v}$ , aby wybrać opcję ZMIANA USTAWIEŃ. Naciśnij klawisz **OK**. Jeśli nie musisz zmieniać jakości, naciśnij klawisz ▲ lub ▼, aby wybrać opcję WPISZ ADRES. Nac[i](#page-68-0)śnij klawisz OK i przejdź do kroku **@**.
- **6) Naciśnij klawisz A lub V, aby wybrać opcję** KOLOR 100 DPI, KOLOR 200 DPI, KOLOR 300 DPI, KOLOR 600 DPI, SZARY 100 DPI, SZARY 200 DPI, SZARY 300 DPI, B&W 200 DPI lub B&W 200X100 DPI.

Naciśnij klawisz **OK**.

Jeśli wybierzesz opcję KOLOR 100 DPI, KOLOR 200 DPI, KOLOR 300 DPI, KOLOR 600 DPI, SZARY 100 DPI, SZARY 200 DPI lub SZARY 300 DPI, przejdź do kroku . Jeśli wybierzesz opcję  $B\&W$  200 DPI lub  $B\&W$  200X100 DPI, przejdź do kroku  $\bullet$ .

- <span id="page-67-0"></span>f Naciśnij klawisz a lub b, aby wybrać opcj<sup>ę</sup> PDF, ZABEZP. PDF, JPEG lub XPS. Naciśnij klawisz **OK**<sup>i</sup> przejdź do kroku @.
- <span id="page-67-1"></span>**7) Naciśnij klawisz ▲ lub ▼, aby wybrać opcję** PDF, ZABEZP. PDF lub TIFF. Naciśnij klawisz OK i przejdź do kroku **.**
- <span id="page-67-2"></span>h Naciśnij klawisz a lub b, aby wybrać opcj<sup>ę</sup> MAŁY, ŚREDNI lub DUŻY. Naciśnij klawisz **OK**.

#### **Informacja**

Jeśli wybierzesz opcję ZABEZP. PDF, przed wybraniem rozmiaru pliku urządzenie wyświetli monit o wprowadzenie 4-cyfrowego hasła złożonego z cyfr 0–9.

<span id="page-68-0"></span>i Na ekranie LCD wyświetli się podpowiedź wprowadzenia adresu. Wprowadź docelowy adres e-mail przy użyciu bloku klawiszy, klawisza wybierania jednoprzyciskowego lub numeru szybkiego wybierania. Naciśnij klawisz **Start**. Urządzenie rozpocznie proces skanowania.

### **Informacja**

Możesz wybrać jedynie taki klawisz wybierania jednoprzyciskowego lub numer szybkiego wybierania, który w profilu skanowania ma zarejestrowany adres e-mail.

### **Używanie numeru wybierania jednoprzyciskowego lub numer szybkiego wybierania <sup>7</sup>**

Możesz także skanować dokumenty bezpośrednio na adres zapisany pod numerem wybierania jednoprzyciskowego lub numerem szybkiego wybierania. Podczas skanowania dokumentu, ustawienia zapisane pod klawiszem wybierania jednoprzyciskowego lub numerem szybkiego wybierania zostaną wykorzystane do wyboru jakości i rodzaju pliku. Wyłącznie numery wybierania jednoprzyciskowego lub szybkiego wybierania z zarejestrowanym adresem e-mail mogą być wykorzystane podczas skanowania danych przy użyciu numerów wybierania jednoprzyciskowego lub szybkiego wybierania. (Adresy faksów internetowych nie są dostępne.)

- **1** Ułóż dokument stroną skanowaną do góry na podajniku dokumentów ADF lub stroną skanowaną do dołu na szybie skanera.
- 2 Naciśnij klawisz | **Analy (SKANUJ**).
- Wybierz numer wybierania jednoprzyciskowego lub numer szybkiego wybierania.
- d Naciśnij klawisz **Start**. Urządzenie rozpocznie proces skanowania.

#### **Informacja**

Możesz zapisać rozdzielczość skanowania (profil skanowania) dla każdego adresu e-mail, jeżeli zapiszesz dany adres e-mail pod numerem wybierania jednoprzyciskowego lub szybkiego wybierania. **8**

# **Funkcje zabezpieczeń <sup>8</sup>**

# **Przegląd <sup>8</sup>**

Obecnie istnieje wiele zagrożeń związanych z siecią i przesyłanymi przez nią danymi. Urządzenie firmy Brother obsługuje najnowsze dostępne obecnie protokoły ochrony sieci i szyfrowania. Te funkcje sieciowe można włączyć do strategii ochrony sieci w celu ochrony danych i zabezpieczenia przed nieautoryzowanym dostępem do urządzenia. W tym rozdziale wyjaśniono sposób ich konfigurowania.

Istnieje możliwość skonfigurowania następujących funkcji zabezpieczeń:

- Bezpieczne wysyłanie i odbieranie wiadomości e-mail (patrz *[Bezpieczne wysy](#page-69-0)łanie wiadomości e-mail* [na stronie 65.](#page-69-0))
- [Bezpieczne](#page-71-0) zarządzanie za pomocą programu BRAdmin Professional 3 (Windows<sup>®</sup>) (patrz *Bezpieczne zarządzanie za pomocą [programu BRAdmin Professional 3 \(Windows®\)](#page-71-0)* na stronie 67.)

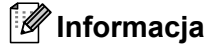

Zalecamy wyłączenie protokołów FTP i TFTP. Uzyskiwanie dostępu do urządzenia za pośrednictwem tych protokołów nie jest bezpieczne. (Aby uzyskać informacje na temat konfigurowania ustawień protokołu, patrz *[Konfigurowanie ustawie](#page-51-0)ń urządzenia za pomocą funkcji Zarządzanie przez przeglądarkę WWW* [na stronie 47.](#page-51-0)) Po wyłączeniu protokołu FTP funkcja Skanuj na serwer FTP nie będzie działać.

# <span id="page-69-0"></span>**Bezpieczne wysyłanie wiadomości e-mail <sup>8</sup>**

### **Konfiguracja przy użyciu funkcji Zarządzanie przez przeglądarkę WWW (przeglądarkę internetową) <sup>8</sup>**

Wysyłanie bezpiecznych wiadomości e-mail można skonfigurować za pomocą uwierzytelniania użytkowników na ekranie Zarządzanie przez przeglądarkę WWW.

- **b** Uruchom przeglądarkę internetową.
- 2 Wpisz "http://adres IP drukarki/" w przeglądarce (gdzie "adres IP drukarki" to adres IP danej drukarki).

■ Na przykład:

```
http://192.168.1.2/
```
**3** Kliknij przycisk **Network Configuration** (Konfiguracja sieci).

- d Wprowadź nazwę użytkownika oraz hasło. Domyślna nazwa użytkownika to "**admin**", a domyślne hasł<sup>o</sup> to "**access**".
- e Kliknij przycisk **OK**.
- f Kliknij pozycj<sup>ę</sup> **Configure Protocol** (Skonfiguruj protokół).
- g Kliknij pozycj<sup>ę</sup> **Advanced Setting** (Ustawienia zaawansowane) protokołu **POP3/SMTP** i ustaw dla protokołu **POP3/SMTP** stan **Enable** (Włącz).
- h Na tej stronie można skonfigurować ustawienia protokołu **POP3/SMTP**.
- **Informacja**
- Aby uzyskać więcej informacji, patrz tekst Pomocy funkcji Zarządzanie przez przeglądarkę WWW.
- Możesz również potwierdzić, czy ustawienia poczty e-mail są właściwe po skonfigurowaniu, wysyłając testową wiadomość e-mail.
- i Po skonfigurowaniu kliknij przycisk **Submit** (Wyślij). Zostanie wyświetlone okno dialogowe testowania konfiguracji wysyłania wiadomości e-mail.
- 10 Jeśli chcesz przeprowadzić test z aktualnymi ustawieniami, postępuj zgodnie z instrukcjami wyświetlanymi na ekranie.

#### <span id="page-70-0"></span>**Wysyłanie wiadomości e-mail z uwierzytelnianiem użytkownika <sup>8</sup>**

To urządzenie obsługuje metody POP przed SMTP oraz SMTP-AUTH dla wysyłania wiadomości e-mail za pośrednictwem serwera poczty e-mail wymagającego uwierzytelniania użytkownika. Metody te zapobiegają nieautoryzowanemu dostępowi do serwera poczty e-mail. Ustawienia te można skonfigurować przy użyciu funkcji Zarządzanie przez przeglądarkę WWW oraz aplikacji BRAdmin Professional 3 i Web BRAdmin. Metody POP przed SMTP oraz SMTP-AUTH można stosować w przypadku wysyłania powiadomień e-mail, raportów e-mail oraz wysyłania faksów przez Internet.

#### **Ustawienia serwera poczty e-mail**

Ustawienia metody uwierzytelniania SMTP należy dopasować do metody używanej przez serwer poczty email. Aby uzyskać informacje na temat konfiguracji serwera poczty e-mail, skontaktuj się z administratorem sieci lub dostawcą usług internetowych (ISP).

Musisz również zaznaczyć pole **SMTP-AUTH** (SMTP uwierzytelnianie) przy pozycji **SMTP Server Authentication Method** (Metoda uwierzytelniania serwera SMTP) w celu włączenia uwierzytelniania serwera SMTP.

#### **Ustawienia protokołu SMTP**

- Numer portu SMTP można zmienić za pomocą funkcji Zarządzanie przez przeglądarkę WWW. Jest to przydatne, jeżeli usługodawca internetowy ISP (Internet Service Provider) stosuje usługę "Outbound Port 25 Blocking (OP25B)".
- Zmiana numeru portu SMTP na używany przez usługodawcę internetowego dla serwera SMTP (na przykład port 587) umożliwi wysyłanie wiadomości za pośrednictwem serwera SMTP.
- Jeśli możesz użyć zarówno autoryzacji POP przed SMTP, jak i SMTP-AUTH, zalecamy wybranie tej drugiej metody.
- Wybierając POP przed SMTP jako metodę autoryzacji serwera SMTP, musisz skonfigurować ustawienia POP3. W razie potrzeby możesz również skorzystać z metody APOP.

# <span id="page-71-0"></span>**Bezpieczne zarządzanie za pomocą programu BRAdmin Professional 3 (Windows®) <sup>8</sup>**

### **Bezpieczne korzystanie z programu BRAdmin Professional <sup>8</sup>**

- Zdecydowanie zalecamy korzystanie z najnowszej wersji programu narzędziowego BRAdmin Professional 3 lub Web BRAdmin, dostępnych do pobrania na stronie internetowej [http://solutions.brother.com/.](http://solutions.brother.com/) Jeśli korzystasz ze starszej wersji programu narzędziowego BRAdmin <sup>[1](#page-71-1)</sup> do zarządzania urządzeniami firmy Brother, autoryzacja użytkownika nie będzie bezpieczna.
- $\blacksquare$  Aby uniemożliwić dostęp do urządzenia ze starszych wersji programu BRAdmin <sup>1</sup>, należy wyłączyć dostęp ze starszych wersji programu BRAdmin [1](#page-71-1) w obszarze **Advanced Setting** (Ustawienia zaawansowane) protokołu **SNMP** na stronie **Configure Protocol** (Skonfiguruj protokół) za pomocą funkcji Zarządzanie przez przeglądarkę WWW. (Patrz *[Konfigurowanie ustawie](#page-51-0)ń urządzenia za pomocą funkcji Zarządzanie przez przeglądarkę WWW* [na stronie 47](#page-51-0).)
- $\blacksquare$  Jeśli zarządzasz grupą serwerów, w której znajdują się zarówno starsze serwery wydruku <sup>2</sup>, jak i serwery wydruku z aplikacją BRAdmin Professional 3, zalecamy stosowanie różnych haseł dla każdej z tych podgrup. Pozwoli to zapewnić bezpieczeństwo nowych serwerów.
- <span id="page-71-1"></span><sup>1</sup> BRAdmin Professional w wersjach starszych niż 2.80, Web BRAdmin w wersjach starszych niż 1.40, BRAdmin Light dla komputerów Macintosh w wersjach starszych niż 1.10
- <span id="page-71-2"></span><sup>2</sup> Seria NC-2000, NC-2100p, NC-3100h, NC-3100s, NC-4100h, NC-5100h, NC-5200h, NC-6100h, NC-6200h, NC-6300h, NC-6400h, NC-8000, NC-100h, NC-110h, NC-120w, NC-130h, NC-140w, NC-8100h, NC-9100h, NC-7100w, NC-7200w, NC-2200w
**9**

# **Rozwiązywanie problemów <sup>9</sup>**

# **Przegląd <sup>9</sup>**

W tym rozdziale omówiono sposoby rozwiązywania typowych problemów z siecią, z którymi można się spotkać podczas korzystania z urządzenia Brother. Jeśli po przeczytaniu tego rozdziału nadal nie można rozwiązać problemu, odwiedź stronę Brother Solutions Center pod adresem: [http://solutions.brother.com/.](http://solutions.brother.com/)

#### **Identyfikacja problemu <sup>9</sup>**

Przed przeczytaniem tego rozdziału upewnij się, że spełnione są poniższe warunki.

<span id="page-72-0"></span>**Najpierw sprawdź poniższe:**

Przewód zasilający jest prawidłowo podłączony i urządzenie Brother jest włączone.

Punkt dostępu (w sieci bezprzewodowej), router lub koncentrator jest włączony, a jego lampka połączenia miga.

Z urządzenia zdjęto wszystkie materiały opakowaniowe.

Toner i jednostka bębna są prawidłowo zainstalowane.

Przednie i tylne pokrywy są całkowicie zamknięte.

Papier jest prawidłowo włożony do tacy papieru.

(Sieci przewodowe) Przewód sieciowy jest prawidłowo podłączony do urządzenia Brother oraz router lub koncentratora.

#### **Przejdź do odpowiedniej strony z rozwiązaniami według poniższej listy <sup>9</sup>**

- Nie mogę przeprowadzić konfiguracji sieci bezprzewodowej. (Patrz [Strona 69.](#page-73-0))
- Podczas instalacji programu MFL-Pro Suite urządzenie Brother nie jest wykrywane w sieci. (Patrz [Strona 70.](#page-74-0))
- Urządzenie Brother nie drukuje lub nie skanuje w sieci. (Patrz [Strona 71.](#page-75-0))
- Urządzenie Brother nie jest wykrywane w sieci nawet po udanej instalacji. (Patrz [Strona 71.](#page-75-0))
- Używam oprogramowania zabezpieczającego. (Patrz [Strona 74.](#page-78-0))
- Chcę sprawdzić, czy moje urządzenia sieciowe działają prawidłowo. (Patrz [Strona 75](#page-79-0).)

#### <span id="page-73-2"></span><span id="page-73-0"></span>**Nie mogę przeprowadzić konfiguracji sieci bezprzewodowej.**

<span id="page-73-1"></span>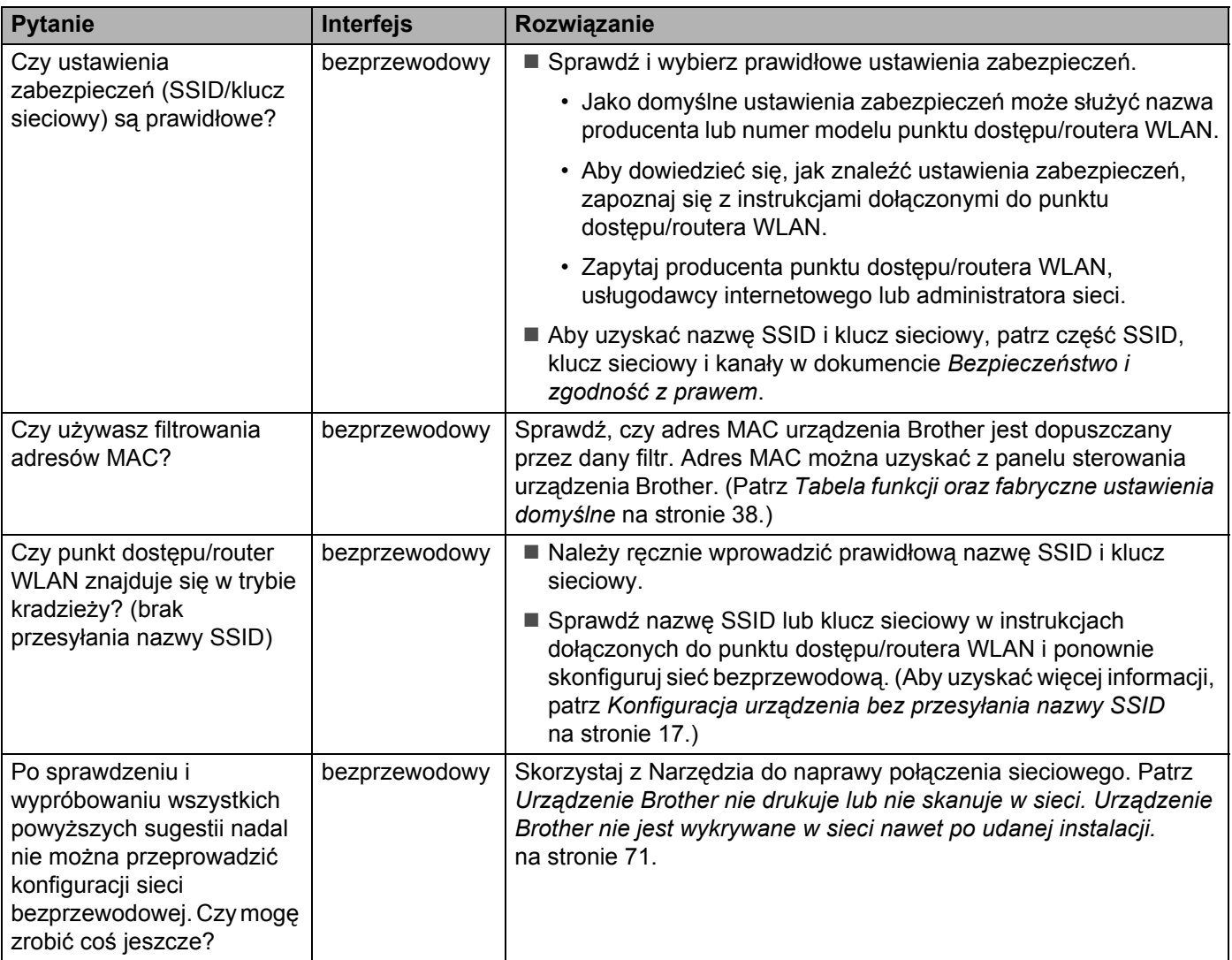

#### <span id="page-74-0"></span>**Podczas instalacji programu MFL-Pro Suite urządzenie Brother nie jest wykrywane w sieci.**

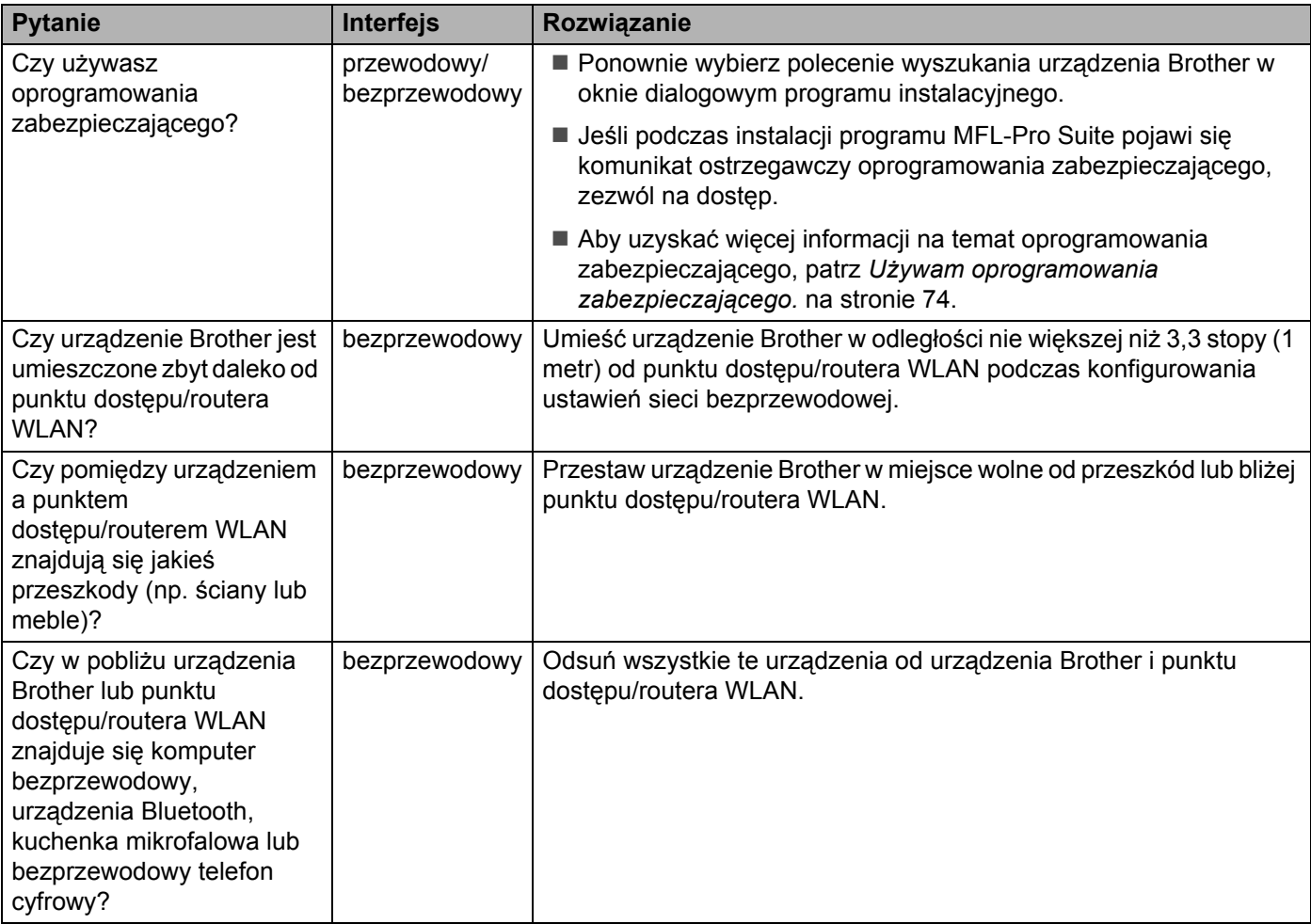

#### <span id="page-75-0"></span>**Urządzenie Brother nie drukuje lub nie skanuje w sieci. Urządzenie Brother nie jest wykrywane w sieci nawet po udanej instalacji.**

<span id="page-75-4"></span><span id="page-75-3"></span><span id="page-75-2"></span><span id="page-75-1"></span>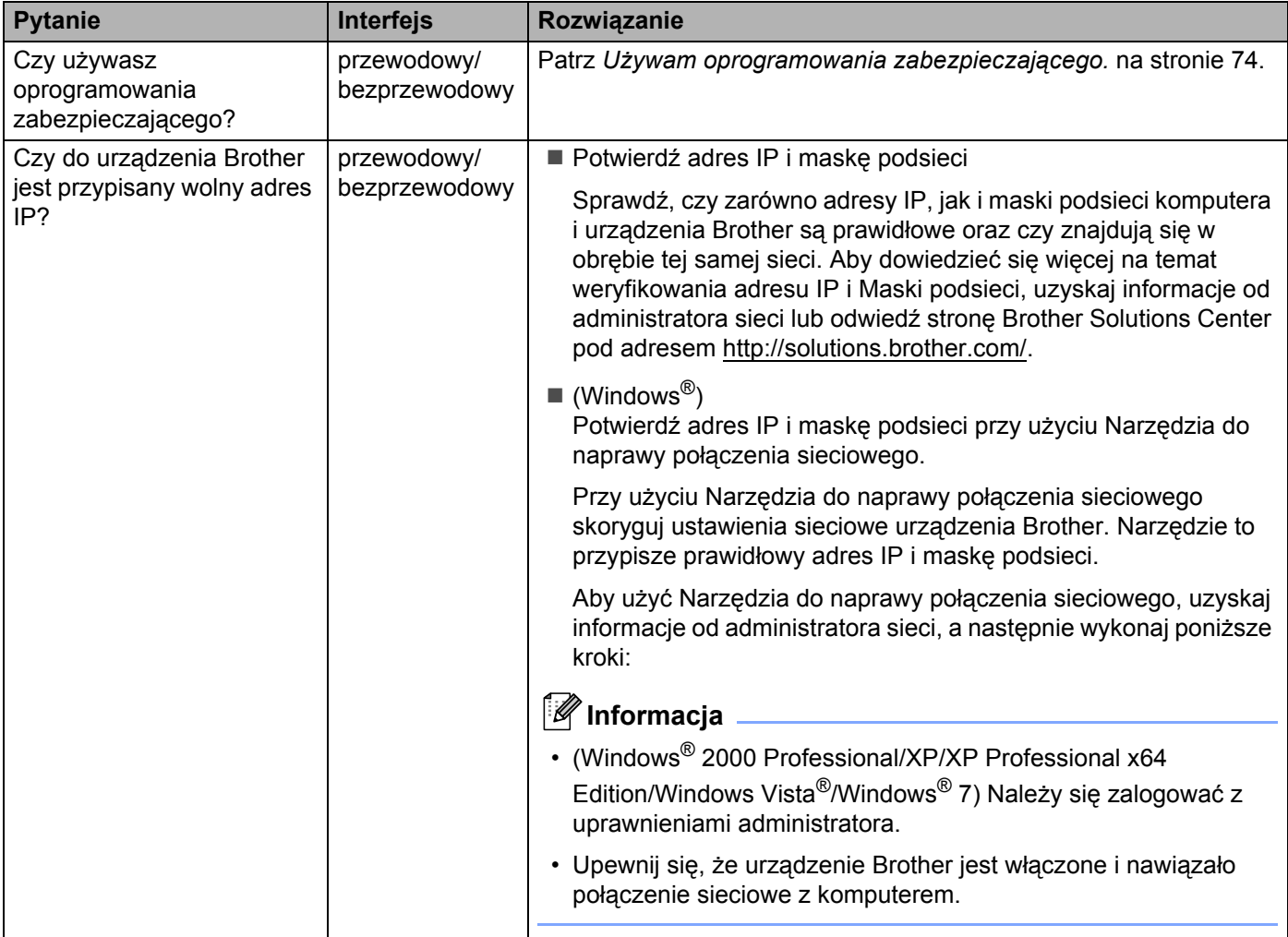

#### **Urządzenie Brother nie drukuje lub nie skanuje w sieci. Urządzenie Brother nie jest wykrywane w sieci nawet po udanej instalacji. (Ciąg dalszy)**

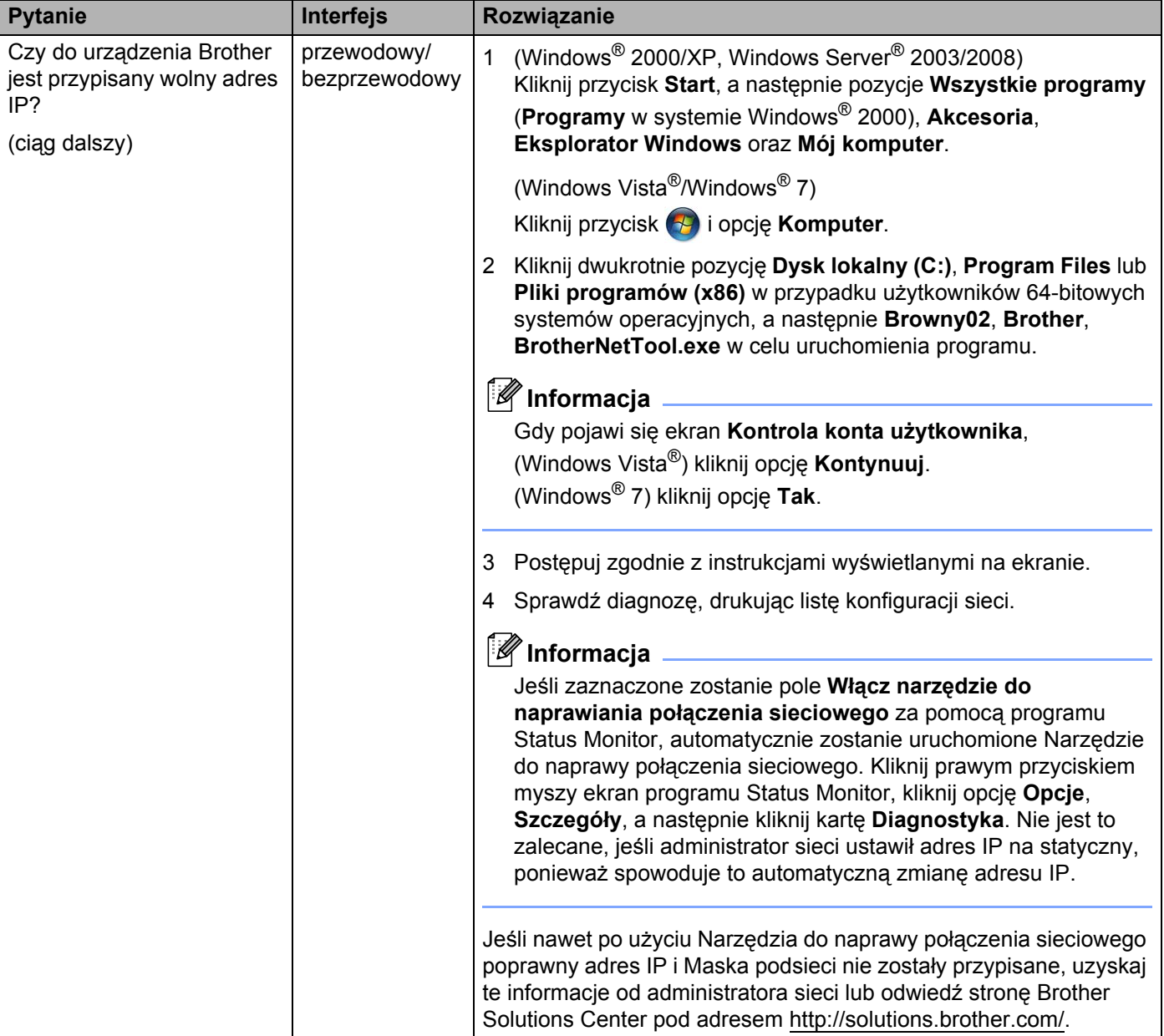

#### **Urządzenie Brother nie drukuje lub nie skanuje w sieci. Urządzenie Brother nie jest wykrywane w sieci nawet po udanej instalacji. (Ciąg dalszy)**

<span id="page-77-0"></span>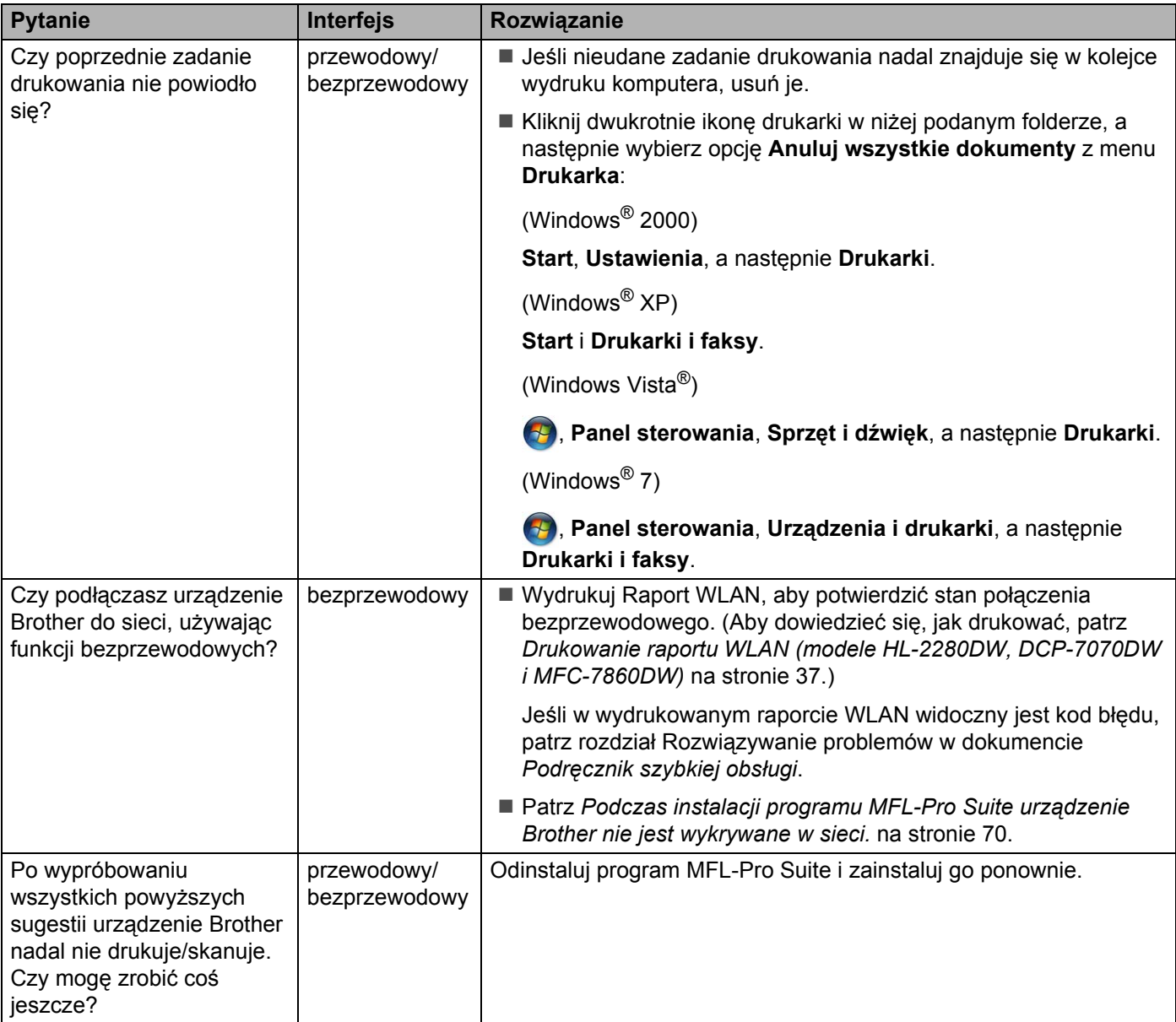

#### <span id="page-78-0"></span>**Używam oprogramowania zabezpieczającego.**

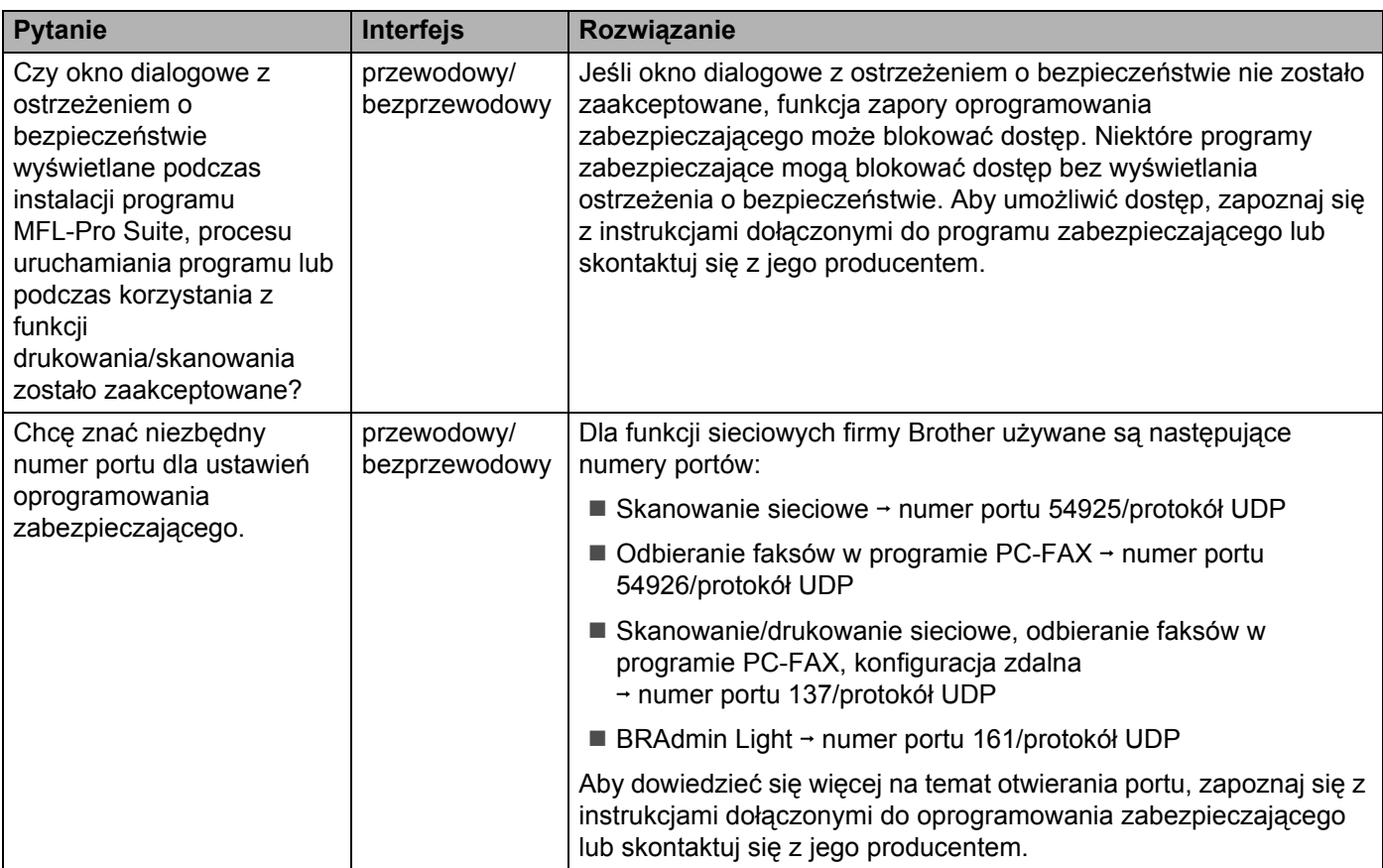

#### <span id="page-79-0"></span>**Chcę sprawdzić, czy moje urządzenia sieciowe działają prawidłowo.**

<span id="page-79-1"></span>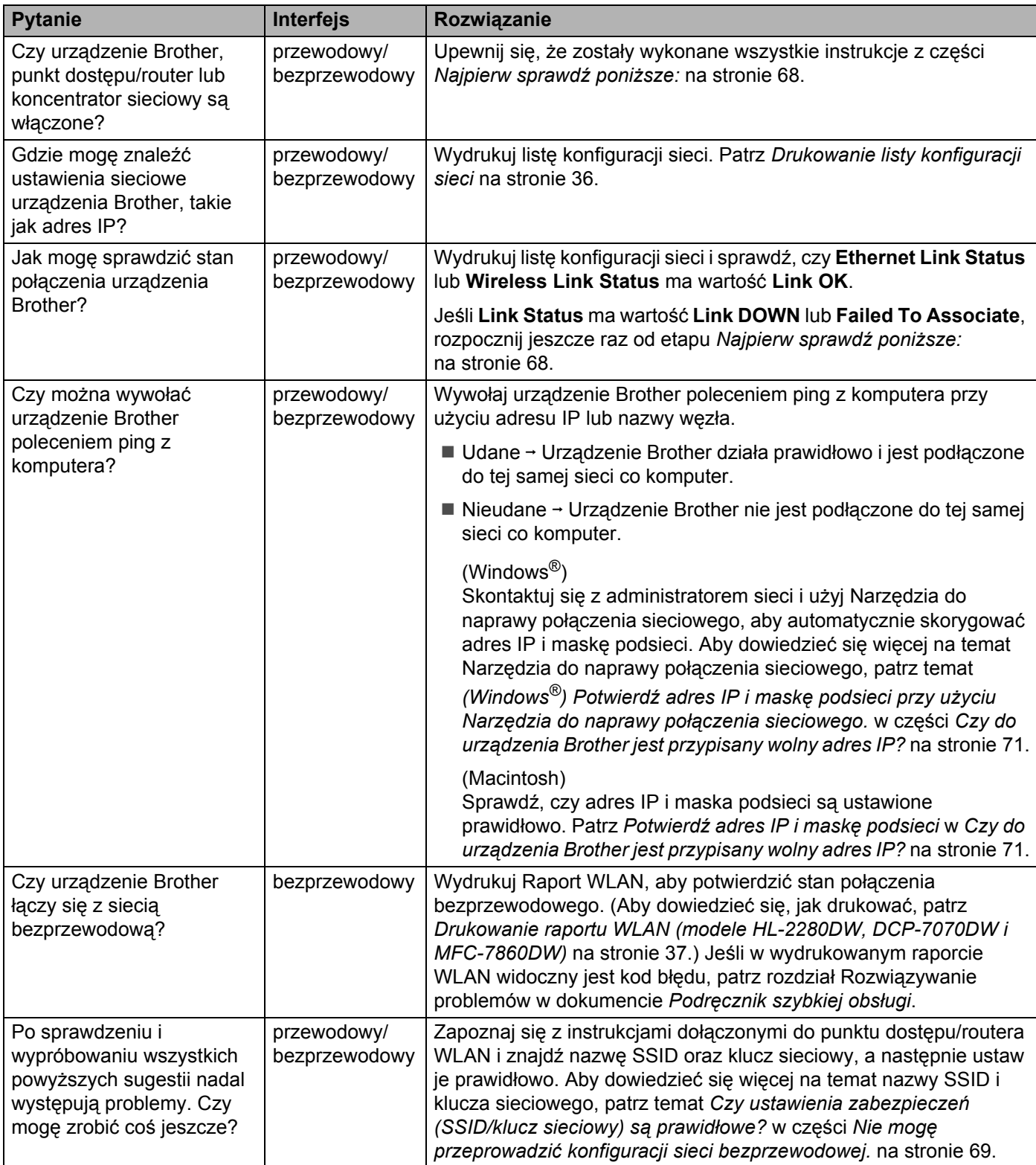

**Załącznik A <sup>A</sup>**

**A**

# <span id="page-80-1"></span>**Obsługiwane protokoły i funkcje zabezpieczeń <sup>A</sup>**

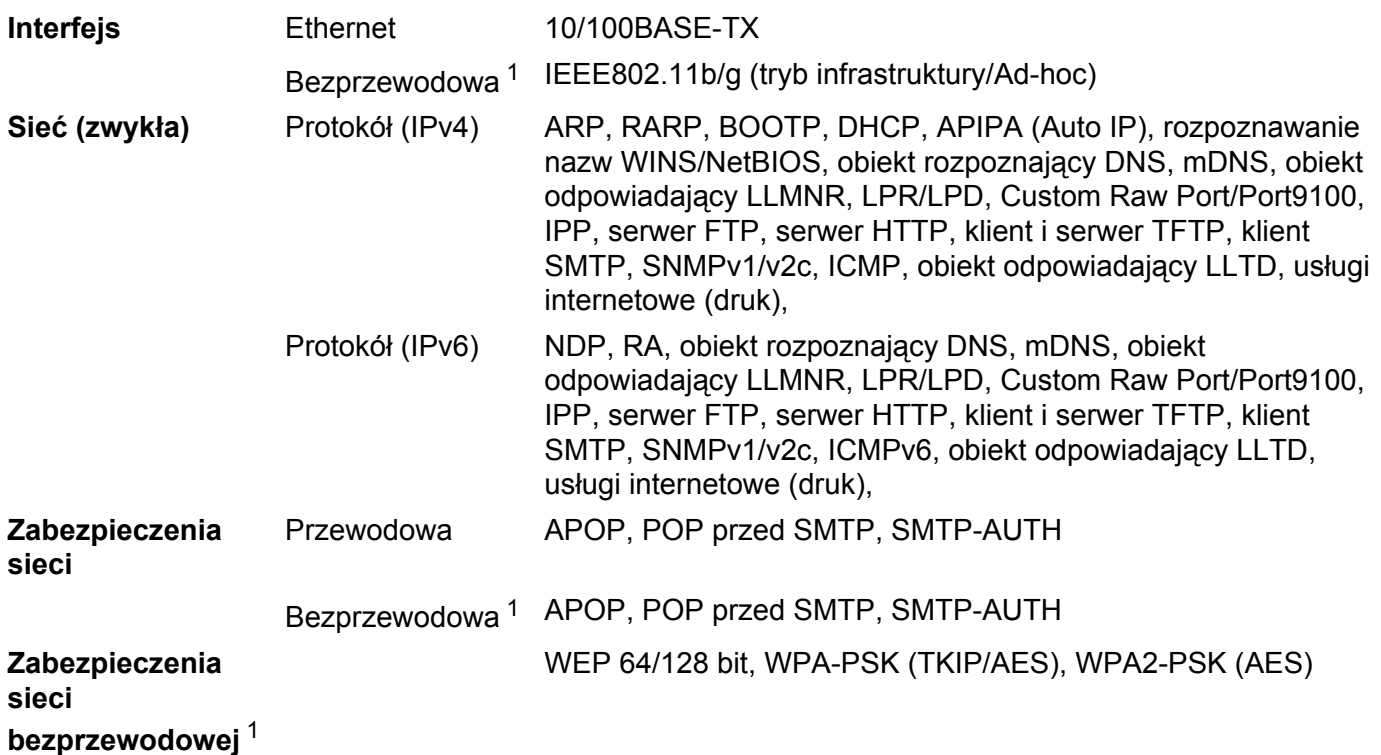

<span id="page-80-0"></span><sup>1</sup> Modele HL-2280DW, DCP-7070DW i MFC-7860DW

#### B. Indeks

#### A

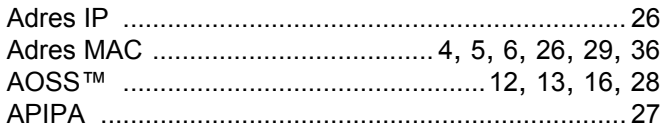

#### $\mathbf B$

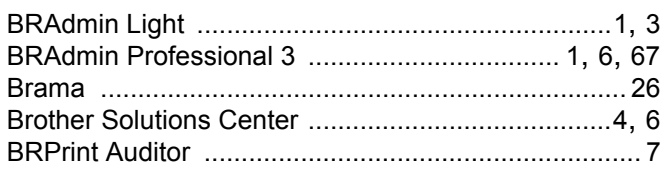

#### E.

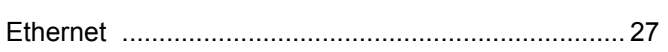

#### F

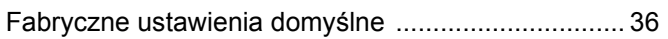

#### н

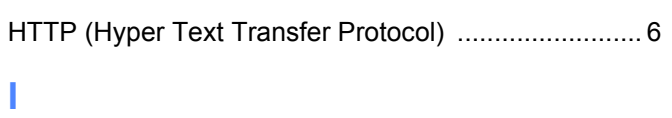

# **K A Example 1**

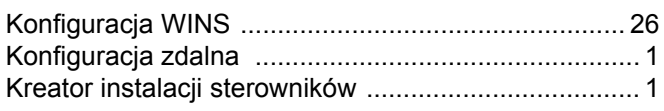

#### L.

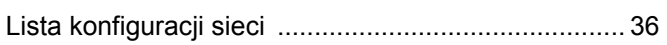

#### M

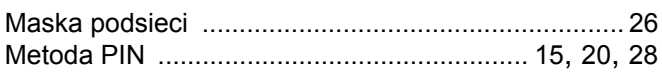

#### N

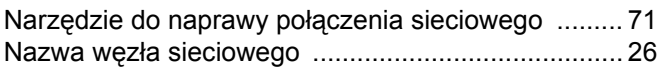

#### P.

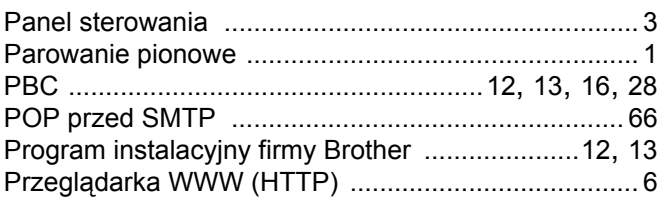

#### R

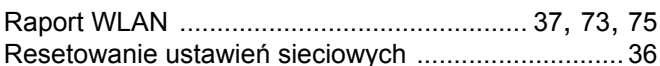

#### S

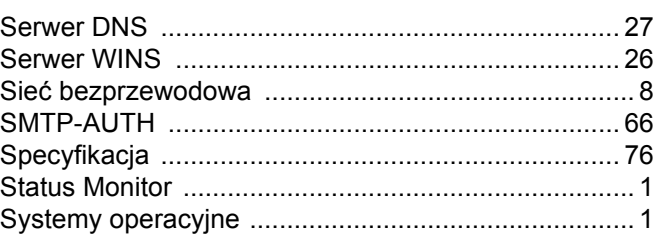

#### T

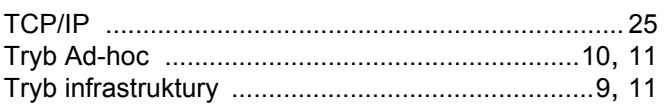

#### W

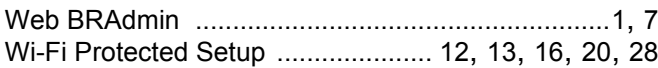

<u> 1980 - Jan Barat, martin a</u>

#### $\mathbf{Z}$

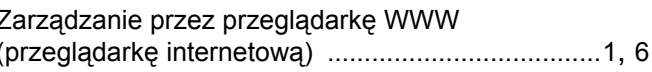

# **brother**

# Przewodnik Sieciowy

Niniejszy Przewodnik Sieciowy zawiera podstawowe informacje na temat zaawansowanych funkcji urządzeń Brother oraz terminologię sieciową i ogólną.

Obsługiwane protokoły i funkcje sieciowe różnią się w zależności od używanego modelu. Informacje na temat obsługiwanych funkcji i protokołów sieciowych zawiera dostarczony *Instrukcja obsługi dla sieci*. Aby pobrać najnowszy podręcznik, należy odwiedzić witrynę Brother Solutions Center pod adresem [\(http://solutions.brother.com/\)](http://solutions.brother.com/).

Witryna Brother Solutions Center umożliwia również pobranie najnowszych sterowników i narzędzi przeznaczonych dla tego urządzenia, zapoznanie się z najczęściej zadawanymi pytaniami i wskazówkami dotyczącymi rozwiązywania problemów oraz zapewnia dostęp do informacji na temat specjalnych rozwiązań związanych z drukiem. Wersja 0

# **Definicje dotyczące znaków towarowych**

W tym Podręczniku użytkownika zastosowano następujące ikony:

Uwagi informują o zalecanych metodach reakcji w potencjalnej sytuacji lub zawierają w zalecanych metodach reakcji w poteracji.<br>Informacja intervierają wskazówki na temat działania danej operacji.

# **WAŻNE**

- Posiadane urządzenie jest dopuszczone do użycia tylko w kraju, w którym zostało zakupione. Nie używaj urządzenia poza granicami kraju zakupu, ponieważ może to stanowić naruszenie przepisów dotyczących telekomunikacji bezprzewodowej oraz zasilania energią elektryczną danego kraju.
- Nazwa Windows® XP używana w tym dokumencie oznacza system operacyjny Windows® XP Professional, Windows<sup>®</sup> XP Professional x64 Edition i Windows<sup>®</sup> XP Home Edition.
- Windows Server<sup>®</sup> 2003 w niniejszym dokumencie oznacza Windows Server<sup>®</sup> 2003 oraz Windows Server<sup>®</sup> 2003 x64 Edition.
- Windows Server<sup>®</sup> 2008 w niniejszym dokumencie oznacza Windows Server<sup>®</sup> 2008 oraz Windows Server<sup>®</sup> 2008 R2.
- Windows Vista® w niniejszym dokumencie oznacza wszystkie wydania Windows Vista<sup>®</sup>.
- Windows<sup>®</sup> 7 w niniejszym dokumencie oznacza wszystkie wydania Windows<sup>®</sup> 7.
- Aby pobrać inne podręczniki, przejdź do witryny Brother Solutions Center pod adresem <http://solutions.brother.com/>i kliknij Podręczniki na stronie posiadanego modelu.

# **Spis Treści**

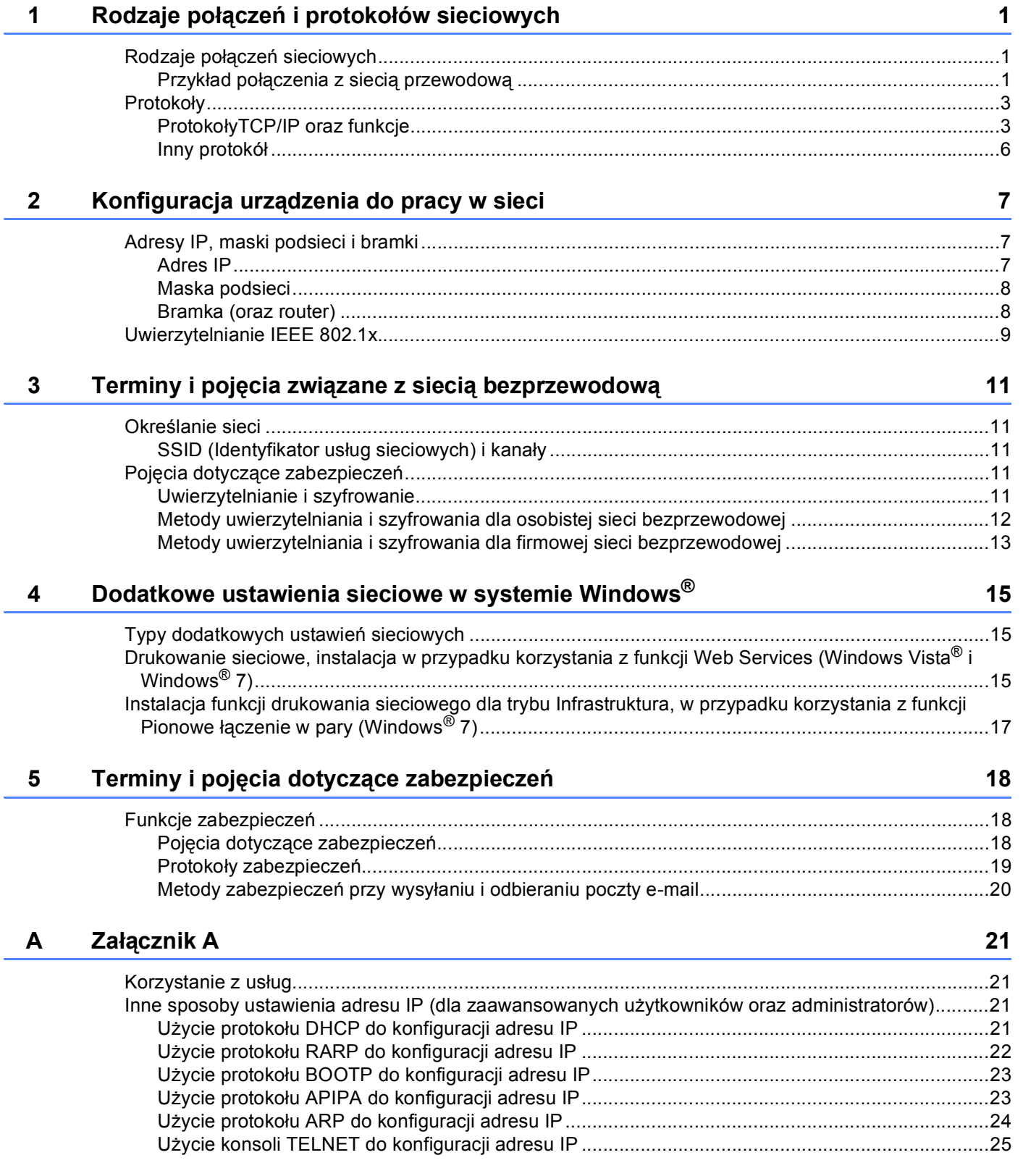

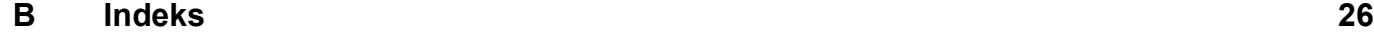

# **1**

# <span id="page-86-0"></span>**Rodzaje połączeń i protokołów sieciowych <sup>1</sup>**

# <span id="page-86-1"></span>**<sup>1</sup> Rodzaje połączeń sieciowych <sup>1</sup>**

### <span id="page-86-2"></span>**Przykład połączenia z siecią przewodową <sup>1</sup>**

#### **Drukowanie Peer-to-Peer za pomocą protokołu TCP/IP <sup>1</sup>**

W środowisku Peer-to-Peer każdy komputer wysyła i odbiera dane bezpośrednio do i z każdego urządzenia. Nie ma centralnego serwera, kontrolującego dostęp do plików lub współdzielenie urządzenia.

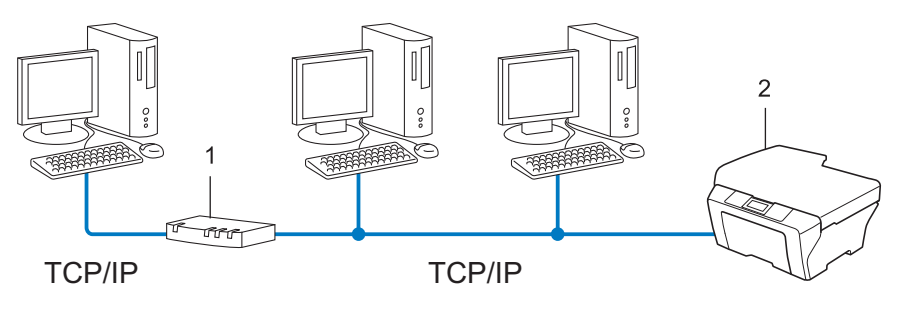

#### **1 Router**

#### **2 Urządzenie sieciowe (posiadane urządzenie)**

- W mniejszych sieciach, złożonych z 2 lub 3 komputerów, zalecamy metodę drukowania Peer-to-Peer, ponieważ jest ona łatwiejsza do skonfigurowania niż metoda współdzielonego drukowania sieciowego. Patrz *[Sieciowe drukowanie wspó](#page-87-0)łdzielone* na stronie 2.
- Każdy komputer musi obsługiwać protokół TCP/IP.
- Urządzenie firmy Brother wymaga odpowiednio skonfigurowanego adresu IP.
- Jeśli jesteś użytkownikiem routera, adres bramki musi być skonfigurowany zarówno dla komputerów, jak i urządzenia firmy Brother.

#### <span id="page-87-0"></span>**Sieciowe drukowanie współdzielone <sup>1</sup>**

W sieciowym środowisku współdzielonym, każdy komputer wysyła dane poprzez centralnie sterowany komputer. Taki komputer często nazywany jest "serwerem" lub "serwerem wydruku". Jego zadaniem jest kontrolowanie procesu drukowania wszystkich zadań drukowania.

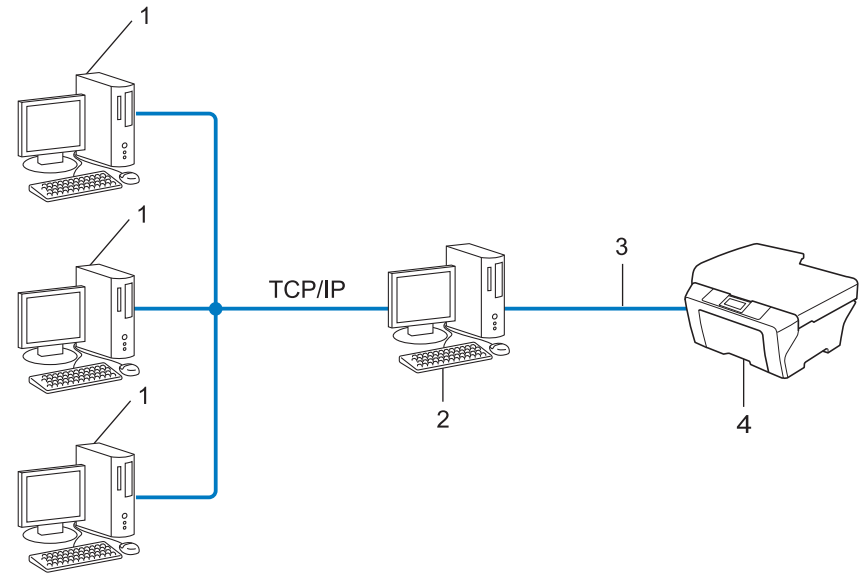

- **1 Komputer klienta**
- 2 Zwany również "serwerem" lub "serwerem wydruku"
- **3 TCP/IP, USB lub równoległy (w zależności od dostępności)**
- **4 Urządzenie sieciowe (posiadane urządzenie)**
- W większej sieci zalecamy środowisko sieciowego drukowania współdzielonego.
- "Serwer" lub "serwer wydruku" musi korzystać z protokołu drukowania TCP/IP.
- Urządzenie firmy Brother powinno mieć odpowiednio skonfigurowany adres IP, chyba że zostało podłączone przez interfejs USB lub równoległy na serwerze.

# <span id="page-88-0"></span>**Protokoły <sup>1</sup>**

#### <span id="page-88-1"></span>**ProtokołyTCP/IP oraz funkcje <sup>1</sup>**

Protokoły są ustandaryzowanymi zbiorami reguł, służącymi do transmisji danych w sieci. Dzięki nim użytkownicy mogą uzyskać dostęp do zasobów sieciowych.

Serwer wydruku urządzenia firmy Brother obsługuje protokół TCP/IP (Transmission Control Protocol/Internet Protocol).

TCP/IP jest najpopularniejszym zestawem protokołów wykorzystywanym do komunikacji przez Internet lub pocztę e-mail. Protokół ten można wykorzystywać w niemal wszystkich systemach operacyjnych, takich jak Windows<sup>®</sup>, Windows Server<sup>®</sup>, Mac OS X czy Linux<sup>®</sup>. To urządzenie firmy Brother obsługuje następujące protokoły TCP/IP.

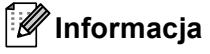

- Można skonfigurować ustawienia protokołu przy pomocy interfejsu HTTP (przeglądarki WWW). (Patrz *Instrukcja obsługi dla sieci*).
- Aby uzyskać informacje na temat protokołów obsługiwanych przez posiadane urządzenie Brother, patrz *Instrukcja obsługi dla sieci*.
- Aby uzyskać informacje na temat obsługiwanych protokołów zabezpieczeń, patrz *Protokoł[y zabezpiecze](#page-104-0)ń* [na stronie 19.](#page-104-0)

#### **DHCP/BOOTP/RARP <sup>1</sup>**

Przy pomocy protokołów DHCP/BOOTP/RARP można automatycznie skonfigurować adres IP.

#### **Informacja**

Aby użyć protokołów DHCP/BOOTP/RARP, skontaktuj się ze swoim administratorem sieci.

#### **APIPA <sup>1</sup>**

Jeśli adres IP nie zostanie przypisany ręcznie (przy użyciu panelu sterowania urządzenia wyposażonego w wyświetlacz LCD lub oprogramowania BRAdmin) lub automatycznie (przy użyciu serwera DHCP/BOOTP/RARP), protokół automatycznego przydzielenia adresu IP APIPA (Automatic Private IP Addressing) automatycznie przydzieli adres z zakresu od 169.254.1.0 do 169.254.254.255.

#### **ARP <sup>1</sup>**

Protokół Address Resolution Protocol mapuje adresy IP na adresy MAC w sieci TCP/IP.

#### **Klient DNS <sup>1</sup>**

Serwer wydruku firmy Brother obsługuje funkcję klienta systemu nazw domen (Domain Name System – DNS). Funkcja ta umożliwia serwerowi wydruku komunikowanie się z innymi urządzeniami za pomocą własnej nazwy DNS.

#### **Rozpoznawanie nazw NetBIOS <sup>1</sup>**

Rozpoznawanie nazw w systemie Network Basic Input/Output System umożliwia uzyskanie adresów IP innych urządzeń za pomocą ich nazw NetBIOS podczas połączenia sieciowego.

#### **WINS <sup>1</sup>**

Usługa Windows Internet Name Service to usługa dostarczania informacji dla rozpoznawania nazw NetBIOS przez połączenie adresów IP i nazwy NetBIOS występujących w sieci lokalnej.

#### **LPR/LPD <sup>1</sup>**

Powszechnie używane protokoły drukowania w sieci TCP/IP.

#### **Klient SMTP <sup>1</sup>**

Podstawowy protokół transferu poczty elektronicznej SMTP (Simple Mail Transfer Protocol) jest wykorzystywany do wysyłania poczty e-mail poprzez Internet lub intranet.

#### **Custom Raw Port (port domyślny to port 9100) <sup>1</sup>**

Kolejny powszechnie używany protokół drukowania w sieci TCP/IP. Umożliwia interaktywną transmisję danych.

#### **IPP <sup>1</sup>**

Protokół drukowania internetowego (Internet Printing Protocol – IPP wersja 1.0) umożliwia bezpośrednie drukowanie dokumentów przez Internet na każdym udostępnionym urządzeniu.

#### **Informacja**

Aby uzyskać informacje na temat protokołu IPPS, patrz *Protokoł[y zabezpiecze](#page-104-0)ń* na stronie 19.

#### **mDNS <sup>1</sup>**

mDNS pozwala serwerowi wydruku firmy Brother na automatyczne skonfigurowanie się do pracy w podstawowej konfiguracji sieciowej systemu Mac OS X.

Rodzaje połączeń i protokołów sieciowych

#### **TELNET <sup>1</sup>**

Protokół TELNET umożliwia sterowanie zdalnymi urządzeniami sieciowymi w sieci TCP/IP z poziomu komputera.

#### **SNMP 1**

Podstawowy protokół zarządzania siecią (SNMP) jest wykorzystywany do zarządzania urządzeniami sieciowymi takimi jak komputery, routery i urządzenia firmy Brother, gotowymi do pracy w sieci. Serwer wydruku Brother obsługuje protokoły SNMPv1, SNMPv2c i SNMPv3.

#### **Informacja**

Aby uzyskać informacje na temat protokołu SNMPv3, patrz *Protokoł[y zabezpiecze](#page-104-0)ń* na stronie 19.

#### **LLMNR <sup>1</sup>**

Protokół Link-Local Multicast Name Resolution (LLMNR) rozpoznaje nazwy sąsiednich komputerów, jeśli sieć nie posiada serwera Systemu nazw domen DNS (Domain Name System). Funkcja obiektu odpowiadającego LLMNR działa zarówno w technologii IPv4, jak i IPv6, korzystając z komputera posiadającego funkcję obiektu wysyłającego LLMNR, taką jak system Windows Vista $^\circledR$  i Windows $^\circledR$  7.

#### **Web Services <sup>1</sup>**

Protokół Web Services umożliwia użytkownikom systemu Windows Vista® lub Windows® 7 zainstalowanie sterownika drukarki Brother poprzez kliknięcie prawym przyciskiem myszy na ikonę urządzenia w folderze **Sieć**. (Patrz *[Drukowanie sieciowe, instalacja w przypadku korzystania z funkcji Web Services \(Windows](#page-100-2)  [Vista® i Windows®](#page-100-2) 7)* na stronie 15). Protokół Web Services pozwala również na sprawdzanie aktualnego statusu urządzenia ze swojego komputera.

#### **HTTP <sup>1</sup>**

Protokół HTTP jest używany do transmisji danych pomiędzy serwerem WWW a przeglądarką WWW.

#### **Informacja**

Aby uzyskać informacje na temat protokołu HTTPS, patrz *Protokoł[y zabezpiecze](#page-104-0)ń* na stronie 19.

#### **FTP (dla funkcji Skanowanie do FTP) <sup>1</sup>**

Protokół transferu plików (File Transfer Protocol – FTP) pozwala urządzeniu firmy Brother na kolorowe lub czarno-białe skanowanie dokumentów bezpośrednio na serwer FTP, umieszczony w sieci użytkownika lub w Internecie.

#### **SNTP <sup>1</sup>**

Protokół SNTP (Simple Network Time Protocol) jest używany do synchronizacji zegarów komputerów w sieci TCP/IP. Ustawienia SNTP można skonfigurować za pomocą funkcji Zarządzanie przez przeglądarkę WWW. (Aby uzyskać szczegółowe informacje, patrz *Instrukcja obsługi dla sieci*).

#### **CIFS <sup>1</sup>**

System Common Internet File System to standardowych sposób współdzielenie przez użytkowników plików i drukarek w systemie Windows®.

#### **LDAP <sup>1</sup>**

Protokół Lightweight Directory Access Protocol (LDAP) umożliwia urządzeniu firmy Brother wyszukania informacji, takich jak numery faksów i adresy e-mail na serwerze LDAP.

#### **IPv6 <sup>1</sup>**

Protokół IPv6 to protokół internetowy następnej generacji. Aby uzyskać więcej informacji na temat protokołu IPv6, odwiedź stronę posiadanego modelu urządzenia pod adresem [http://solutions.brother.com/.](http://solutions.brother.com/)

#### <span id="page-91-0"></span>**Inny protokół <sup>1</sup>**

#### **LLTD <sup>1</sup>**

Protokół odnajdowania map topologii sieciowych (Link Layer Topology Discovery – LLTD) pozwala na łatwą lokalizację urządzenia firmy Brother w systemie Windows Vista®/Windows® 7 **Mapa sieci**. Urządzenie firmy Brother zostanie wyświetlone za pomocą charakterystycznej ikony i nazwy węzła sieciowego. Domyślne ustawienie dla tego protokołu to – Wył. Protokół LLTD można aktywować za pomocą funkcji Zarządzanie przez przeglądarkę WWW (patrz *Instrukcja obsługi dla sieci*), oraz programu narzędziowego BRAdmin Professional 3. Aby pobrać program BRAdmin Professional 3, przejdź do strony pobierania dla danego modelu pod adresem [http://solutions.brother.com/.](http://solutions.brother.com/)

**2**

# <span id="page-92-0"></span>**Konfiguracja urządzenia do pracy w sieci <sup>2</sup>**

## <span id="page-92-1"></span>**Adresy IP, maski podsieci i bramki <sup>2</sup>**

Aby korzystać z urządzenia w środowisku sieciowym TCP/IP, należy skonfigurować jego adres IP i maskę podsieci. Adres IP, który przypiszesz do serwera wydruku musi znajdować się w tej samej sieci logicznej, co komputery główne. Jeśli tak nie jest, musisz poprawnie skonfigurować maskę podsieci i adres bramki.

#### <span id="page-92-2"></span>**Adres IP <sup>2</sup>**

Adres IP oznacza kombinację liczb, które identyfikują każde urządzenie podłączone do sieci. Składa się on z czterech liczb oddzielonych kropkami. Każda liczba musi pochodzić z zakresu od 0 do 255.

- Przykład: W małej sieci można zazwyczaj zmieniać ostatnią liczbę.
	- 192.168.1.1
	- 192.168.1.2
	- 192.168.1.3

#### **W jaki sposób adresu IP jest przydzielany do serwera wydruku: <sup>2</sup>**

W przypadku posiadania serwera DHCP/BOOTP/RARP w sieci serwer wydruku będzie automatycznie pobierać swój adres IP z tego serwera.

#### **Informacja**

W mniejszych sieciach, jako serwer DHCP może także służyć router.

Aby uzyskać więcej informacji na temat protokołów DHCP, BOOTP i RARP, patrz: *Użycie protokoł[u DHCP do konfiguracji adresu IP](#page-106-3)* na stronie 21. *Użycie protokoł[u BOOTP do konfiguracji adresu IP](#page-108-0)* na stronie 23. *Użycie protokoł[u RARP do konfiguracji adresu IP](#page-107-0)* na stronie 22.

Jeśli nie posiadasz serwera DHCP/BOOTP/RARP, protokół automatycznego adresowania prywatnego adresu IP (Automatic Private IP Addressing – APIPA) automatycznie przydzieli adres IP z zakresu od 169.254.1.0 do 169.254.254.255. Więcej informacji na temat APIPA, patrz *Użycie protokoł[u APIPA do](#page-108-1)  [konfiguracji adresu IP](#page-108-1)* na stronie 23.

#### <span id="page-93-0"></span>**Maska podsieci <sup>2</sup>**

Maski podsieci ograniczają komunikację sieciową.

- Przykład: Komputer 1 może komunikować się z Komputerem 2
	- Komputer 1

Adres IP: 192.168.1.2

Maska podsieci: 255.255.255.000

• Komputer 2

Adres IP: 192.168.1.3

Maska podsieci: 255.255.255.000

Tam, gdzie w masce podsieci jest 0, nie ma ograniczenia komunikacji w tej części adresu. W powyższym przykładzie można komunikować się z dowolnym urządzeniem, posiadającym adres IP rozpoczynający się od 192.168.1.x. (gdzie x. to liczby od 0 do 255).

#### <span id="page-93-1"></span>**Bramka (oraz router) <sup>2</sup>**

Bramka oznacza punkt sieci, który funkcjonuje jako wejście do innej sieci i przesyła dane transmitowane przez sieć do konkretnego miejsca przeznaczenia. Router to urządzenie, które wie, dokąd skierować dane przychodzące do bramki. Jeśli punkt przeznaczenia znajduje się w sieci zewnętrznej, router przesyła dane do właściwiej sieci zewnętrznej. Jeśli Twoja sieć komunikuje się z innymi sieciami, może się okazać, że będziesz musiał skonfigurować adres IP bramki. Jeśli nie znasz adresu IP bramki, skontaktuj się z administratorem sieci.

## <span id="page-94-0"></span>**Uwierzytelnianie IEEE 802.1x <sup>2</sup>**

IEEE 802.1x to standard IEEE sieci przewodowej i bezprzewodowej, który ogranicza dostęp z nieautoryzowanych urządzeń sieciowych. Urządzenie Brother (suplikant) wysyła żądanie uwierzytelniania do serwera RADIUS (serwer uwierzytelniania) poprzez punkt dostępowy (strona uwierzytelniająca). Po potwierdzeniu żądania przez serwer RADIUS urządzenie może uzyskać dostęp do sieci.

#### **Metody uwierzytelniania <sup>2</sup>**

<span id="page-94-1"></span>■ LEAP (dla sieci bezprzewodowej)

Protokół Cisco LEAP (Light Extensible Authentication Protocol) został opracowany przez firmę Cisco Systems, Inc. i do uwierzytelniania wykorzystuje ID użytkownika oraz hasło.

<span id="page-94-2"></span>■ EAP-FAST

Protokół EAP-FAST (Extensible Authentication Protocol-Flexible Authentication via Secured Tunnel) został opracowany przez firmę Cisco Systems, Inc.; do uwierzytelniania wykorzystuje ID oraz hasło, a do uwierzytelniania tunelowego wykorzystuje algorytmy kluczy symetrycznych.

Urządzenie firmy Brother obsługuje następujące metody uwierzytelniania wewnętrznego:

- EAP-FAST/NONE
- EAP-FAST/MS-CHAPv2
- EAP-FAST/GTC
- EAP-MD5 (dla sieci przewodowej)

EAP-MD5 (Extensible Authentication Protocol-Message digest algorithm 5) korzysta z ID użytkownika i hasła dla uwierzytelniania typu wyzwanie-odpowiedź.

<span id="page-94-3"></span>**PEAP** 

PEAP (Protected Extensible Authentication Protocol) został opracowany przez firmy Microsoft Corporation, Cisco Systems i RSA Security. PEAP tworzy zaszyfrowany tunel SSL (Secure Sockets Layer)/TLS (Transport Layer Security) pomiędzy klientem a serwerem uwierzytelniania, w celu wysłania ID użytkownika i hasła. PEAP oferuje wzajemne uwierzytelnianie pomiędzy serwerem a klientem.

Urządzenie firmy Brother obsługuje następujące metody uwierzytelniania wewnętrznego:

- PEAP/MS-CHAPv2
- PEAP/GTC

#### <span id="page-95-0"></span>■ EAP-TTLS

EAP-TTLS (Extensible Authentication Protocol Tunneled Transport Layer Security) został opracowany przez firmy Funk Software i Certicom. EAP-TTLS tworzy podobny szyfrowany tunel SSL do PEAP, pomiędzy klientem a serwerem uwierzytelniania w celu wysłania ID użytkownika i hasła. EAP-TTLS oferuje wzajemne uwierzytelnianie pomiędzy serwerem a klientem.

Urządzenie firmy Brother obsługuje następujące metody uwierzytelniania wewnętrznego:

- EAP-TTLS/CHAP
- EAP-TTLS/MS-CHAP
- EAP-TTLS/MS-CHAPv2
- <span id="page-95-1"></span>• EAP-TTLS/PAP
- **EAP-TLS**

EAP-TLS (Extensible Authentication Protocol Transport Layer Security) wymaga uwierzytelniania certyfikatem cyfrowym zarówno po stronie klienta, jak i serwera uwierzytelniania.

**3**

# <span id="page-96-0"></span>**Terminy i pojęcia związane z siecią bezprzewodową <sup>3</sup>**

# <span id="page-96-1"></span>**Określanie sieci <sup>3</sup>**

#### <span id="page-96-2"></span>**SSID (Identyfikator usług sieciowych) i kanały <sup>3</sup>**

W celu zidentyfikowania sieci bezprzewodowej, z którą chcesz się połączyć, należy skonfigurować SSID i kanał.

**■ SSID** 

Każda sieć bezprzewodowa ma swoją własną niepowtarzalną nazwę, którą w języku technicznym określa się jako SSID lub ESSID (Rozszerzony identyfikator usług sieciowych). SSID to maksymalnie 32-bajtowa wartość, która jest przypisana do punktu dostępu. Urządzenia sieci bezprzewodowej, które chcesz skojarzyć z siecią bezprzewodową powinny odpowiadać punktowi dostępu. Punkt dostępu i urządzenia sieci bezprzewodowej regularnie przesyłają pakiety bezprzewodowe (zwane "beacon") zawierające informację SSID. Kiedy do urządzenia sieci bezprzewodowej dociera sygnał "beacon", można zidentyfikować sieć bezprzewodową znajdującą się w odległości, umożliwiającą dotarcie fal radiowych do urządzenia.

**■ Kanały** 

Sieci bezprzewodowe wykorzystują kanały. Każdy kanał bezprzewodowy działa na innej częstotliwości. W jednej sieci bezprzewodowej można korzystać z maksymalnie 14 różnych kanałów. Jednak w wielu krajach liczba dostępnych kanałów jest ograniczona.

## <span id="page-96-3"></span>**Pojęcia dotyczące zabezpieczeń <sup>3</sup>**

#### <span id="page-96-4"></span>**Uwierzytelnianie i szyfrowanie <sup>3</sup>**

W większości sieci bezprzewodowych stosuje się pewne ustawienia bezpieczeństwa. Ustawienia te obejmują uwierzytelnianie (w jaki sposób urządzenie rozpoznawane jest w sieci) oraz szyfrowanie (w jaki sposób dane są kodowane podczas przesyłania ich w sieci). **Jeśli te opcje nie zostaną prawidłowo określone podczas konfiguracji urządzenia bezprzewodowego Brother, nie będzie ono mogło połączyć się z siecią bezprzewodową.** Dlatego podczas konfigurowania tych opcji należy zachować ostrożność. Aby sprawdzić, które standardy uwierzytelniania i szyfrowania obsługuje urządzenie bezprzewodowe firmy Brother, należy zapoznać się z informacjami zawartymi w *Instrukcja obsługi dla sieci*. **3**

#### <span id="page-97-0"></span>**Metody uwierzytelniania i szyfrowania dla osobistej sieci bezprzewodowej <sup>3</sup>**

Osobista sieć bezprzewodowa to mała sieć, na przykład używanie urządzenia w sieci bezprzewodowej w domu, bez wsparcia dla protokołu IEEE 802.1x.

Aby korzystać z urządzenia w sieci bezprzewodowej obsługującej protokół IEEE 802.1x, patrz *[Metody](#page-98-1)  [uwierzytelniania i szyfrowania dla firmowej sieci bezprzewodowej](#page-98-1)* na stronie 13.

#### **Metody uwierzytelniania <sup>3</sup>**

■ System otwarty

Urządzenia bezprzewodowe mają dostęp do sieci bez potrzeby uwierzytelniania.

Klucz współdzielony

Poufny, wcześniej określony klucz jest współdzielony przez wszystkie urządzenia, które uzyskują dostęp do sieci bezprzewodowej.

Urządzenia firmy Brother działające w sieci bezprzewodowej korzystają z wcześniej określonych kluczy WEP.

■ WPA-PSK/WPA2-PSK

Umożliwia użycie klucza Wi-Fi Protected Access Pre-shared key (WPA-PSK/WPA2-PSK), co z kolei umożliwia urządzeniu firmy Brother działającemu w sieci bezprzewodowej komunikację z punktami dostępu za pośrednictwem szyfrowania TKIP (WPA-Personal) lub AES (WPA-PSK) i WPA2-PSK (WPA-Personal).

#### **Metody szyfrowania <sup>3</sup>**

■ Brak

Nie stosuje się żadnej metody szyfrowania.

**WEP** 

Używając klucza WEP (Wired Equivalent Privacy), dane są przesyłane i odbierane za pomocą bezpiecznego klucza.

<span id="page-97-1"></span> $\blacksquare$  TKIP

TKIP (Temporal Key Integrity Protocol) zapewnia klucz pakietowy łączący w sobie kontrolę integralności wiadomości i mechanizm ponownej negocjacji klucza (rekeying).

<span id="page-97-2"></span>■ AES

Standard AES (Advanced Encryption Standard) to autoryzowany przez Wi-Fi<sup>®</sup> standard silnego kodowania.

#### **Klucz sieciowy <sup>3</sup>**

■ System otwarty/Klucz współdzielony z kluczem WEP

Klucz ten to 64- lub 128-bitowa wartość, którą należy wprowadzić do ASCII lub formatu szesnastkowego.

• 64- (40-) bitowy ASCII:

Używa 5 znaków tekstowych, np. "WSLAN" (z rozróżnianiem wielkości liter).

• 64- (40-) bitowy szesnastkowy:

Używa 10 cyfr danych szesnastkowych, np. "71f2234aba"

• 128- (104-) bitowy ASCII:

Używa 13 znaków tekstowych, np. "Wirelesscomms" (z rozróżnianiem wielkości liter)

• 128- (104-) bitowy szesnastkowy:

Używa 26 cyfr danych szesnastkowych, np. "71f2234ab56cd709e5412aa2ba"

■ WPA-PSK/WPA2-PSK oraz TKIP lub AES

Korzysta ze wstępnie współdzielonego klucza (Pre-Shared Key – PSK), składającego się z 8 lub więcej znaków (maks. do 63 znaków).

#### <span id="page-98-1"></span><span id="page-98-0"></span>**Metody uwierzytelniania i szyfrowania dla firmowej sieci bezprzewodowej <sup>3</sup>**

Firmowa sieć bezprzewodowa to duża sieć, na przykład korzystanie z urządzenia w sieci bezprzewodowej firmy, ze wsparciem dla protokołu IEEE 802.1x. W przypadku konfigurowania urządzenia w sieci bezprzewodowej obsługującej protokół IEEE 802.1x można użyć następujących metod uwierzytelniania i szyfrowania.

#### **Metody uwierzytelniania <sup>3</sup>**

LEAP

Aby uzyskać informacje na temat protokołu LEAP, patrz *[LEAP \(dla sieci bezprzewodowej\)](#page-94-1)* na stronie 9.

■ EAP-FAST

Aby uzyskać informacje na temat protokołu EAP-FAST, patrz *EAP-FAST* [na stronie 9](#page-94-2).

**PEAP** 

Aby uzyskać informacje na temat protokołu PEAP, patrz *PEAP* [na stronie 9](#page-94-3).

EAP-TTLS

Aby uzyskać informacje na temat protokołu EAP-TTLS, patrz *EAP-TTLS* [na stronie 10.](#page-95-0)

■ EAP-TLS

Aby uzyskać informacje na temat protokołu EAP-TLS, patrz *EAP-TLS* [na stronie 10](#page-95-1).

#### **Metody szyfrowania**

 $\blacksquare$  TKIP

Aby uzyskać informacje na temat szyfrowania TKIP, patrz *TKIP* [na stronie 12](#page-97-1).

■ AES

Aby uzyskać informacje na temat szyfrowania AES, patrz *AES* [na stronie 12](#page-97-2).

■ CKIP

Oryginalny Protokół klucza integralności (Key Integrity Protocol) dla LEAP firmy Cisco Systems, Inc.

#### **ID użytkownika i hasło <sup>3</sup>**

Następujące metody zabezpieczeń korzystają z ID użytkownika o długości nieprzekraczającej 64 znaków i haseł krótszych niż 32 znaki.

- LEAP
- EAP-FAST
- $P EAP$
- **EAP-TTLS**
- EAP-TLS (w przypadku ID użytkownika)

# **4**

# <span id="page-100-0"></span>**Dodatkowe ustawienia sieciowe w systemie Windows® 4**

# <span id="page-100-1"></span>**Typy dodatkowych ustawień sieciowych <sup>4</sup>**

Następujące funkcje są dostępne w przypadku potrzeby skonfigurowania dodatkowych ustawień sieciowych.

- Web Services (Windows Vista® i Windows<sup>®</sup> 7)
- Pionowe łączenie w pary (Windows<sup>®</sup> 7)

#### **Informacja**

Sprawdź, czy komputer centralny i urządzenie są w tej samej podsieci lub czy router został właściwie skonfigurowany do przekazywania danych pomiędzy tymi dwoma urządzeniami.

## <span id="page-100-2"></span>**Drukowanie sieciowe, instalacja w przypadku korzystania z funkcji Web Services (Windows Vista® i Windows® 7) <sup>4</sup>**

Funkcja Web Services umożliwia monitorowanie informacji o urządzeniu podłączonym do sieci. Umożliwia również instalację sterownika drukarki za pomocą ikony drukarki oraz utworzenie portu Web Services (portu WSD).

#### **Informacja**

- Przed skonfigurowaniem tego ustawienia należy skonfigurować adres IP urządzenia.
- W przypadku systemu Windows Server<sup>®</sup> 2008 należy zainstalować Print Services.
- W funkcji Web Services instalowana jest jedynie obsługa drukarki.
- **1** Włóż instalacyjną płytę CD-ROM.
- b Wybierz napęd CD-ROM/**install**/**driver**/**gdi**/**32** lub **64**.
- c Wybierz język, a następnie kliknij dwukrotnie **DPInst.exe**.

#### **Informacja**

Po wyświetleniu ekranu **Kontrola konta uźytkownika**,

(Windows Vista®) Kliknij **Zezwalaj**.

(Windows® 7) Kliknij **Tak**.

Dodatkowe ustawienia sieciowe w systemie Windows $^{\circledR}$ 

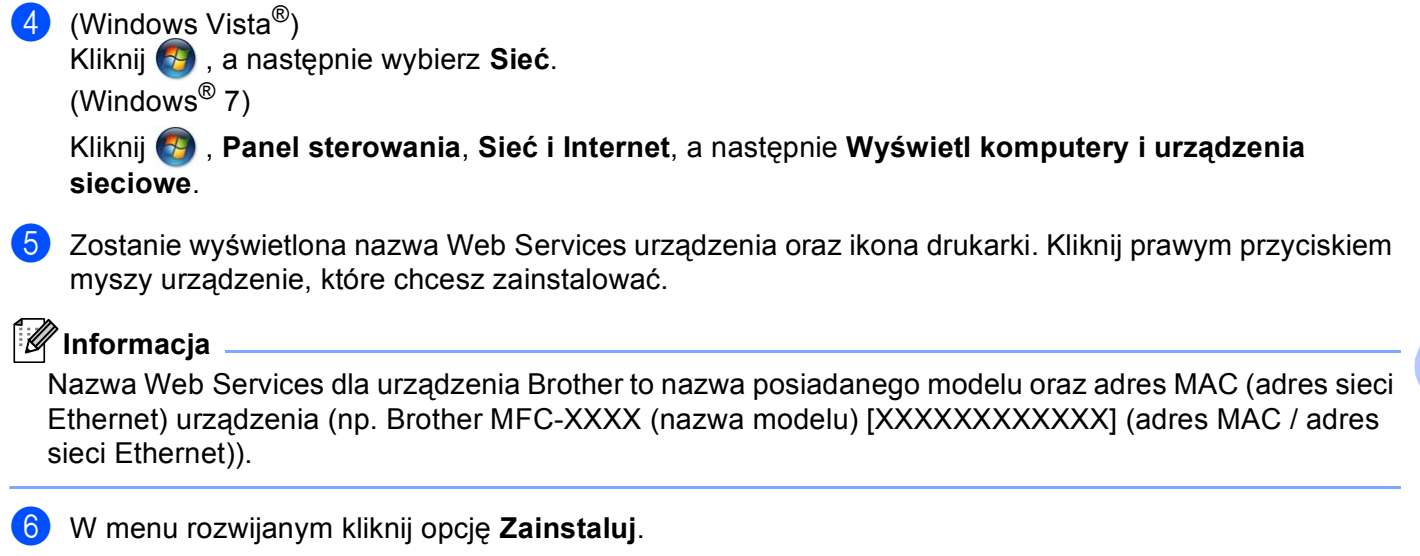

### <span id="page-102-0"></span>**Instalacja funkcji drukowania sieciowego dla trybu Infrastruktura, w przypadku korzystania z funkcji Pionowe łączenie w pary (Windows® 7) <sup>4</sup>**

Pionowe łączenie w pary w systemie Windows<sup>®</sup> to funkcja umożliwiająca urządzeniom, które ją obsługują, podłączenie do sieci Infrastruktura za pomocą metody kodu PIN lub Wi-Fi Protected Setup oraz funkcji Web Services. Umożliwia również instalację sterownika drukarki za pomocą ikony drukarki na ekranie **Dodawanie urządzenia**.

Będąc w trybie Infrastruktura można za pomocą tej funkcji podłączyć urządzenie do sieci bezprzewodowej, a następnie zainstalować sterownik drukarki. Wykonaj poniższe kroki:

### **Informacja**

- Jeśli funkcja Web Services urządzenia jest wyłączona, należy ją włączyć. Funkcja ustawienia domyślnego Web Services w urządzeniu Brother jest włączona. Ustawienie funkcji Web Services można zmienić za pomocą funkcji Zarządzanie przez przeglądarkę WWW lub programu BRAdmin Professional 3.
- Upewnij się, że punkt dostępowy/router WLAN posiada logo zgodności z systemem Windows<sup>®</sup> 7. W przypadku braku pewności co do logo zgodności skontaktuj się z producentem punktu dostępowego/routera.
- Upewnij się, że posiadany komputer posiada logo zgodności z systemem Windows® 7. W przypadku braku pewności co do logo zgodności, skontaktuj się z producentem komputera.
- W przypadku konfigurowania sieci bezprzewodowej za pomocą zewnętrznej bezprzewodowej karty sieciowej upewnij się, że bezprzewodowa karta sieciowa posiada logo zgodności z systemem Windows $^{\circledR}$ 7. Aby uzyskać więcej informacji, skontaktuj się z producentem bezprzewodowej karty sieciowej.
- W celu wykorzystania jako rejestratora komputera Windows<sup>®</sup> 7 musisz wcześniej zarejestrować go w sieci. Patrz instrukcje dostarczone z punktem dostępowym/routerem WLAN.
- **Włącz urządzenie.**
- **2** Ustaw funkcję Wi-Fi Protected Setup (metoda kodu PIN) w urządzeniu. Aby uzyskać informacje na temat ustawiania urządzenia za pomocą metody kodu PIN, patrz konfiguracja bezprzewodowa funkcji Wi-Fi Protected Setup (metoda kodu PIN) w *Instrukcja obsługi dla sieci*.
- c Kliknij przycisk , a następnie przycisk **Urządzenia i drukarki**.
- d Wybierz opcj<sup>ę</sup> **Dodawanie urządzenia** w oknie dialogowym **Urządzenia i drukarki**.
- 5 Wybierz urządzenie i wpisz kod PIN określony przez urządzenie.
- f Wybierz sieć typu Infrastruktura, z którą chcesz nawiązać połączenie, a następnie kliknij przycisk **Dalej**.
- g Gdy urządzenie wyświetli okno dialogowe **Urządzenia i drukarki**, oznacza to, że konfiguracja sieci bezprzewodowej i instalacja sterownika drukarki zostały zakończone pomyślnie.

**5**

# <span id="page-103-0"></span>**Terminy i pojęcia dotyczące zabezpieczeń5**

## <span id="page-103-1"></span>**Funkcje zabezpieczeń <sup>5</sup>**

#### <span id="page-103-2"></span>**Pojęcia dotyczące zabezpieczeń <sup>5</sup>**

■ CA (Urząd certyfikacji)

Urząd certyfikacji to organizacja, która wydaje certyfikaty cyfrowe (szczególnie certyfikaty X.509) i gwarantuje powiązanie między danymi a certyfikatem.

■ CSR (Żądanie podpisania certyfikatu)

CSR to wiadomość wysyłana od strony aplikującej do Urzędu certyfikacji (CA) w celu wystąpienia o wydanie certyfikatu. CSR zawiera informacje identyfikujące stronę aplikującą, klucz publiczny wygenerowany przez stronę aplikującą oraz cyfrowy podpis strony aplikującej.

■ Certvfikat

Certyfikat to informacje łączące klucz publiczny i tożsamość. Certyfikat umożliwia sprawdzenie, czy klucz publiczny należy do danej osoby. Format ten jest określony przez standard x.509.

■ Certyfikat CA

Certyfikat CA to certyfikat określający Urząd certyfikacji (CA, Certificate Authority), do którego należy jego klucz prywatny. Weryfikuje on certyfikaty wydane przez Urząd certyfikacji (CA).

■ Podpis cyfrowy

Podpis cyfrowy to wartość obliczona przez algorytm szyfrujący i dodana do obiektu danych tak, aby odbiorca danych mógł użyć podpisu w celu weryfikacji pochodzenia i prawidłowości danych.

System szyfrowania klucza publicznego

System szyfrowania klucza publicznego to nowoczesna dziedzina kryptografii, w której algorytmy wykorzystują parę kluczy (klucz publiczny i prywatny) i używają różnych elementów pary dla różnych etapów działania algorytmu.

■ System szyfrowania klucza współdzielonego

System szyfrowania klucza współdzielonego to dziedzina kryptografii obejmująca algorytmy wykorzystujące ten sam klucz dla dwóch różnych etapów działania algorytmu (na przykład szyfrowania i deszyfrowania).

#### <span id="page-104-0"></span>**Protokoły zabezpieczeń <sup>5</sup>**

### **Informacja**

Ustawienia protokołu można skonfigurować za pomocą funkcji Zarządzanie przez przeglądarkę WWW. Aby uzyskać szczegółowe informacje, patrz *Instrukcja obsługi dla sieci*.

#### **SSL (Secure Socket Layer) / TLS (Transport Layer Security) <sup>5</sup>**

Te protokoły bezpiecznej komunikacji szyfrują dane w celu ochrony przed zagrożeniami bezpieczeństwa.

#### **HTTPS <sup>5</sup>**

Protokół internetowy, w którym protokół Hyper Text Transfer Protocol (HTTP) korzysta z mechanizmu SSL.

#### **IPPS <sup>5</sup>**

Protokół drukowania, w którym protokół Internet Printing Protocol (IPP wersja 1.0) korzysta z mechanizmu SSL.

#### **SNMPv3 <sup>5</sup>**

Protokół Simple Network Management Protocol w wersji 3 (SNMPv3) umożliwia uwierzytelnianie użytkowników i szyfrowanie danych w celu bezpiecznego zarządzania urządzeniami sieciowymi.

#### <span id="page-105-0"></span>**Metody zabezpieczeń przy wysyłaniu i odbieraniu poczty e-mail <sup>5</sup>**

#### **Informacja**

Ustawienia metod zabezpieczeń można skonfigurować za pomocą funkcji Zarządzanie przez przeglądarkę WWW. Aby uzyskać szczegółowe informacje, patrz *Instrukcja obsługi dla sieci*.

#### **POP przed SMTP (PbS)**

Metoda autoryzacji użytkownika służąca do wysyłania poczty e-mail od klienta. Klient otrzymuje zezwolenie na korzystanie z serwera SMTP przez uzyskanie dostępu do serwera POP3 przed wysłaniem poczty.

#### **SMTP-AUTH (Uwierzytelnianie SMTP) <sup>5</sup>**

SMTP-AUTH rozszerza protokół SMTP (protokół wysyłania poczty e-mail w Internecie) tak, aby obejmował sposób autoryzacji zapewniający znajomość rzeczywistej tożsamości wysyłającego.

#### **APOP (Authenticated Post Office Protocol) <sup>5</sup>**

APOP rozszerza protokół POP3 (protokół odbierania poczty e-mail w Internecie) tak, aby obejmował metodę autoryzacji szyfrującą hasło, kiedy klient odbiera pocztę.

#### **SMTP przez SSL**

Funkcja SMTP przez SSL umożliwia wysyłanie zaszyfrowanej poczty e-mail poprzez SSL.

#### **POP przez SSL**

Funkcja POP przez SSL umożliwia odbieranie zaszyfrowanej poczty e-mail poprzez SSL.

<span id="page-106-0"></span>**Załącznik A <sup>A</sup>**

## <span id="page-106-1"></span>**Korzystanie z usług <sup>A</sup>**

**A**

Usługa oznacza zasoby, do których dostęp można uzyskać za pomocą komputerów, chcące drukować na serwerze wydruku firmy Brother. Serwer wydruku firmy Brother udostępnia następujące wstępnie zdefiniowane usługi (wpisz polecenie SHOW SERVICE na zdalnej konsoli serwera wydruku firmy Brother, aby zobaczyć listę dostępnych usług): wprowadź w wierszu polecenia polecenie HELP, aby wyświetlić listę obsługiwanych poleceń.

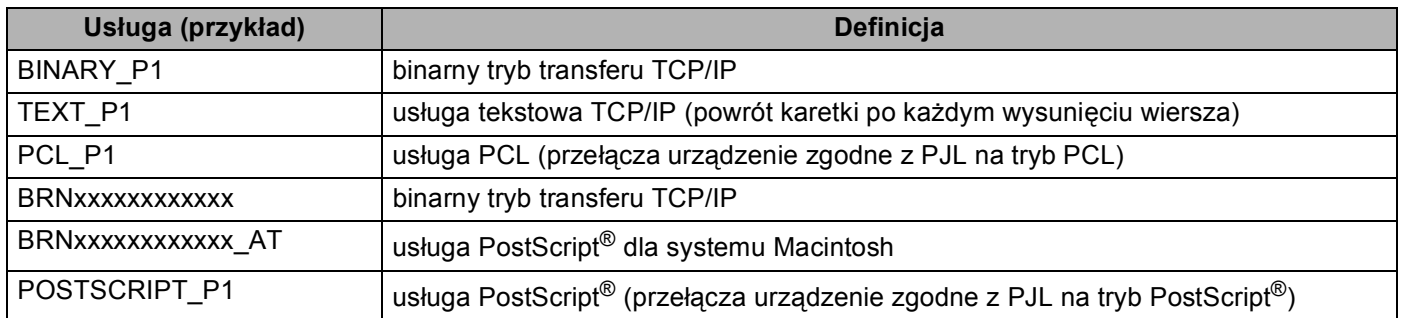

Gdzie "xxxxxxxxxxxx" to adres MAC (adres sieci Ethernet).

### <span id="page-106-2"></span>**Inne sposoby ustawienia adresu IP (dla zaawansowanych użytkowników oraz administratorów) <sup>A</sup>**

#### <span id="page-106-3"></span>**Użycie protokołu DHCP do konfiguracji adresu IP <sup>A</sup>**

Protokół dynamicznej konfiguracji hostów DHCP (Dynamic Host Configuration Protocol) jest jednym z kilku zautomatyzowanych mechanizmów służących do przydzielania adresu IP. Jeśli posiadasz w swojej sieci serwer DHCP, serwer wydruku automatycznie uzyska adres IP z serwera DHCP i zarejestruje swoją nazwę za pomocą dowolnego serwisu nazw dynamicznych, zgodnego z RFC 1001 oraz 1002.

#### **Informacja**

Jeśli nie chcesz konfigurować serwera wydruku poprzez protokoły DHCP, BOOTP lub RARP, musisz ustawić metodę ładowania (BOOT) na statyczną, aby serwer wydruku otrzymał statyczny adres IP. Uchroni to serwer wydruku przed próbami uzyskania adresu IP z jakiegokolwiek z tych systemów. W celu zmiany metody ładowania skorzystaj z menu Sieć panelu sterowania urządzenia wyposażonego w wyświetlacz LCD, aplikacji BRAdmin, funkcji Zdalna konfiguracja lub Zarządzanie przez przeglądarkę WWW.

#### <span id="page-107-0"></span>**Użycie protokołu RARP do konfiguracji adresu IP <sup>A</sup>**

Adres IP serwera wydruku firmy Brother można skonfigurować przy użyciu funkcji Reverse ARP (RARP) na komputerze głównym. W tym celu należy edytować plik /etc/ethers, (jeśli taki plik nie istnieje, można go utworzyć), wprowadzając wpis podobny do poniższego:

00:80:77:31:01:07 BRN008077310107 (lub BRW008077310107 w przypadku sieci bezprzewodowej)

Gdzie pierwsza pozycja to adres MAC (adres sieci Ethernet) serwera wydruku, a druga pozycja to nazwa serwera wydruku (nazwa musi być taka sama, jak wpisana w pliku /etc/hosts).

Jeżeli demon RARP nie jest jeszcze uruchomiony, uruchom go (używając polecenia rarpd, rarpd -a, in.rarpd -a lub innego w zależności od systemu; wpisz polecenie man rarpd lub zapoznaj się z dokumentacją systemu, aby uzyskać dodatkowe informacje). Aby sprawdzić, czy demon RARP jest włączony w systemie Berkeley UNIX, wpisz następujące polecenie:

ps -ax │ grep -v grep │ grep rarpd

Dla systemów opartych o AT&T UNIX, wpisz:

ps -ef │ grep -v grep │ grep rarpd

Serwer wydruku firmy Brother otrzyma adres IP od demona RARP po włączeniu zasilania urządzenia.
### <span id="page-108-2"></span>**Użycie protokołu BOOTP do konfiguracji adresu IP <sup>A</sup>**

BOOTP jest alternatywą dla RARP, mającą tę przewagę, że pozwala skonfigurować maskę podsieci oraz bramkę. Aby protokół BOOTP skonfigurował adres IP, upewnij się, że protokół BOOTP jest zainstalowany uruchomiony na komputerze hosta (powinien być widoczny w pliku /etc/services na hoście jako usługa; wpisz polecenie man bootpd lub zapoznaj się z dokumentacją systemu, aby uzyskać informacje). Protokół BOOTP jest zwykle uruchamiany z pliku /etc/inetd.conf, więc jego włączenie może wymagać usunięcie znaku "#" na początku wpisu bootp w tym pliku. Na przykład, typowym oznaczeniem bootp w pliku /etc/inetd.conf będzie:

#bootp dgram udp wait /usr/etc/bootpd bootpd -i

W zależności od systemu, oznaczenie to może przybrać nazwę "bootps" zamiast "bootp".

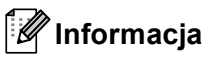

<span id="page-108-0"></span>Aby włączyć BOOTP, wystarczy użyć edytora do usunięcia znaku "#" (brak znaku "#" oznacza, że BOOTP jest już włączony). Następnie należy edytować plik konfiguracyjny protokołu BOOTP (zazwyczaj /etc/bootptab) i wprowadzić nazwę, typ sieci (1 w przypadku sieci Ethernet), adres MAC (adres sieci Ethernet) i adres IP, maskę podsieci i bramkę serwera wydruku. Niestety, nie ma standardowego sposobu dokładnego wykonywania tych czynności, będziesz więc musiał odnieść się do dokumentacji systemu, aby poznać sposoby wprowadzania tych informacji (wiele systemów UNIX posiada przykładowe szablony w pliku bootptab, mogące posłużyć jako odniesienie). Przykładowe wpisy /etc/bootptab: ("BRN" poniżej zmienia się na "BRW" w przypadku sieci bezprzewodowej.)

BRN310107 1 00:80:77:31:01:07 192.168.1.2

oraz:

BRN310107:ht=ethernet:ha=008077310107:\ip=192.168.1.2:

Niektóre implementacje oprogramowania hosta BOOTP nie będą odpowiadać na żądanie BOOTP, jeśli nie dołączyłeś nazwy pobieranego pliku do pliku konfiguracyjnego. W takim przypadku, wystarczy utworzyć pusty plik w hoście oraz określić nazwę tego pliku i jego ścieżkę dostępu w pliku konfiguracyjnym.

Podobnie jak w przypadku RARP serwer wydruku wprowadzi swój adres IP z serwera BOOTP po włączeniu urządzenia.

#### <span id="page-108-1"></span>**Użycie protokołu APIPA do konfiguracji adresu IP <sup>A</sup>**

Serwer wydruku firmy Brother obsługuje protokół automatycznego przydzielania adresu IP (APIPA). Dzięki APIPA, klienci DHCP mogą automatycznie skonfigurować adres IP i maskę podsieci, gdy serwer DHCP jest niedostępny. Urządzenie wybiera własny adres IP w zakresie od 169.254.1.0 do 169.254.254.255. Ustawienia maski podsieci automatycznie przybierają wartość 255.255.0.0, a adresu bramki – 0.0.0.0.

Protokół APIPA jest domyślnie włączony. Aby wyłączyć protokół APIPA, można użyć panelu sterowania urządzenia wyposażonego w wyświetlacz CLD, programu BRAdmin Light lub funkcji Zarządzanie przez przeglądarkę WWW.

#### <span id="page-109-1"></span>**Użycie protokołu ARP do konfiguracji adresu IP <sup>A</sup>**

Jeśli nie możesz skorzystać z aplikacji BRAdmin, a Twoja sieć nie korzysta z serwera DHCP, możesz również użyć polecenia ARP. Polecenie ARP jest dostępne w systemach Windows® z zainstalowanym protokołem TCP/IP, jak również w systemach UNIX. Aby skorzystać z ARP, wprowadź następujące polecenie w wierszu poleceń:

arp -s ipaddress ethernetaddress

ping ipaddress

Gdzie adres sieci ethernet to adres MAC (adres sieci Ethernet) serwera druku, a adres IP to adres IP serwera druku. Na przykład:

#### ■ Systemy Windows<sup>®</sup>

<span id="page-109-0"></span>W systemach Windows® należy dodać myślnik "-" miedzy kolejnymi cyframi adresu MAC (adresu sieci Ethernet).

arp -s 192.168.1.2 00-80-77-31-01-07

ping 192.168.1.2

#### **Systemy UNIX/Linux**

Zwykle w systemach UNIX i Linux należy dodać dwukropek ":" między kolejnymi cyframi adresu MAC (adresu sieci Ethernet).

arp -s 192.168.1.2 00:80:77:31:01:07 ping 192.168.1.2

#### **Informacja**

Aby używać polecenia arp -s, musisz być w tym samym segmencie sieci Ethernet (oznacza to, że pomiędzy serwerem wydruku a systemem operacyjnym nie może być routera).

Jeśli jednak jest router, możesz skorzystać z BOOTP lub innych metod wprowadzania adresu IP opisanych w tym rozdziale. Jeśli administrator skonfigurował system tak, aby adresy IP były dostarczane za pomocą BOOTP, DHCP lub RARP, serwer wydruku firmy Brother może otrzymać adres IP od każdego z wymienionych systemów przyznawania adresów IP. W takim przypadku, nie będziesz musiał korzystać z polecenia ARP. Polecenie ARP działa tylko jeden raz. Ze względów bezpieczeństwa nie możesz ponownie skorzystać z polecenia ARP w celu zmiany adresu IP, jeśli wcześniej udało Ci się za pomocą tego polecenia skonfigurować adres IP serwera wydruku firmy Brother. Serwer wydruku zignoruje wszelkie próby podjęcia takich czynności. Jeśli zechcesz ponownie zmienić adres IP, skorzystaj z narzędzia Zarządzanie przez internet (przeglądarki internetowej), usługi TELNET (za pomocą polecenia SET IP ADDRESS) lub przywróć serwer wydruku do fabrycznych ustawień domyślnych (co umożliwi ponowne skorzystanie z polecenia ARP).

### <span id="page-110-0"></span>**Użycie konsoli TELNET do konfiguracji adresu IP <sup>A</sup>**

Aby zmienić adres IP, możesz również skorzystać z polecenia TELNET.

TELNET to skuteczna metoda zmiany adresu IP urządzenia. Jednak ważny adres IP musi być zaprogramowany już wcześniej w serwerze wydruku.

Wpisz polecenie TELNET <wiersza polecenie> w wierszu polecenia systemu, gdzie <wiersz polecenia> to adres IP serwera wydruku. Po uzyskaniu połączenia, wciśnij klawisz Return lub Enter, aby otrzymać znak zgłoszenia "#". Wpisz hasło "**access**" (hasło nie pojawi się na ekranie).

Będziesz musiał podać nazwę użytkownika. W odpowiedzi możesz wpisać cokolwiek.

Zostanie wyświetlony znak zgłoszenia Local>. Wpisz polecenie SET IP ADDRESS adres IP, gdzie adres IP to wymagany adres IP, który ma zostać przypisany do serwera wydruku (aby uzyskać informacje na temat adresu IP, którego można użyć, skontaktuj się z administratorem sieci). Na przykład:

Local> SET IP ADDRESS 192.168.1.3

Teraz należy ustawić maskę podsieci, wpisują polecenie SET IP SUBNET maska podsieci, gdzie maska podsieci to wymagana maska podsieci, która ma zostać przypisana do serwera wydruku (aby uzyskać informacje na temat maski podsieci, której można użyć, skontaktuj się z administratorem). Na przykład:

Local> SET IP SUBNET 255.255.255.0

Jeśli nie posiadasz żadnych masek podsieci, użyj jednej z domyślnych masek podsieci:

255.0.0.0 dla sieci klasy A

255.255.0.0 dla sieci klasy B

255.255.255.0 dla sieci klasy C

Grupa cyfr po lewej stronie adresu IP identyfikuje typ posiadanej przez Ciebie sieci. Wartość w tej grupie należy do zakresu od 1 do 127 w sieciach klasy A (np. 13.27.7.1), od 128 do 191 w sieciach klasy B (np.128.10.1.30) i od 192 do 255 w sieciach klasy C (np. 192.168.1.4).

Jeżeli używana jest bramka (router), wprowadź jej adres, używając polecenia SET IP ROUTER adres routera, gdzie adres routera to adres IP bramki, który ma zostać przypisany do serwera wydruku. Na przykład:

Local> SET IP ROUTER 192.168.1.4

Wpisz polecenie SET IP METHOD STATIC, aby ustawić statyczną metodę konfiguracji do adresów IP.

W celu sprawdzenia poprawności wprowadzonych informacji dotyczących adresu IP wpisz polecenie SHOW IP.

Wpisz polecenie EXIT lub naciśnij klawisze Ctrl-D (tj. przytrzymaj naciśnięty klawisz Ctrl i naciśnij klawisz "D"), aby zakończyć pracę ze zdalną konsolą.

### B. Indeks

#### $\overline{\mathsf{A}}$

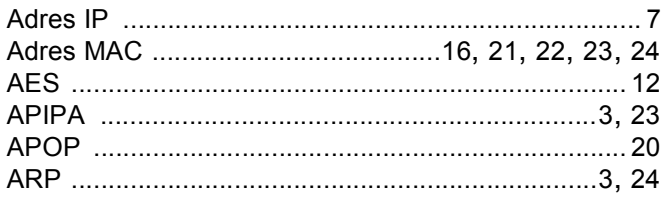

#### B

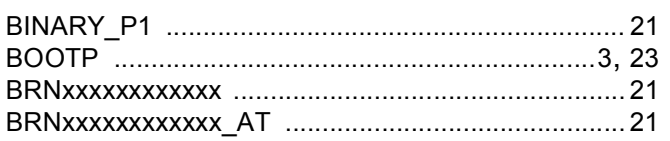

## $\mathbf C$

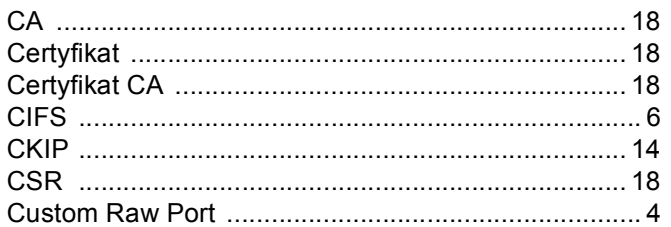

#### D

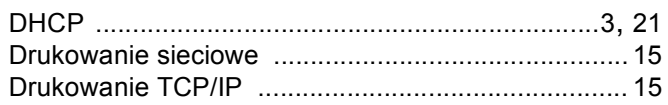

# Engineering the control of the control of

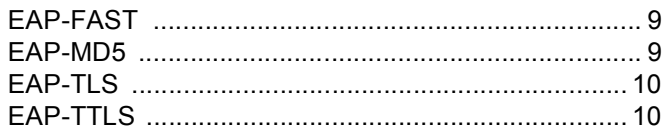

#### F

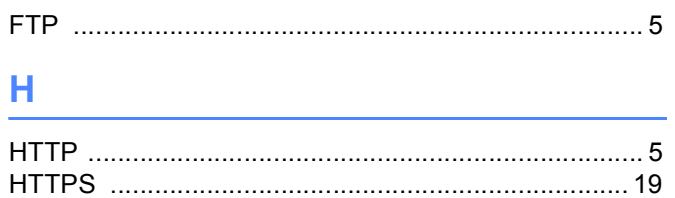

#### L.

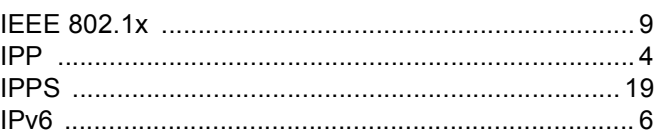

# $\mathsf K$  and  $\mathsf K$  and  $\mathsf K$

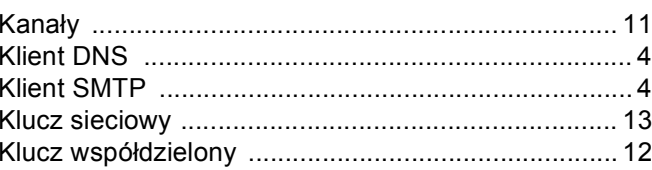

#### L

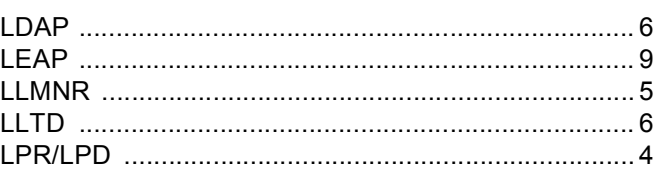

#### M

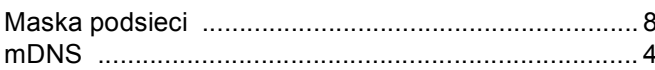

### $\mathsf{P}$

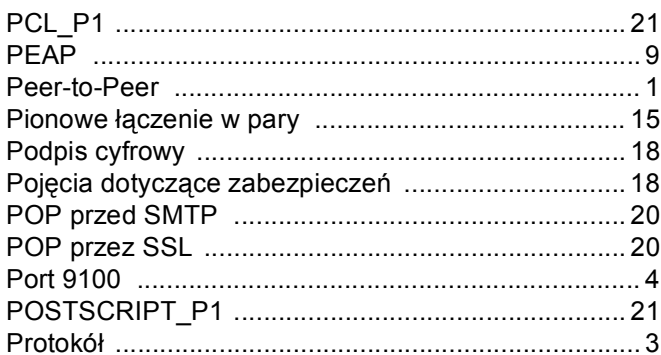

# **R** <u>Particular and the set of the set of the set of the set of the set of the set of the set of the set of the set of the set of the set of the set of the set of the set of the set of the set of the set of the set of the </u>

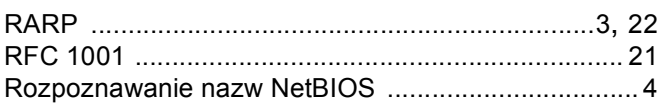

## S

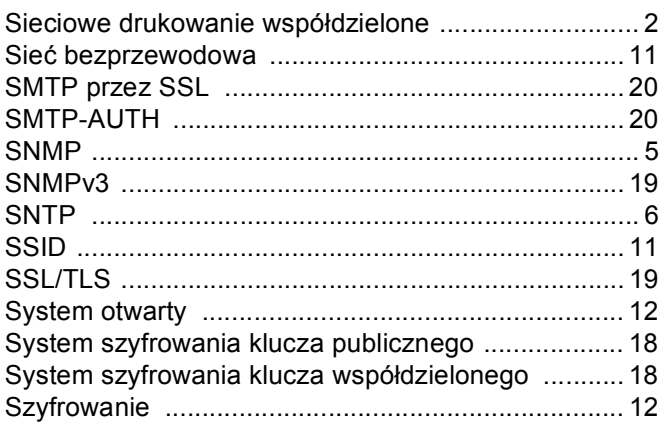

#### $\mathsf T$

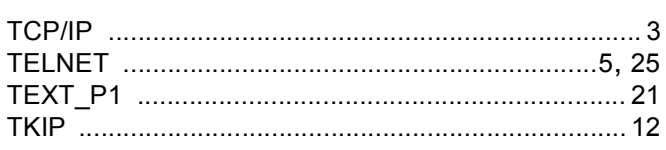

### $\overline{\mathsf{U}}$

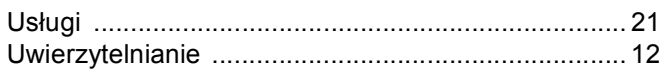

#### W

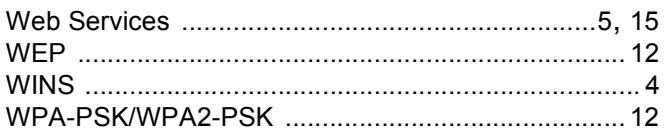